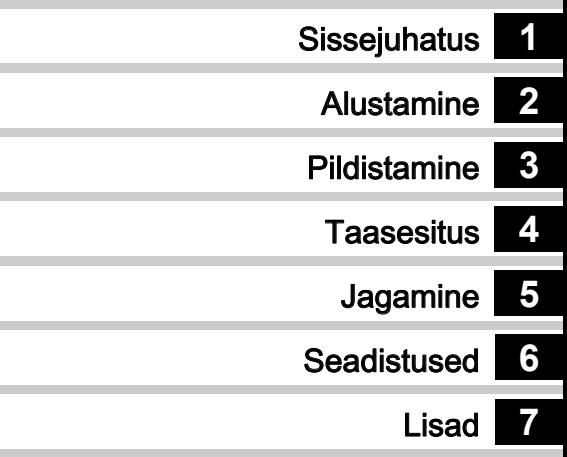

Parimate tulemuste tagamiseks lugege palun kasutusjuhendit enne kaamera kasutamist.

# **RICOH**

Digitaalne peegelkaamera<br>**PENTAX K-1II** 

Kasutusjuhend

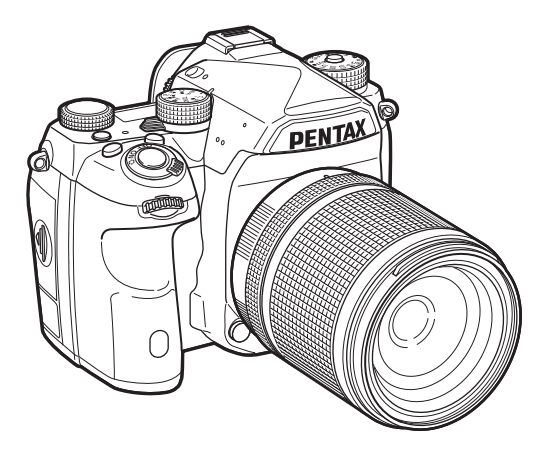

### Kaamera ohutuks kasutamiseks

Toote väljatöötamisel on üheks eesmärgiks seatud ka toote ohutus. Palun pöörake kaamera kasutamisel erilist tähelepanu järgnevate sümbolitega märgistatud infole.

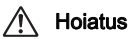

Käesolev sümbol tähistab hoiatusi, mille eiramine võib kaasa tuua tõsiseid vigastusi.

**Ettevaatust** Käesolev sümbol tähistab hoiatusi, mille<br>L**itevaatust** eiramine võib kaasa materiaalset kahju või kergeid kehavigastusi.

#### Kaamera kohta

### Hoiatus

- Kaamerat ei tohi demonteerida ega modifitseerida. Kaameras olevate kõrgepingestatud vooluringide tõttu esineb elektrilöögi oht.
- Kui kaamera korpus on kukkumise või mehaanilise vigastuse tõttu purunenud, ei tohi kaamera sisu elektrilöögiohu tõttu puudutada.
- Ärge suunake kaamerat pildistamisel päikesele või muule tugevale valgusallikale. Ärge jätke kaamerat ilma objektiivikorgita otsese päikesevalguse kätte. Taoline teguviis võib põhjustada häireid kaamera töös või tulekahju.
- Ärge vaadake päikest või muud tugevat valgusallikat läbi objektiivi. Taoline teguviis võib nägemist püsivalt kahjustada või põhjustada nägemise kaotust.
- Kui kaamera toimib kasutamise käigus ebatavaliselt, eritab imelikku lõhna või suitsu, lõpetage kasutamine koheselt, eemaldage akud või vooluadapter ning võtke ühendust lähima hoolduskeskusega. Toote edasine kasutamine võib põhjustada tulekahju või elektrilöögi.

### **Ettevaatust**

- Ärge hoidke sõrmi pildistamisel välklambi ees põletuste oht.
- Ärge hoidke riiet pildistamisel välklambi ees riide värv võib muutuda.
- Mõned kaamera osad soojenevad kasutamise käigus. Teadke, et taoliste osade pikaajaline nahaga kontaktis hoidmine võib tekitada põletusi.
- Kui ekraan peaks purunema, olge ettevaatlik klaasikildude suhtes. Lisaks jälgige, et vedelkristall ei satuks kontakti teie naha, silmade ega suuga.
- Kasutaja tervislikust seisundist või füüsilistest eripäradest sõltuvalt võib kaamera käsitsemine põhjustada sügelust, nahalöövet või ville. Taolises olukorras lõpetage kaamera kasutamine koheselt ning konsulteerige arstiga.

### Akulaadija ja vooluadapteri kohta

### ∕!∖ Hoiatus

- Kaameraga võib kasutada ainult selle jaoks välja töötatud akulaadijat ja vooluadapterit. Mõne teist tüüpi adapteri või laadija, samuti vale toitepinge kasutamine võib rikkuda adapterit, laadijat, kaamerat, põhjustada tulekahju või elektrilöögi. Lubatud vahelduvvoolu pingevahemik on 100 – 240 V~.
- Antud toodet ei tohi demonteerida ega ümber ehitada. Selle tulemuseks võib olla tulekahju või elektrilöök.
- Kui toote kasutamisel eritub veidrat lõhna või suitsu, eemaldage toode koheselt vooluvõrgust ning võtke ühendust lähima hoolduskeskusega. Toote edasine kasutamine võib põhjustada tulekahju või elektrilöögi.
- Kui toote sisse peaks sattuma vedelikku, konsulteerige lähima hoolduskeskusega. Toote edasine kasutamine võib põhjustada tulekahju või elektrilöögi.
- Kui akulaadija ja vooluadapteri kasutamise ajal algab äike, tuleb seadmed vooluvõrgust eemaldada. Edasine kasutamine võib toodet kahjustada, põhjustada tulekahju või elektrilöögi.
- Hoidke voolujuhe tolmust puhas, sest kogunenud tolm võib põhjustada tulekahiu.
- Riskide vähendamiseks kasutage ainult CE sertifikaadiga toitekaablit tüübiga H03VVH2-F või jämedamat, minimaalselt 0,75 mm² ristlõikega vaskkaabliga, mille ühes otsas on kaabli külge sulatatud Europlug pistik ning teises otsas emane ühenduspistik (IEC mittetööstuslikule konfiguratsioonile vastav) või samaväärne.

### **Ettevaatust**

- Ärge asetage raskeid objekte voolujuhtmele, samuti ärge laske objektidel kukkuda voolujuhtmele. Taoline tegevus võib voolujuhet rikkuda. Kui kaabel on vigastatud, võtke ühendust hoolduskeskusega.
- Ärge puudutage ega lühistage vooluadapteri pistiku kontakte kui vooluadapter on seinakontaktis.
- Akulaadijat ja toitekaableid ei tohi käsitseda märgade kätega see võib põhjustada elektrilöögi.
- Hoidke seadet kukkumise ning löökide eest, sest need võivad toodet rikkuda.
- Akulaadijat D-BC90 tohib kasutada ainult laetava liitium-ioonaku DLI90 laadimiseks. Teiste akude laadimise tagajärjeks võib olla ülekuumenemine, plahvatus või laadija hävinemine.

#### Liitiumaku kohta

### Hoiatus

• Kui akust lekkiv vedelik satub silma, ei tohi silmi hõõruda. Kui vedelik satub silma, Loputage silmi puhta veega ning pöörduge kiiresti arsti poole.

### **Ettevaatust**

- Kasutage kaameras ainult lubatud toiteelemente. Muud tüüpi elementide kasutamine võib põhjustada tulekahju või plahvatuse.
- Akut ei tohi avada. Aku avamise tulemuseks võib olla plahvatus või elemendi sisu lekkimine.
- Kui aku kuumeneb või suitseb, tuleb see kaamerast koheselt eemaldada. Olge ettevaatlik - kuum aku võib nahka kõrvetada.
- Hoidke traadid, juuksenõelad ja muud metallobjektid eemal aku + ia - kontaktpindadest.
- Akut ei tohi lühistada ega tulle visata. Tulemuseks võib olla tulekahju või plahvatus.
- Kui akust lekkiv vedelik satub teie nahale või riietele, võib see põhjustada ärritust. Peske neid alasid rohke veega.
- Ettevaatusabinõud D-LI90 aku käsitsemisel:
	- KASUTAGE AINULT MÄÄRATUD LAADIJAT. TULEKAHJU JA PÕLETUSTE OHT.
	- AKUT EI TOHI PÕLETADA.
	- AKUT EI TOHI AVADA.
	- AKUT EI TOHI LÜHISTADA.
	- ÄRGE JÄTKE AKUT KÕRGE TEMPERATUURIGA KESKKONDA (60°C)
	- LUGEGE KASUTUSJUHENDIT.

#### Hoidke kaamera ja kaasasolev lisavarustus väikelastele kättesaamatus kohas

## Hoiatus

- Ärge asetage kaamerat või selle lisavarustust väikelastele kättesaadavasse kohta.
	- 1. Kaamera võib kukkumisel või tahtmatul käivitamisel põhjustada kehavigastusi.
	- 2. Kaamera rihma mässimine ümber kaela võib põhjustada lämbumist.
	- 3. Et vältida võimalikku allaneelamist väikelaste poolt, hoidke SD mälukaardid ja muud väikesed tarvikud lastele kättesaamatus kohas. Allaneelamise korral pöörduge koheselt arsti poole.

#### Märkmed

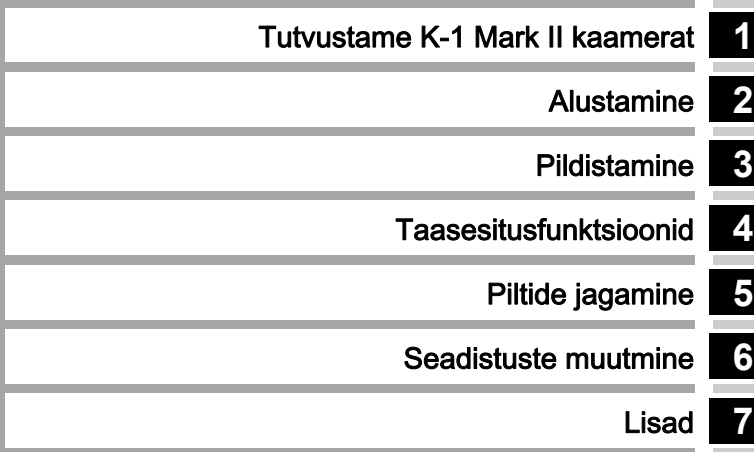

**1**

## <span id="page-5-0"></span>Kuidas kasutada käesolevat juhendit

# [Tutvustame K-1 Mark II kaamerat](#page-10-1) .... lk.9

Annab ülevaate K-1 Mark II mudelist. Loe see läbi ja õpi oma kaamerat tundma!

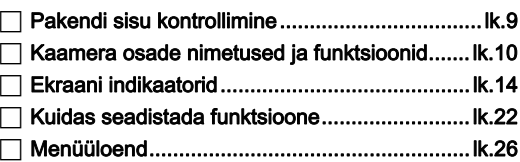

# **2**

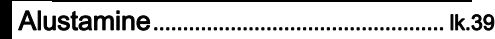

Selgitab K-1 Mark II ettevalmistamist pildistamiseks ning üldist kasutamist.

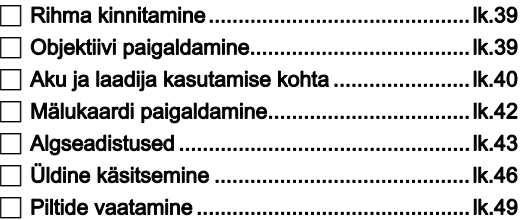

# **3**

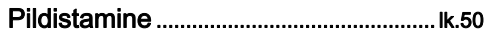

Kui olete kaamera töövalmis seadnud, on aeg teha palju pilte!

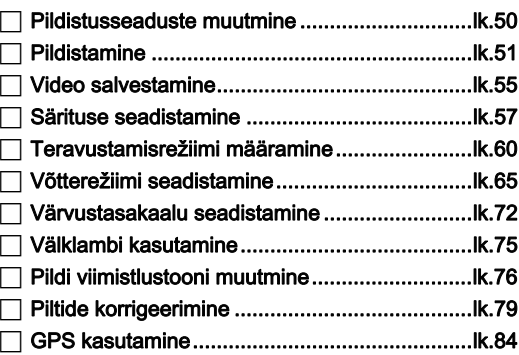

Kuidas kasutada käesolevat juhendit Kuidas kasutada käesolevat juhendit

# **4**

### [Taasesitusfunktsioonid](#page-89-1) ......................... lk.88

Selgitused piltide taasesituse ja töötlemise kohta.

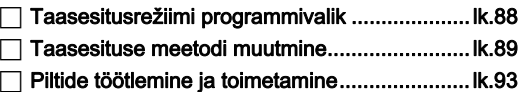

# **5**

### Piltide jagamine [....................................... lk.99](#page-100-1)

Selgitab kuidas ühendada K-1 Mark II kaamera arvuti või nutiseadmega kaamera juhtimiseks ning pildite kasutamiseks.

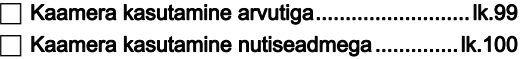

## **6**

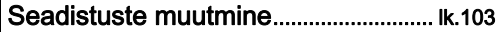

Selgitab muude seadistuste muutmist.

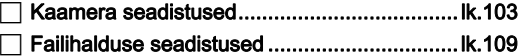

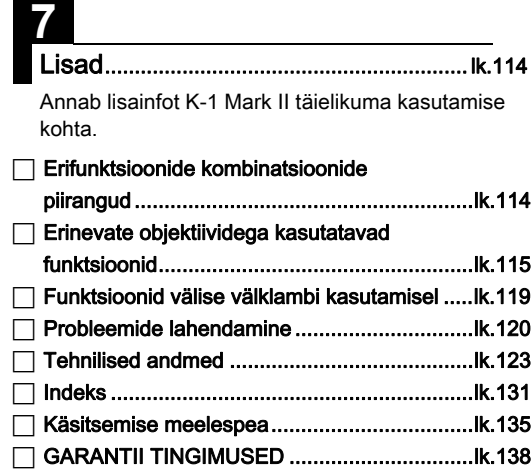

Võib juhtuda, et käesolevas juhendis kasutatavad illustratsioonid erinevad tegelikust pildist monitoril.

# Sisukord

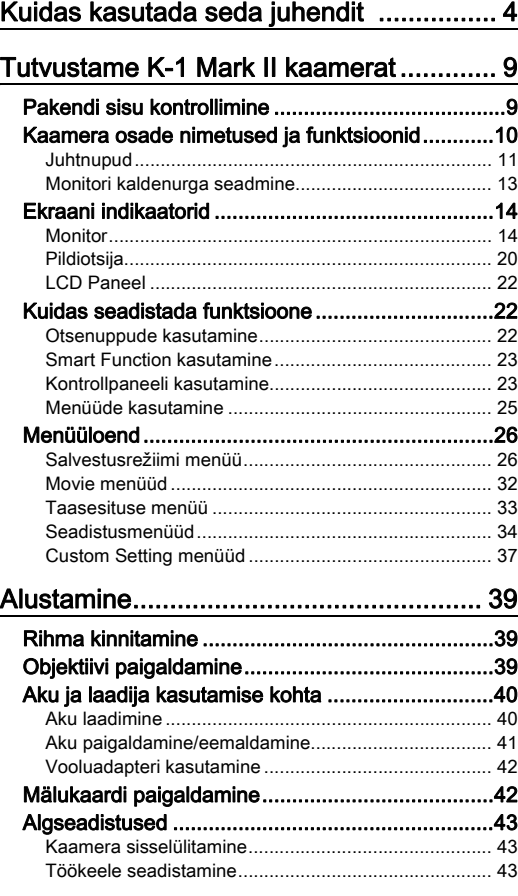

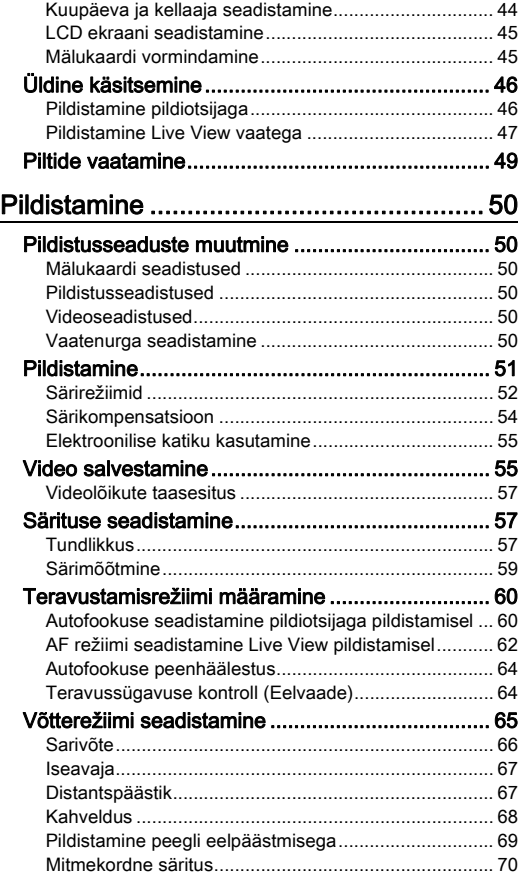

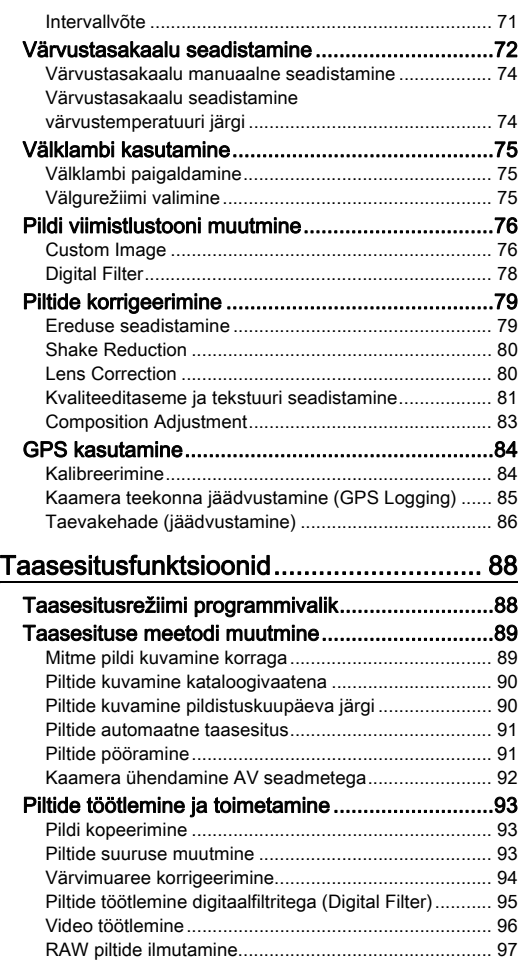

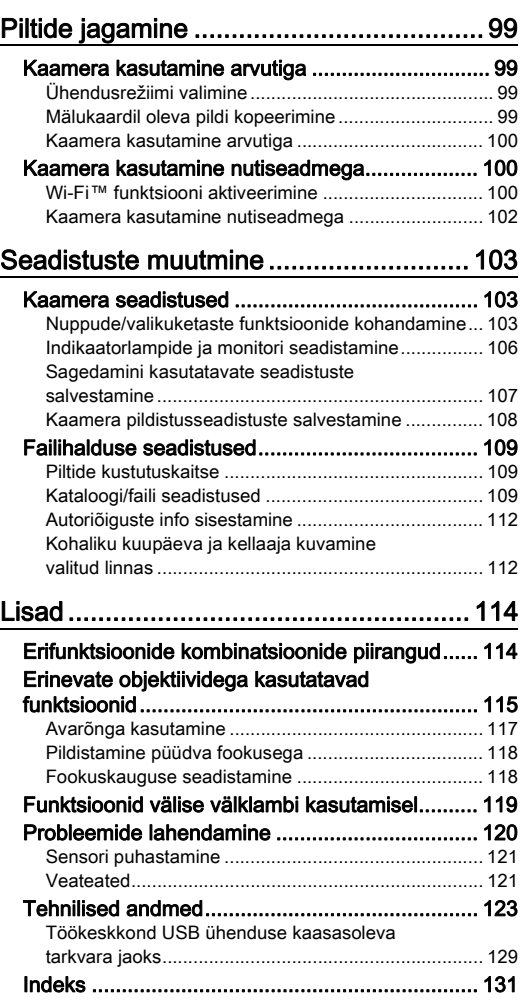

# **Sisukord** Sisukord

7

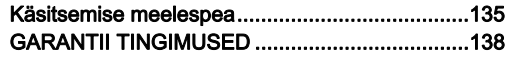

#### Autoriõiguste kohta

Selle kaameraga tehtud pildid on mõeldud personaalseks kasutamiseks. Palun olge kursis autoriõigusi puudutavate seadustega. Pildistamine võib olla keelatud ka näiteks ettevõtete ja asutuste territooriumidel,

kaubandusettevõtetes, näitustel, muuseumides jne.

#### Kaamera kasutajatele

- Ärge kasutage ega hoiustage kaamerat seadmete läheduses, mis eritavad tugevat elektromagnetilist välja või magnetvälja. Raadiosaatjate ja muude taoliste seadmete poolt tekitatud tugevad staatilised laengud ja magnetväljad võivad põhjustada häireid monitori töös, rikkuda mällu salvestatud andmeid või mõjutada kaamera elektroonika tööd.
- LCD ekraani vedelkristallpaneel on toodetud tipptehnoloogia abil. Kuigi toimivate pikslite arv on 99,99% või rohkem, peaksite olema teadlik, et 0,01% või vähem piksleid ei pruugi helenduda või helenduvad valesti. Sellised pikslid ei mõjuta salvestatavat pilti.
- Selles kaameras olev pildistabilisaator (SR) mehhanism kasutab PENTAXi poolt välja töötatud tehnoloogiat ning liigutab pildisensorit ülikiirelt magnetjõul, vähendades sellega kaamera liikumise mõju pildi teravusele. Kaamera liigutamisel, pööramisel ja raputamisel võib sisemusest kosta logisevat heli. Seda ei loeta veaks kaamera töös.
- Käesolevas juhendis viitab mõiste "arvuti" nii Windows® kui ka Macintosh operatsioonisüsteemiga masinatele.
- Käesolevas kasutusiuhendis tähistab mõiste "aku(d)" igat akut, mida kasutatakse selle kaamera ja lisavarustuse toiteks.

#### Kasutaja registreerimise kohta

Teie parema teenindamise nimel võiksite oma kaamera registreerida kodulehel. Registreerida saab ka CD-ROM plaadil oleva tarkvara abil. Täname teid koostöö eest.

http://www.ricoh-imaging.com/registration/

### <span id="page-10-2"></span><span id="page-10-1"></span>Pakendi sisu kontrollimine

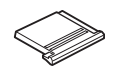

<span id="page-10-0"></span>Tutvustame K-1 Mark II kaamerat

Välgupesa kate FK (Paigaldatud kaamerale)

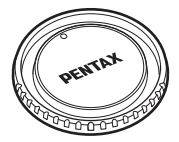

Kerekork K II (Paigaldatud kaamerale)

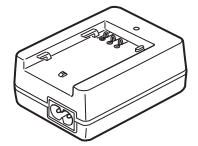

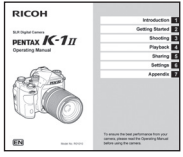

Kasutusjuhend (käesolev juhend)

#### Kasutatavad objektiivid

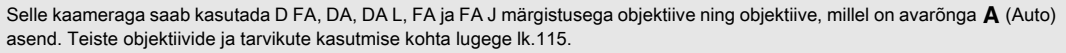

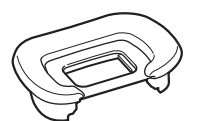

Pildiotsija kummiserv FT (Paigaldatud kaamerale)

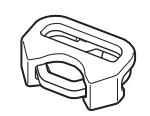

Kolmnurkne rõngas ja kaitsekate (Paigaldatud kaamerale)

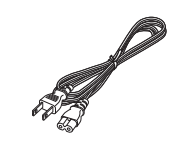

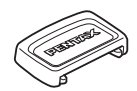

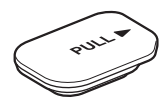

Akutalla ühenduspesa kate (Paigaldatud kaamerale)

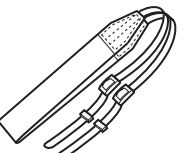

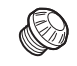

ME pildiotsija kate Sünkropesa 2P kork (Paigaldatud kaamerale)

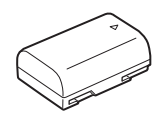

Laetav liitium-ioonaku aku D-LI90

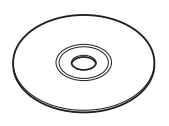

Akulaadija D-BC90 Voolujuhe Rihm O-ST162 Tarkvara (CD-ROM) S-SW171

### <span id="page-11-0"></span>Kaamera osade nimetused ja funktsioonid

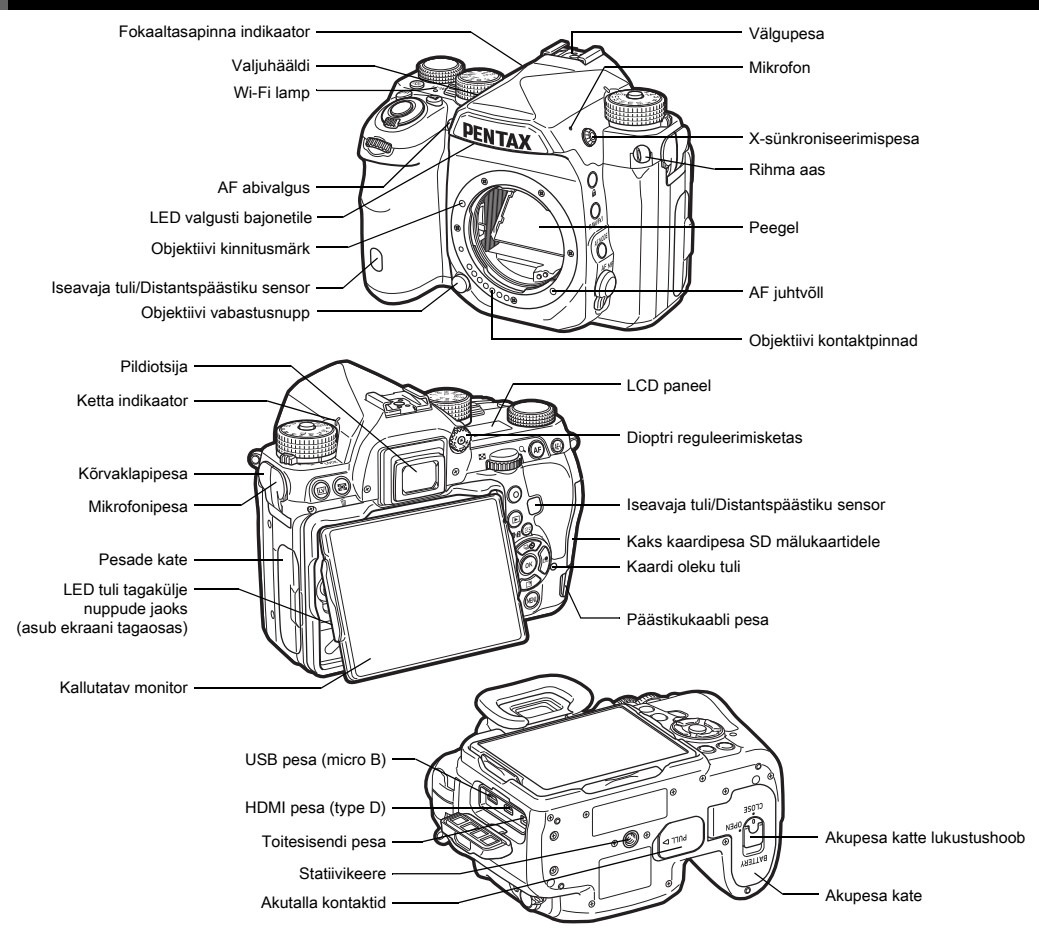

### <span id="page-12-0"></span>**Juhtnupud**

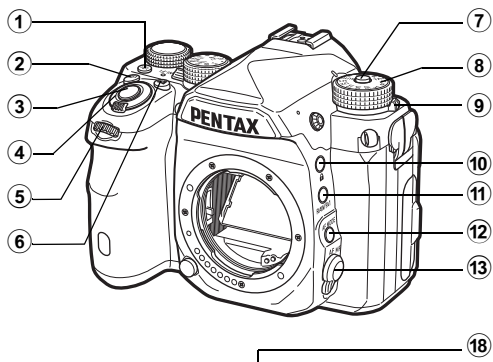

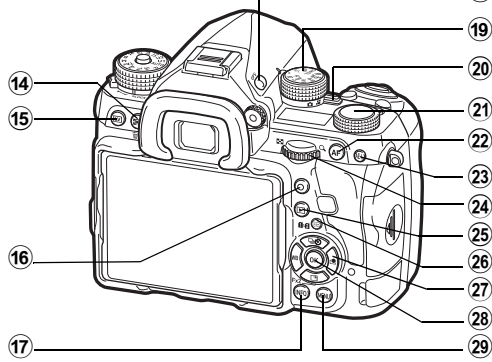

### $(1)$  Valgustuse nupp ( $\boxtimes$ )

Valgustab LCD paneeli, taganuppe, objektiivi bajonetti ja kaardipesa/ühendusi. Valguse sisselülitamist on võimalik iga osa puhul seadistada. [\(lk.106\)](#page-107-1)

### $(2)$  ISO nupp  $(50)$

ISO tundlikkuse muutmiseks vajutage sellel nupul. [\(lk.57\)](#page-58-2)

### $(3)$  Päästik ( $SU(1)$

Vajutage päästikut pildistamiseks. ([lk.47\)](#page-48-1) Taasesitusrežiimist pildistusrežiimi lülitumiseks vajutage poolenisti alla.

### 4 Pealüliti

Lülitab kaamera sisse/välja või aktiveerib eelvaate funktsiooni. [\(lk.43](#page-44-1), [lk.64\)](#page-65-1)

### 5 Eesmine valikuketas  $(22)$

Muudab kaamera seadistusi nagu näiteks säritust. [\(lk.52](#page-53-1)) Võimaldab vahetada menüü lehti kui menüü on avatud. ([lk.25\)](#page-26-1)

Taasesitusrežiimis valige selle abil mõni teine pilt.

### 6 Särikompensatsiooni nupp ([2])

Särikompensatsiooni ava väärtuse määramiseks vajutage sellel nupul. ([lk.54\)](#page-55-0)

#### 7 Režiimiketta lukustusnupp

Režiimiketta pööramiseks vajutage sellel nupul. ([lk.46\)](#page-47-2)

8 Režiimiketas

Muudab võtterežiimi. [\(lk.51](#page-52-0))

- 9 Režiimiketta lukustuse vabastushoob Selle hoova abil saab vabastada režiimiketta lukustuse ilma
- lukustusnupule vajutamiseta. ([lk.48](#page-49-0)) 0 Lukustamise nupp (7)
	- Välistab ajutiselt ketaste ja nuppude kasutamise, hoides ära ekslikud operatsioonid. [\(lk.48\)](#page-49-1)
- $(i)$  RAW/Fx1 nupp  $(\mathbb{R})$ Sellele nupule saab omistada ka muid funktsioone. [\(lk.103\)](#page-104-4)
- <sup>(12)</sup> AF režiimi nupp (b)

Autofookuse režiimi või teravustamisala muutmiseks vajutage sellel nupul. [\(lk.61](#page-62-0))

- (3) Teravustamisrežiimi lüliti Muudab teravustamisrežiimi. ([lk.60\)](#page-61-0)
- (4) Särimõõtmise/kustutamise nupp (20/M) Vajutage särimõõterežiimi muutmiseks. ([lk.59](#page-60-0)) Taasesitusrežiimis vajutage pildi kustutamiseks. [\(lk.49](#page-50-1))
- $(5)$  Live View nupp  $(E)$ Kuvab Live View otsevaate ekraanile. [\(lk.47\)](#page-48-0)

#### $(6)$  Roheline nupp  $(O)$

Taastab muudetava seadistuse algse väärtuse. Tundlikkuse muutmisel lülitub ISO AUTO seadistusele.

### $\circledR$  INFO nupp ( $\mathbb{N}$ FO)

Muudab ekraani kuvarežiimi. ([lk.14](#page-15-2), [lk.18](#page-19-0))

 $(8)$  GPS nupp  $(623)$ 

Lülitab GPS funktsiooni sisse/välja. ([lk.84](#page-85-0))

### **19** Funktsiooniketas

Valib muudetava funktsiooni seadistamiseks seadistuskettaga. (Smart Function, [lk.23](#page-24-2))

### 20 Töörežiimi valikulüliti

Valib kaameral **O** (pildistamine) või **P** (video) režiimi. ([lk.46\)](#page-47-3)

### 21 Seadistusketas

Muudab funktsioonikettaga valitud funktsiooni seadistust. (Smart Function, [lk.23\)](#page-24-2)

### $(2)$  AF nupp  $(2)$

Võimaldab teravustada **SHUHER** poolenisti vajutamise asemel. [\(lk.60\)](#page-61-2)

### $(2)$  Säriluku nupp  $(11)$

Lukustab säriväärtuse enne pildistamist. Taasesitusrežiimis võimaldab vajutusega salvestada viimati tehtud JPEG pildi RAW vormingus. [\(lk.49\)](#page-50-2)

### 24 Tagumine valikuketas ( $\sqrt{30}$ )

Muudab kaamera seadistusi nagu näiteks säritust. [\(lk.52\)](#page-53-2) Võimaldab vahetada menüü lehti kui menüü on avatud. ([lk.25\)](#page-26-2)

Võimaldab muuta seadistusi kui juhtpaneel on avatud. ([lk.23\)](#page-24-3)

Taasesitusrežiimis saab kasutada seda pildi suurendamiseks või indekspildi kuvamiseks. [\(lk.49](#page-50-1), [lk.89\)](#page-90-1)

### <sup>26</sup> Taasesituse nupp (回)

Lülitub taasesitusrežiimi. ([lk.49](#page-50-0)) Pildistusrežiimi lülitumiseks vajutage uuesti.

26 AF punkti muutmise/kaardipesa valiku nupp (图/画) Võimaldab muuta teravustamisala. ([lk.61\)](#page-62-1)

Taasesitusrežiimis saab selle nupu abil valida kasutatava mälukaardipesa SD1 või SD2. ([lk.49\)](#page-50-1)

### $(27)$  Noolenupud ( $\blacktriangle \blacktriangledown \blacktriangleleft \blacktriangleright$ )

Kuvab võtterežiimi, värvustasakaalu või Custom Image seadistusmenüü. ([lk.22\)](#page-23-3)

Kui kontrollpaneel või menüü on ekraanil avatud, saab nende abil kursorit liigutada või valikuid muuta.

 $\blacktriangledown$  nupule saab omistada funktsiooni ja kasutada seda Fx2 nupuna  $(E2)$ . [\(lk.103\)](#page-104-4)

Taasesitusrežiimi programmivaliku kuvamiseks vajutage taasesitusrežiimis ühe pildi vaates  $\nabla$ . [\(lk.88](#page-89-2))

### $(28)$  OK nupp  $(107)$

Kui kontrollpaneel või menüü on avatud, saab selle nupu abil tehtud valikuid kinnitada.

### $(29)$  MENU nupp  $($ **MENU** $)$

Kuvab menüü. Avatud menüüs eelmisse vaatesse naasmiseks vajutage seda nuppu. ([lk.25](#page-26-2))

#### Noolenuppude kohta

Käesolevas juhendis tähistatakse noolenuppe nii nagu parempoolsel joonisel näidatud.

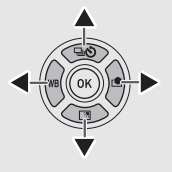

### Indikaatorlampide kohta

Wi-Fi lambi, GPS indikaatorlambi ja distantspäästiku vastuvõtja valgustamist saab seadistada [Indicator Lamps] alt  $\triangle$  2 menüüs. [\(lk.106](#page-107-2))

### <span id="page-14-0"></span>Monitori kaldenurga seadmine

Monitori saab liigutada neljas suunas (üles, alla, vasakule ja paremale).

*1* Hoidke kaamerat ühes käes, haarake teise käe sõrmedega monitori mõlemast servast ja tõmmake see välja.

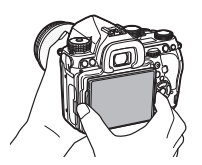

### *2* Seadistage monitori kaldenurk sobivaks.

Monitori nrka saab muuta umbes 44° üles või alla ja umbes 35° vasakule või paremale.

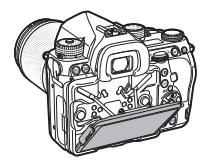

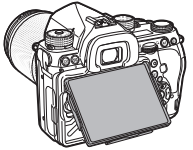

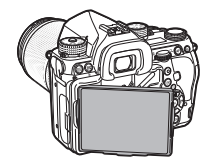

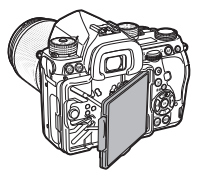

### **a** Ettevaatust

- Ärge kasutage monitori liigutamisel liigset jõudu.
- Kaamera kandmisel peab monitor olema kokkupandud.

### **@** Märkmed

- Monitori saab liigutada neljas suunas kui see on baashällis. Kui tõmbate monitori baashällist välja nagu joonisel näidatud, saab pildistada hoides kaamerat vöökõrgusel.
- Monitori väljatõmbamisel saab valgustada tagaolevaid nuppe vaiutades **8.** (Vaikimisi seadistus: Off) Seadistust saab muuta

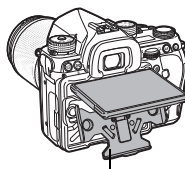

Alushäll

[Backside Controls] üksusega [Valguse seadistused] alt  $2$  menüüs. [\(lk.106\)](#page-107-1)

• Monitori kokkupanekuks viige see baashälli juurde ning suruge vasak ja parem serv vastu kaamera keret.

### <span id="page-15-0"></span>Ekraani indikaatorid

### <span id="page-15-1"></span>**Monitor**

### <span id="page-15-2"></span>Pildistusrežiim

Selle kaameraga saab pildistada kasutades kadreerimiseks pildiotsijat või monitori.

Pildiotsija kasutamisel saab pildistamisel jälgida olekuvaadet ekraanil, vaadates läbi pildiotsija. ([lk.46](#page-47-1)) Kui te pildiotsijat ei kasuta, saab pildistamiseks kasutada Live View pilti, mis kuvatakse kaamera ekraanile. [\(lk.47](#page-48-0))

Kaamera on "ooterežiimis" kui see on pildistamiseks valmis, näiteks kui ekraanil on olekuvaade või Live View pilt. Ooterežiimis vajutage "kontrollpaneeli" kuvamiseks ja seadistuste muutmiseks **NFO** nuppu. [\(lk.23\)](#page-24-3) Ooterežiimis kuvatava info muutmiseks vajutage **NFO** nuppu kui kontrollpaneel on ekraanil. ([lk.17\)](#page-18-0)

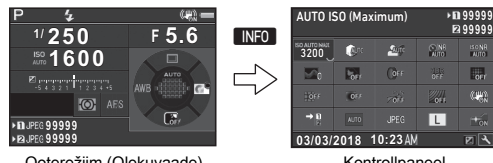

Ooterežiim (Olekuvaade)

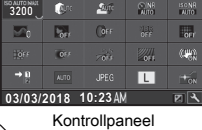

INFO

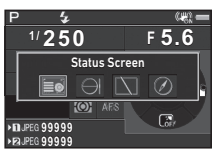

Pildistusinfo valiku dialoog

### **@** Märkmed

• Olekuvaate, juhtpaneeli ja menüü kursori ekraanivärvi saab muuta ["Algseadistused" \(lk.43\)](#page-44-0) alt.

#### Ekraani ereduse seadistamine

<span id="page-15-3"></span>Kui ekraanipilti on välitingimustes või mujal pildistades raske näha, saab ekraani eredust [Outdoor View Setting] alt  $\triangle$  1 menüüs muuta. Kui [Outdoor View Setting] seadistus on omistatud **X** või

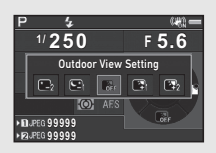

**EX** nupule, saab ekraani eredust

nuppude abil lihtsalt muuta. ([lk.103](#page-104-4)) Vaikimisi on [Outdoor View Setting] omistatud  $\mathbb{R}$  ( $\nabla$ ) nupule.

#### Ooterežiim

Ekraanile kuvatakse pildistamise seadistused.

#### <span id="page-16-0"></span>Olekuvaade

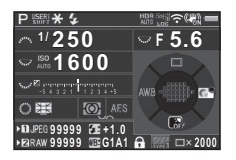

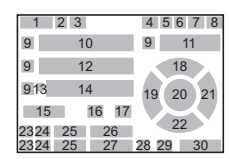

#### <span id="page-16-1"></span>Live View

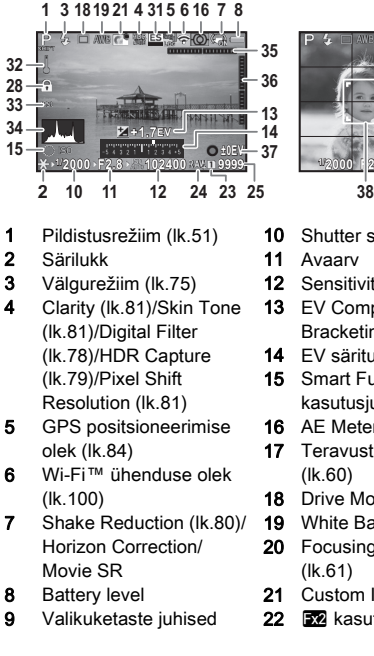

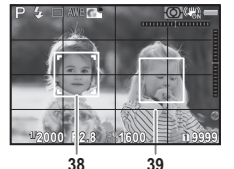

- 1 Pildistusrežiim [\(lk.51](#page-52-0))
- 2 Särilukk
- 
- 4 Clarity [\(lk.81](#page-82-1))/Skin Tone
- 5 GPS positsioneerimise
- 6 Wi-Fi™ ühenduse olek
- 7 Shake Reduction ([lk.80\)](#page-81-0)/
- 
- 9 Valikuketaste juhised
- 10 Shutter speed
- 11 Avaarv
- 12 Sensitivity [\(lk.57\)](#page-58-2)
- 13 EV Compensation ([lk.54\)](#page-55-0)/ Bracketing ([lk.68](#page-69-0))
- 14 EV särituse skaala
- 15 Smart Function kasutusjuhis [\(lk.23\)](#page-24-2)
- 16 AE Metering [\(lk.59\)](#page-60-0)
- 17 Teravustamismeetod ([lk.60\)](#page-61-0)
- 18 Drive Mode [\(lk.65](#page-66-0))
- 19 White Balance ([lk.72](#page-73-0))
- 20 Focusing area (AF punkt) ([lk.61\)](#page-62-1)
- 21 Custom Image [\(lk.76\)](#page-77-1)
- 22 **X** kasutusjuhis [\(lk.103](#page-104-4))

 Mällu mahtuv kaadrite arv 34 Histogram Temperatuurihoiatus Crop [\(lk.50\)](#page-51-6) Electronic Level (horisontaalkalle) [\(lk.21\)](#page-22-0) Electronic Level (vertikaalkalle) ([lk.21\)](#page-22-0)

> Näotuvastusraam (kui [Contrast AF] seadistus on [Face Detection])

- 28 Juhtnupud keelatud ([lk.48](#page-49-1)) 37 **Tööjuhised**
- peenhäälestus [\(lk.73](#page-74-0)) 29 AA Filter Simulator [\(lk.82\)](#page-83-0) 38
- 30 Kaadrite arv mitmekordse särituse või intervallvõtte aial

23 Kaardipesa number 24 File Format [\(lk.50\)](#page-51-4)

26 Flash Exposure Compensation ([lk.75\)](#page-76-3) 27 Värvustasakaalu

31 Electronic Shutter ([lk.55\)](#page-56-1) ([lk.63\)](#page-64-0) 39 Grid Display

### **@** Märkmed

- [Live View] alt  $\bigcirc$  5 ja  $\mathcal{L}$  2 menüüdes saab muuta Live View kuvaseadistusi. ([lk.29](#page-30-0), [lk.32\)](#page-33-1)
- Smart Function abil saab Live View vaates kuvada kadreerimisvõrgustikku. [\(lk.23\)](#page-24-2)

#### Kontrollpaneel

Järgnevad funktsioonid kuvatakse vaikimisi seadistusega.

#### A režiim

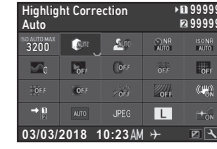

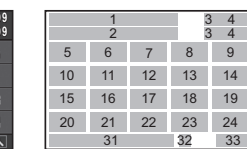

1  $\overline{2}$ 

19 21 12 20

### C režiim

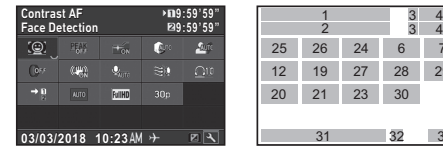

- 1 Funktsiooni nimi
- 2 Seadistus
- 3 Kaardipesa number
- 4 Number of recordable still pictures/Movie recordable 17 ASTROTRACER [\(lk.86](#page-87-0)) time
- 5 AUTO ISO (Maximum) ([lk.57](#page-58-3))
- **6** Highlight Correction ([lk.79](#page-80-3))
- 7 Shadow Correction [\(lk.79\)](#page-80-3)
- 8 Slow Shutter Speed NR ([lk.53](#page-54-0))
- 9 High-ISO NR [\(lk.58](#page-59-0))
- 10 Clarity [\(lk.81](#page-82-1))
- 11 Skin Tone [\(lk.81\)](#page-82-2)
- 12 Digital Filter [\(lk.78](#page-79-0))
- 13 HDR Capture ([lk.79](#page-80-2))
- 14 Pixel Shift Resolution ([lk.81](#page-82-3))

15 Distortion Correction ([lk.80\)](#page-81-1)

27 2625 24

23 30 28 29

31 32 33

76

 $\begin{array}{cc} 3 & 4 \\ 3 & 4 \end{array}$ 

- 16 Peripheral Illumination Correction ([lk.80\)](#page-81-1)
- 
- 18 AA Filter Simulator ([lk.82\)](#page-83-0)
- 19 Shake Reduction ([lk.80\)](#page-81-0)/ Movie SR
- 20 Mälukaardi valikud (Memory Card Options) ([lk.50\)](#page-51-3)
- 21 Crop ([lk.50\)](#page-51-6)
- 22 File Format ([lk.50\)](#page-51-4)
- 23 JPEG Recorded Pixels ([lk.50\)](#page-51-4)/Movie Recorded Pixels [\(lk.50](#page-51-5))
- 24 AF Assist Light [\(lk.61](#page-62-2))
- 25 Contrast AF ([lk.63\)](#page-64-0)
- 26 Focus Peaking ([lk.62\)](#page-63-1)
- 27 Recording Sound Level ([lk.56\)](#page-57-0)
- 28 Wind Noise Reduction ([lk.56\)](#page-57-0)
- 31 Kuupäev ja kellaaeg
- 32 Destination ([lk.112\)](#page-113-1) 33 Juhtpaneeli seadistamise
- 29 Playback Sound Volume 30 Framerate [\(lk.50\)](#page-51-5)
- juhised ([lk.24\)](#page-25-0)

### **<sup><sup>@</sup>** Märkmed</sup>

- Juhtpaneeli kasutamise kohta lugege "Kontrollpaneeli" [kasutamine" \(lk.23\).](#page-24-3)
- Juhtpaneelil kuvatavaid üksusi saab muuta. [\(lk.24](#page-25-0))

#### <span id="page-18-0"></span>Pildistusinfo kuva

Ooterežiimis ekraanile kuvatava info hulka saab muuta kui vajutada kontrollpaneelis **INFO** nuppu. Valige <>>
Mabil soovitud tüüp ning vajutage **OX**.

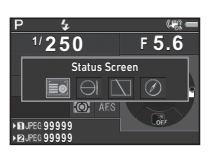

#### Pildistades pildiotsijaga

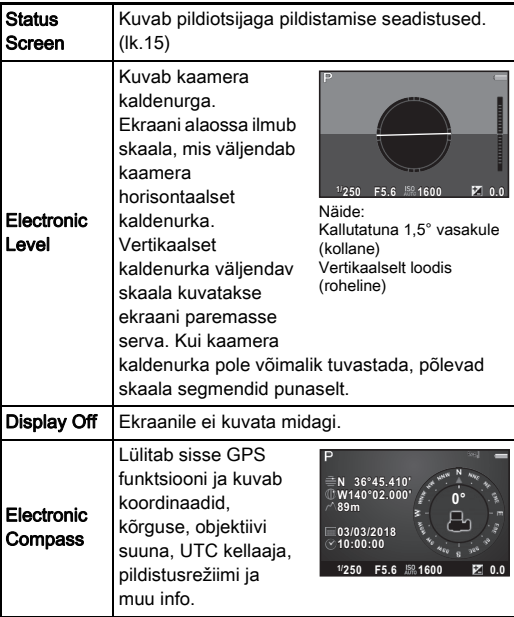

#### Pildistamine Live View abil

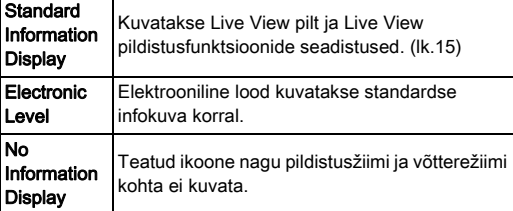

### **<sup><sup>Ø</sup>** Märkmed</sup>

• Pildistusinfo kuva alt valitud seadistus kuvatakse ka kaamera järgmisel sisselülitamisel.

#### <span id="page-18-1"></span>Kui kaamerat hoitakse vertikaalselt

Kui kaamera on pööratud vertikaalsesse asendisse, kuvatakse olekuvaade vertikaalselt. Kui te seda ei soovi, valige [Auto Screen Rotation] seadistuseks [Other Display Settings] alt **15** menüüs  $\Box$  (Off). [\(lk.29\)](#page-30-1)

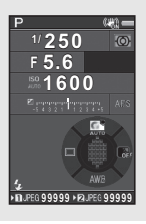

### <span id="page-19-0"></span>Taasesitusrežiim

Tehtud pilt ja pildistusinfo kuvatakse taasesitusrežiimis ekraanile. Valige **INFO** abil ekraanile ühe pildi vaates kuvatav info. Määrake  $\blacktriangleleft$  abil tüüp ja vajutage  $\Box$ .

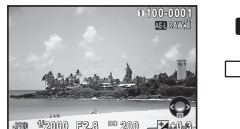

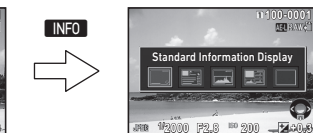

Taasesituskuva info valiku vaade

Ühe pildi vaade (Standard Information Display)

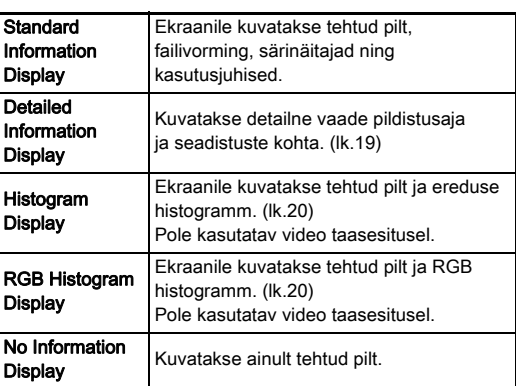

### **Ø** Märkmed

- <span id="page-19-1"></span>• Ülesäris alad saab panna standardses infokuvas, histogrammi kuvas ja ilma infota kuvas punaselt vilkuma. Seadistamine toimub [Highlight Alert] abil [Image Display] alt **E**1 menüüs.
- Kui lülitate kaamera välja ja seejärel uuesti sisse, kuvatakse ekraanile vaade, mis on valitud taasesituse infokuva valikust. Kui [Playback Info Display] seadistus [Memory] alt  $\bigcirc$  5 menüüs on  $\Box$  (Off), kuvatakse kaamera sisselülitamisel alguses alati standardse infokuva vaade. ([lk.108\)](#page-109-0)

#### <span id="page-20-0"></span>Detailne infokuva

#### Fotod

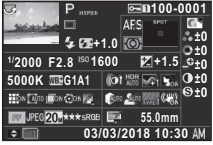

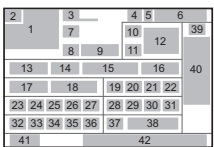

#### Video

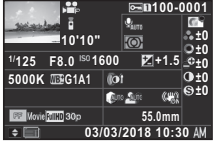

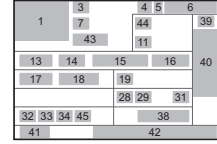

A V

#### Leht 2

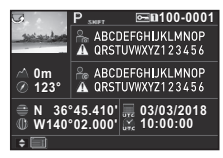

- 1 Tehtud pilt
- 2 Pildi pööramise info ([lk.91](#page-92-1))
- 3 Pildistusrežiim [\(lk.51](#page-52-0))
- 4 Kustutuskaitse seadistus ([lk.109](#page-110-1))
- 5 Kasutatava kaardipesa number
- 6 Kataloogi ja faili number ([lk.109](#page-110-2))
- 7 Võtterežiim ([lk.65](#page-66-0))
- 8 Välgurežiim [\(lk.75\)](#page-76-2)

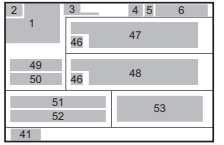

- 9 Flash Exposure Compensation ([lk.75](#page-76-3))
- 10 Teravustamismeetod ([lk.60\)](#page-61-0)
- 11 AE Metering [\(lk.59\)](#page-60-0)
- 12 Focusing area (AF punkt) ([lk.61\)](#page-62-1)
- 13 Shutter speed
- 14 Avaarv
- 15 Sensitivity [\(lk.57\)](#page-58-2)
- 16 EV Compensation (Ik.54)
- 17 White Balance ([lk.72](#page-73-0))
- 18 Värvustasakaalu peenhäälestus [\(lk.73](#page-74-0))
- 19 Digital Filter ([lk.78](#page-79-0))
- 20 HDR Capture [\(lk.79\)](#page-80-2)/Pixel Shift Resolution ([lk.81\)](#page-82-3)
- 21 Clarity ([lk.81](#page-82-1))
- 22 Skin Tone [\(lk.81](#page-82-2)) 23 Distortion Correction
- ([lk.80\)](#page-81-1)
- 24 Peripheral Illumination Correction [\(lk.80\)](#page-81-1)
- 25 Lateral Chromatic Aberration Adjustment ([lk.80\)](#page-81-1)
- 26 Diffraction Correction ([lk.80\)](#page-81-2)
- 27 Color Fringe Correction ([lk.98\)](#page-99-0)
- 28 Highlight Correction ([lk.79\)](#page-80-3)
- 29 Shadow Correction (Ik.79) 46
- 30 AA Filter Simulator [\(lk.82\)](#page-83-0) 47
- 31 Shake Reduction ([lk.80\)](#page-81-0)/ Horizon Correction/ Movie SR
- 32 Crop ([lk.50\)](#page-51-6)
- 33 File Format [\(lk.50\)](#page-51-4)
- 34 JPEG Recorded Pixels ([lk.50\)](#page-51-4)/Movie Recorded Pixels ([lk.50](#page-51-5)) 35 JPEG Quality ([lk.50\)](#page-51-4) 36 Color Space [\(lk.50](#page-51-4)) 37 Color Moiré Correction ([lk.94\)](#page-95-0) 38 Objektiivi fookuskaugus 39 Custom Image seadistus ([lk.76\)](#page-77-1)
- 40 Custom Image parameetrid
- 41 Tööjuhised
- 42 Pildistuskuupäev ja -kellaaeg
- 43 Salvestatud video ajaline pikkus
- 44 Recording Sound Level ([lk.56\)](#page-57-0)
- 45 Framerate [\(lk.50\)](#page-51-5)
	- 46 Muudetud pildi hoiatus
	- Photographer [\(lk.112\)](#page-113-0)
- 48 Copyright Holder [\(lk.112\)](#page-113-0)
- 49 Altitude
- 50 Objektiivi suund
- 51 Laiuskraad
- 52 Pikkuskraad
- 53 Universal Coordinated Time

### <span id="page-21-1"></span>Histogrammi kuva

Histogrammi ja RGB histogrammi kuva vahel lülitumiseks kasutage  $\blacktriangle \blacktriangledown$  nuppe.

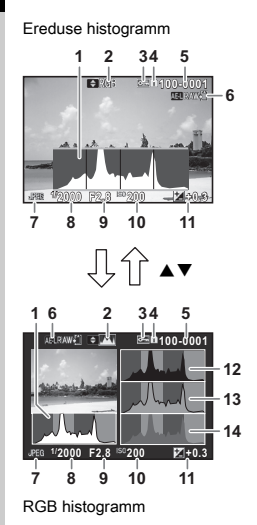

- 1 Histogram (Brightness)
- 2 RGB histogramm/ Ereduse histogramm
- 3 Kustutuskaitse seadistus
- 4 Kasutatava kaardipesa number
- 5 Kataloogi ja faili number
- 6 Save RAW Data
- 7 File Format
- 8 Shutter speed
- 9 Avaarv
- 10 Sensitivity
- 11 EV Compensation
- 12 Histogram (R)
- 13 Histogram (G)
- 14 Histogram (B)

<span id="page-21-0"></span>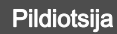

Pildiotsijaga pildistades kuvatakse info pildiotsijas.

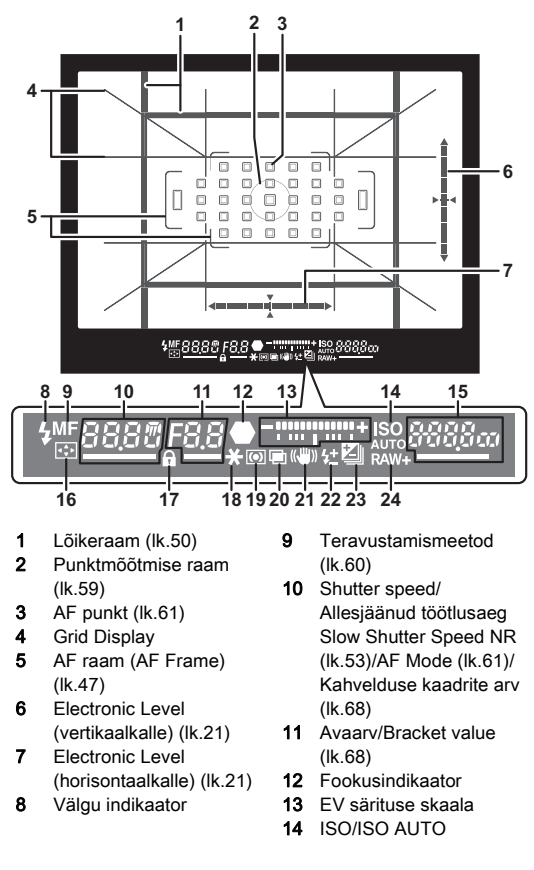

**1**

20

**1**

- 15 Sensitivity [\(lk.57\)](#page-58-2)/ Exposure compensation value/Mällu mahtuv kaadrite arv/AF Active
	- Area [\(lk.61](#page-62-1))
	- $8 33$  Auto
	- (33 AF Points)
	- $8-9$   $\lambda$  Zone Select
	- SEL / Select
	-
	-
- -
	- $SE2$  Expanded Area AF (S)
- 16 Change AF Point ([lk.62\)](#page-63-2)
- 17 Operation controls disabled ([lk.48](#page-49-1))
- 18 AE Lock
- 19 AE Metering ([lk.59\)](#page-60-0)
- 20 Multi-exposure [\(lk.70](#page-71-0))
- 21 Shake Reduction ([lk.80\)](#page-81-0)
- 22 Flash Exposure
	- Compensation ([lk.75](#page-76-3))
- 23 EV Compensation ([lk.54](#page-55-0))/Bracketing ([lk.68\)](#page-69-0)
- $$E13$  Expanded Area AF (M) **SELY** Expanded Area 24 File Format ([lk.50\)](#page-51-4)
- $AF$  $(L)$
- SPot Spot

### **<sup><sup>@</sup>** Märkmed</sup>

- Info kuvatakse pildiotsijas kui vajutate **SHUTER** poolenisti alla või särimõõtja tööaja jooksul (vaikimisi seadistus: 10 sec.). Särimõõtja tööaega saab muuta [3 Meter Operating Time] alt C<sub>1</sub> menüüs. ([lk.37](#page-38-1))
- Autofookuseks kasutatav AF punkt tuuakse **SHUTHR** poolenisti allavajutamisel esile.
- Pildiotsijast nähtava teravust saab muuta dioptri reguleerimisketta abil.
- <span id="page-22-1"></span>• Grid Display, Electronic Level, AF raam (AF Frame), Spot Metering Frame ja AF Points kuva saab sisse või välja lülitada [Viewfinder Overlay] alt **Q**5 menüüs. ([lk.29\)](#page-30-2)

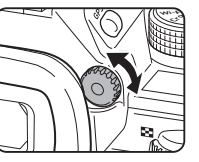

• Pildiotsija on valgustatud kui teravustate või muudate fookuspunkti hämaruses. Valgustusmeetodi muutmine toimub [9 Viewfinder Light] alt C<sub>2</sub> menüüs. ([lk.37\)](#page-38-2)

### <span id="page-22-0"></span>Elektrooniline lood

Elektrooniline lood võimaldab kontrollida kaamera kaldenurka. Elektroonilise loodi horisontaalset ja vertikaalset skaalat saab kuvada pildiotsijas ja Live View vaates. ([lk.15\)](#page-16-1) Määrake elektroonilise loodi kuvamine [Viewfinder Overlay] ja

[Live View] alt **Q**5 menüüs. ([lk.29](#page-30-2))

### **@** Märkmed

• Kui [Electronic Level] on omistatud X või X nupule, saab loodi kuvamist juhtida lihtsalt nupu abil. ([lk.103](#page-104-4))

### <span id="page-23-1"></span>LCD Paneel

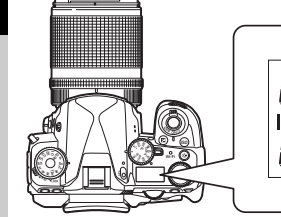

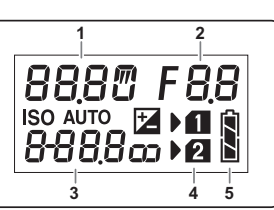

- 1 Shutter speed/Number of 2 shots for Bracketing ([lk.68](#page-69-0))/USB connection mode [\(lk.99\)](#page-100-3)/Sensor cleaning in progress ([lk.121](#page-122-0))
	- 2 Avaarv/Bracket value ([lk.68\)](#page-69-0)
	- 3 Sensitivity [\(lk.57\)](#page-58-2)/ EV Compensation ([lk.54\)](#page-55-0)
	-
- 4 Kaardipesa number 5 Battery level

### **@** Märkmed

• LCD paneeli valgus süttib **8 vajutamisel**. LCD paneeli eredust 8 nupu vajutamisel saab muuta [Valguse seadistused] alt **\2** menüüs. ([lk.106](#page-107-1))

### <span id="page-23-0"></span>Kuidas seadistada funktsioone

### <span id="page-23-3"></span><span id="page-23-2"></span>Otsenuppude kasutamine

Vajutage ooteolekus  $\blacktriangle \blacktriangledown \blacktriangle \blacktriangleright$ .

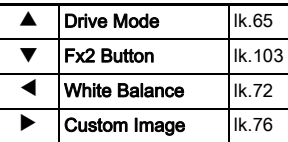

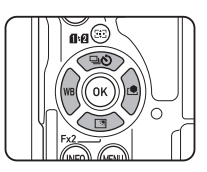

▼ nupule saab omistada funktsiooni ja kasutada seda Fx2 nupuna (E2). Vaikimisi on omistatud [Outdoor View Setting]. ([lk.14](#page-15-3))

### <span id="page-24-2"></span><span id="page-24-0"></span>Smart Function kasutamine

Seadistusi saab lihtsalt muuta kahe ketta abil: funktsiooniketas ja seadistusketas. Funktsioonikettaga  $(1)$  valige soovitud funktsioon ning seadistuskettaga (2) muutke selle seadistust.

Valida saab järgnevaid funktsioone.

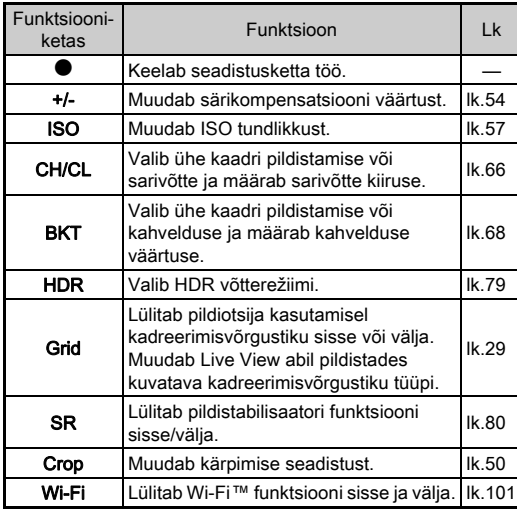

**1**

**2**

Smart Function kasutamise juhis kuvatakse olekuvaates ja Live View vaates.

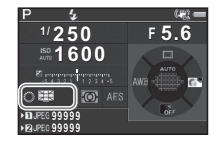

### <span id="page-24-3"></span><span id="page-24-1"></span>Kontrollpaneeli kasutamine

Vajutage ooteolekus **INFO.** 

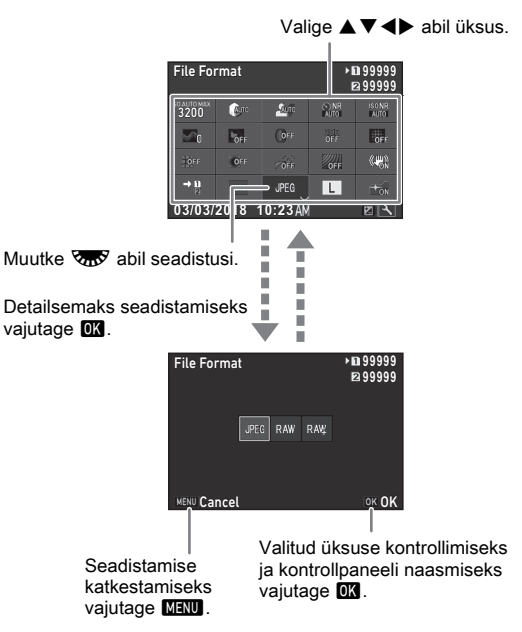

### **@** Märkmed

- Valitavad üksused sõltuvad kaamera seadistustest.
- Kui kontrollpaneelil pole umbes 1 minuti jooksul ühtegi tegevust toimunud, naaseb ekraanile tavaline ooterežiimi vaade.

#### <span id="page-25-0"></span>Kontrollpaneeli seadistamine

Kontrollpaneelis kuvatavaid üksusi saab valida. Osasid funktsioone **Q**, **P** ja **A** menüüdes saab salvestada juhtpaneeli üksustena. Detailsemat infot selle kohta leiate ["Menüüloend" \(lk.26\)](#page-27-2) alt.

### **1** Vajutage ooteolekus **GNFO.**

Ekraanile ilmub juhtpaneel.

# **2** Vajutage **14**.

Ilmub seadistusvaade.

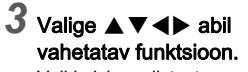

Vaikimisi seadistuste taastamiseks vajtuage **O**.

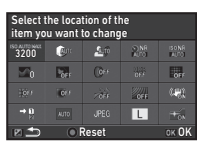

## $4$  Vajutage  $\overline{\mathbf{m}}$ .

Valitavad funktsioonid kuvatakse hüpikmenüüs.

### $5$  Valige  $\triangle$   $\blacktriangledown$  abil salvestatav funktsioon.

Kui te funktsiooni salvestada ei soovi, valige [--].

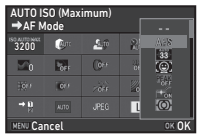

### $6$  Vajutage  $6\%$ .

Punktis 3 olnud vaade naaseb.

### **7** Vaiutage **[2]**.

Kontrollpaneel naaseb ekraanile.

### **8** Vajutage **MENU**.

Kaamera naaseb ooteolekusse.

<span id="page-26-2"></span><span id="page-26-0"></span>Enamikke funktsioone seadistatakse menüüdest.

<span id="page-26-1"></span>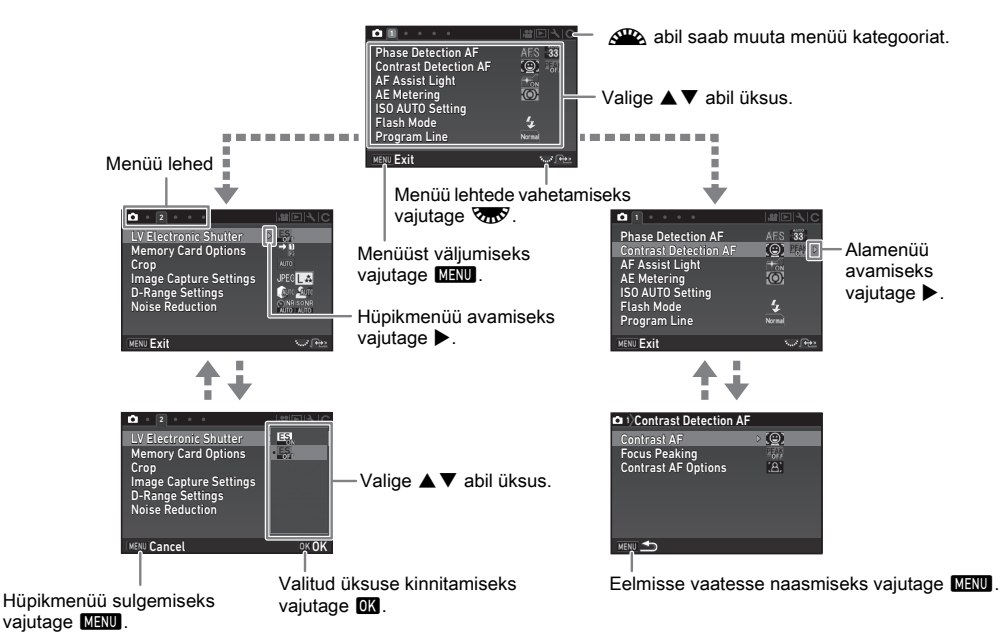

### **@** Märkmed

- Custom Setting menüüdes (C menüüd) puhul saab kuvada järgmise seadistusvaate menüü järjekorras kui pöörata  $\sqrt{ab}$  ajal mil hetkel valitud üksuse alamenüü on ekraanil.
- Kehtivatele kaamera seadistustele kõige sobivama menüülehe kuvamiseks vajutage **MENU**. Kui soovite kuvada viimati avatud olnud menüülehte, seadistage [23 Save Menu Location] üksust E4 menüüs.
- Otsenuppude, Smart Function, juhtpaneeli ja menüüde abil muudetud seadistuste algseid väärtusi saab taastada [Reset] funktsiooni abil 44 menüüs. Custom Setting menüü üksuste vaikimisi seadistuste taastamiseks kasutage [Reset Custom] Functions] üksust E4 menüüs. (Ei kehti osade seadistuste puhul.)

# <span id="page-27-2"></span><span id="page-27-0"></span>Menüüloend

### <span id="page-27-1"></span>Salvestusrežiimi menüü

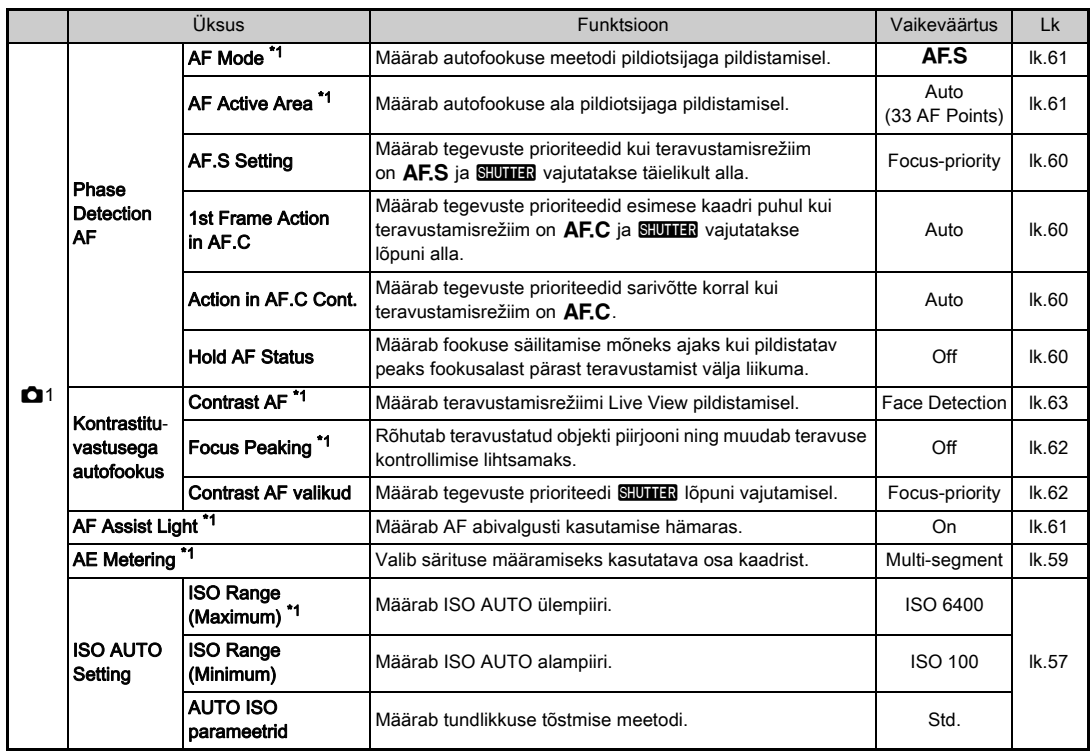

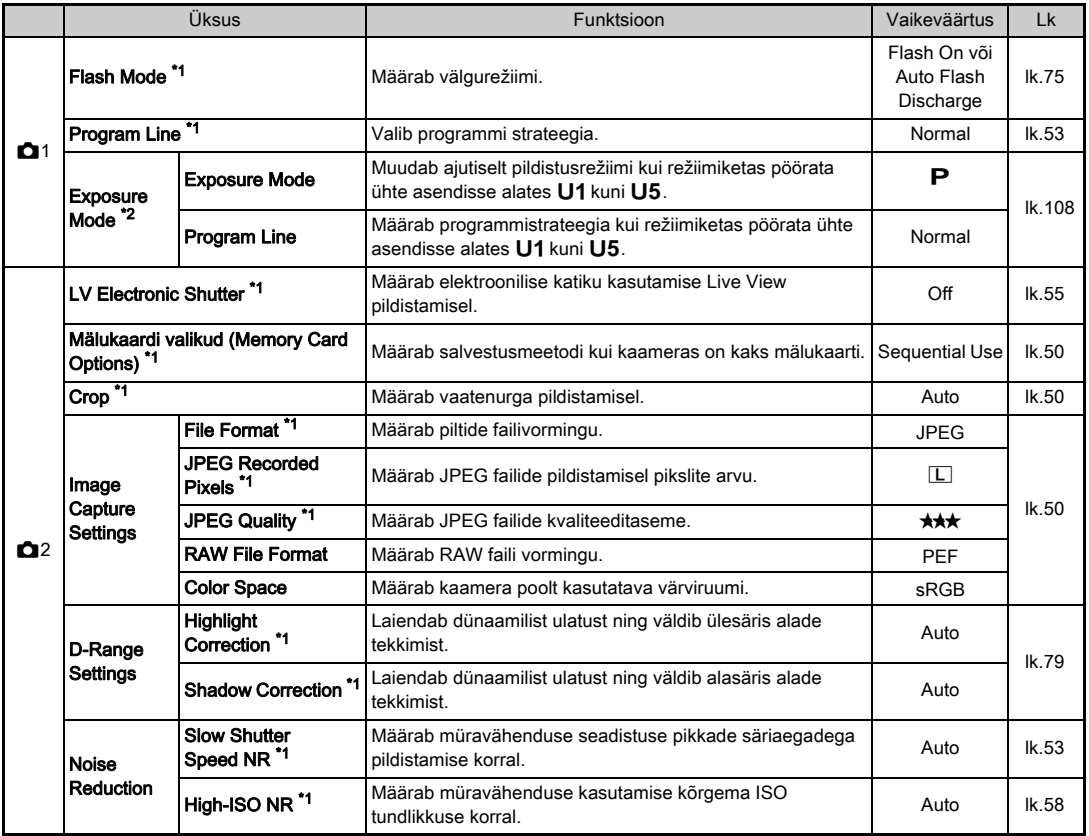

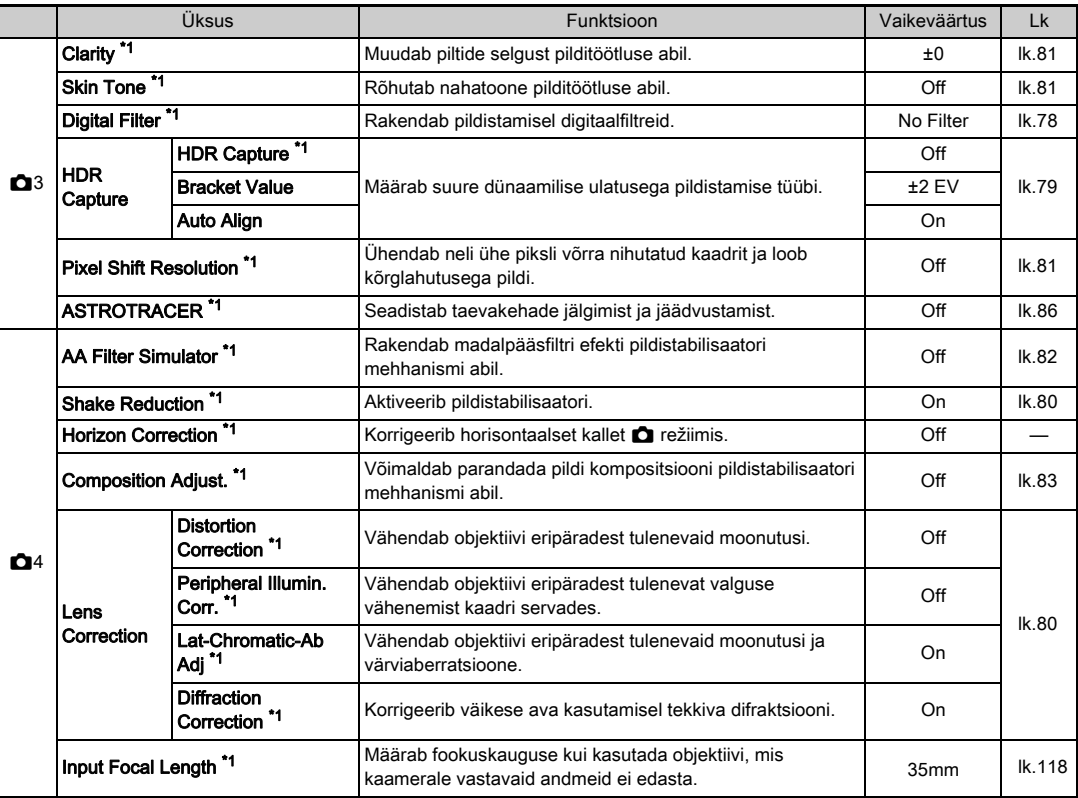

<span id="page-30-3"></span><span id="page-30-2"></span><span id="page-30-1"></span><span id="page-30-0"></span>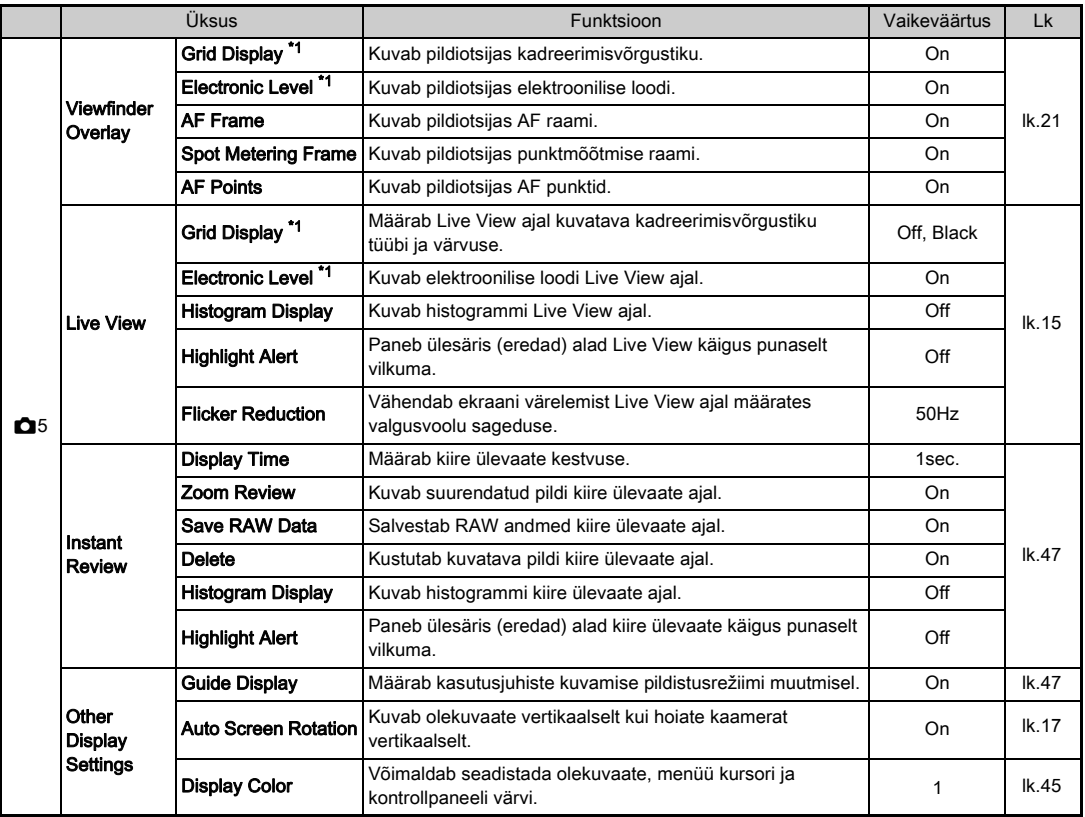

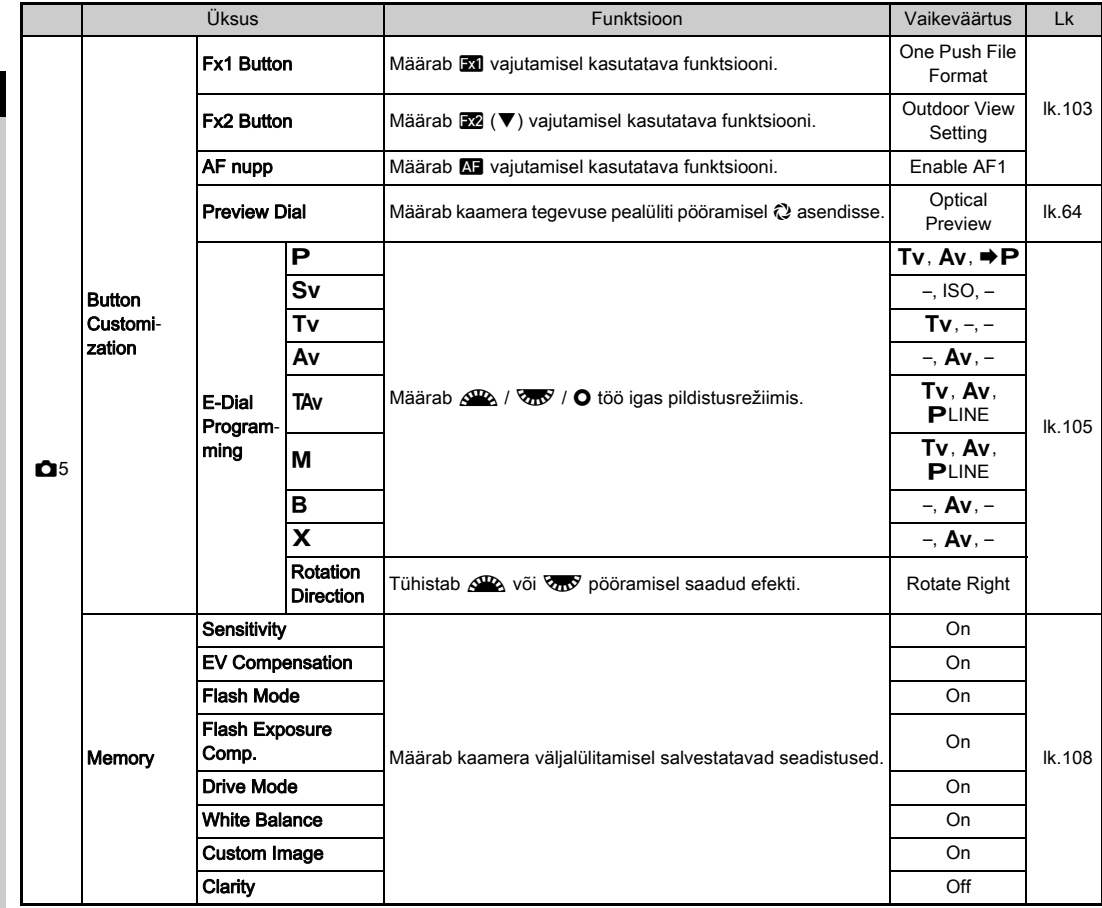

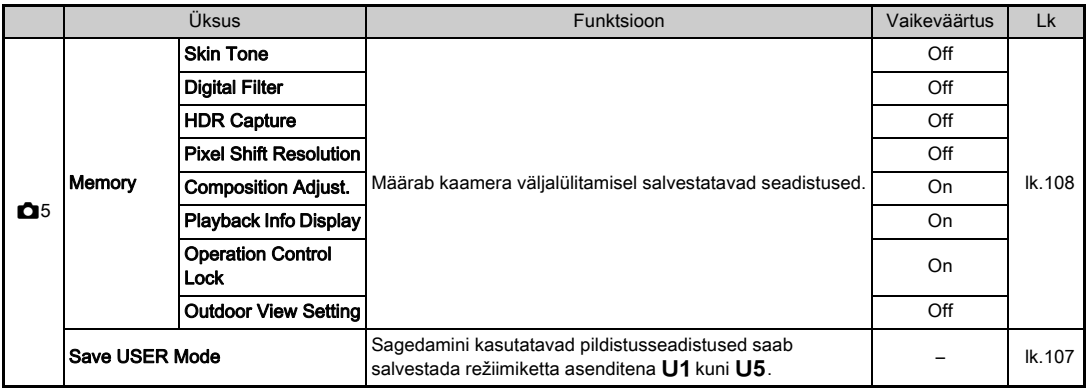

<span id="page-32-0"></span>\*1 Kasutatav juhtpaneeli üksusena.

<span id="page-32-1"></span>\*2 Funktsioon ilmub vaid juhul kui režiimiketas on asendis U1 kuni U5.

### <span id="page-33-0"></span>Movie menüüd

<span id="page-33-1"></span>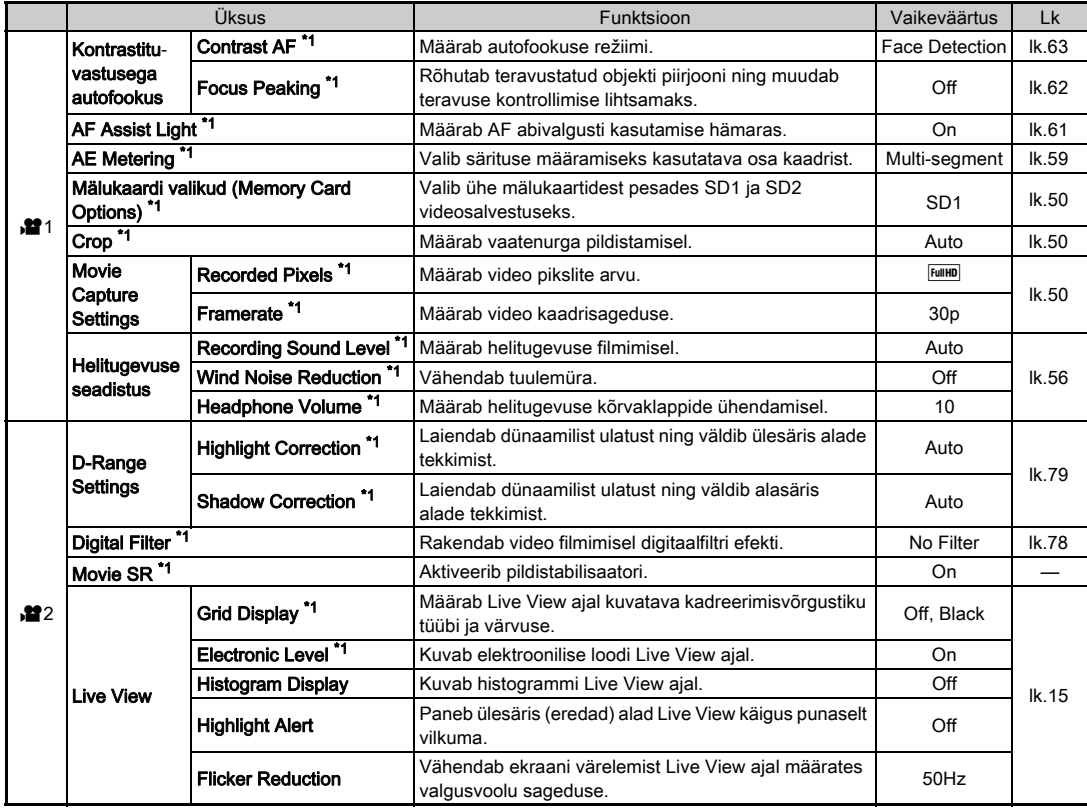

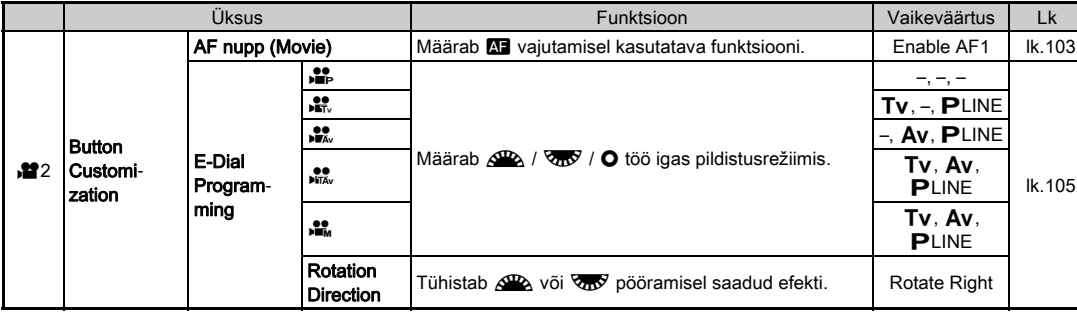

<span id="page-34-1"></span>\*1 Kasutatav juhtpaneeli üksusena.

### <span id="page-34-0"></span>Taasesituse menüü

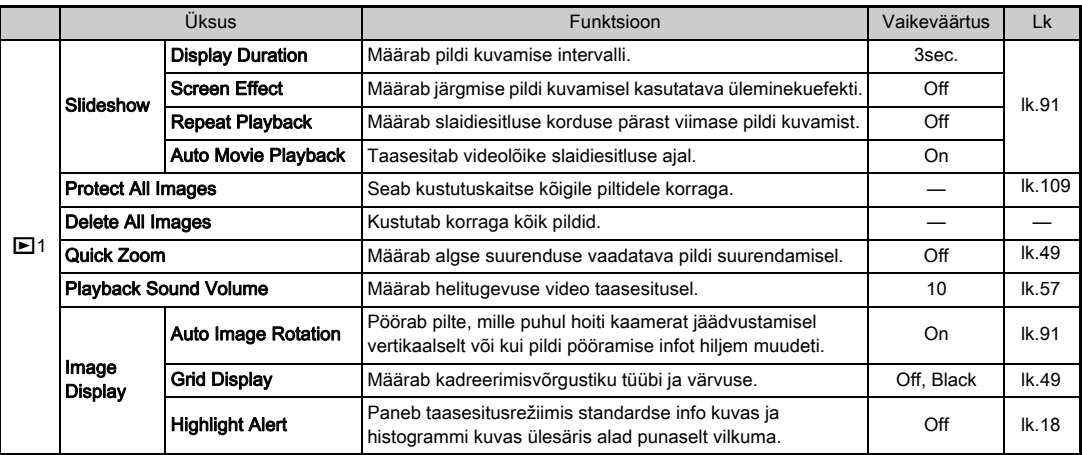

**1** Sissejuhatus 33Sissejuhatus

<span id="page-35-0"></span>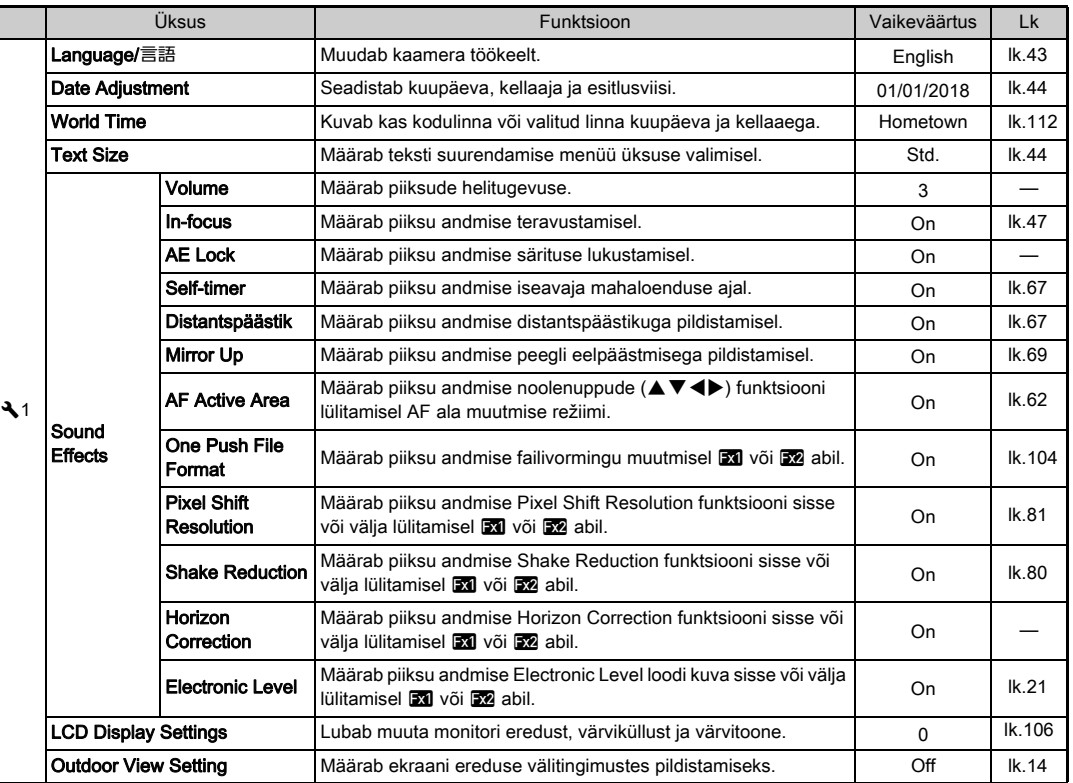

Г
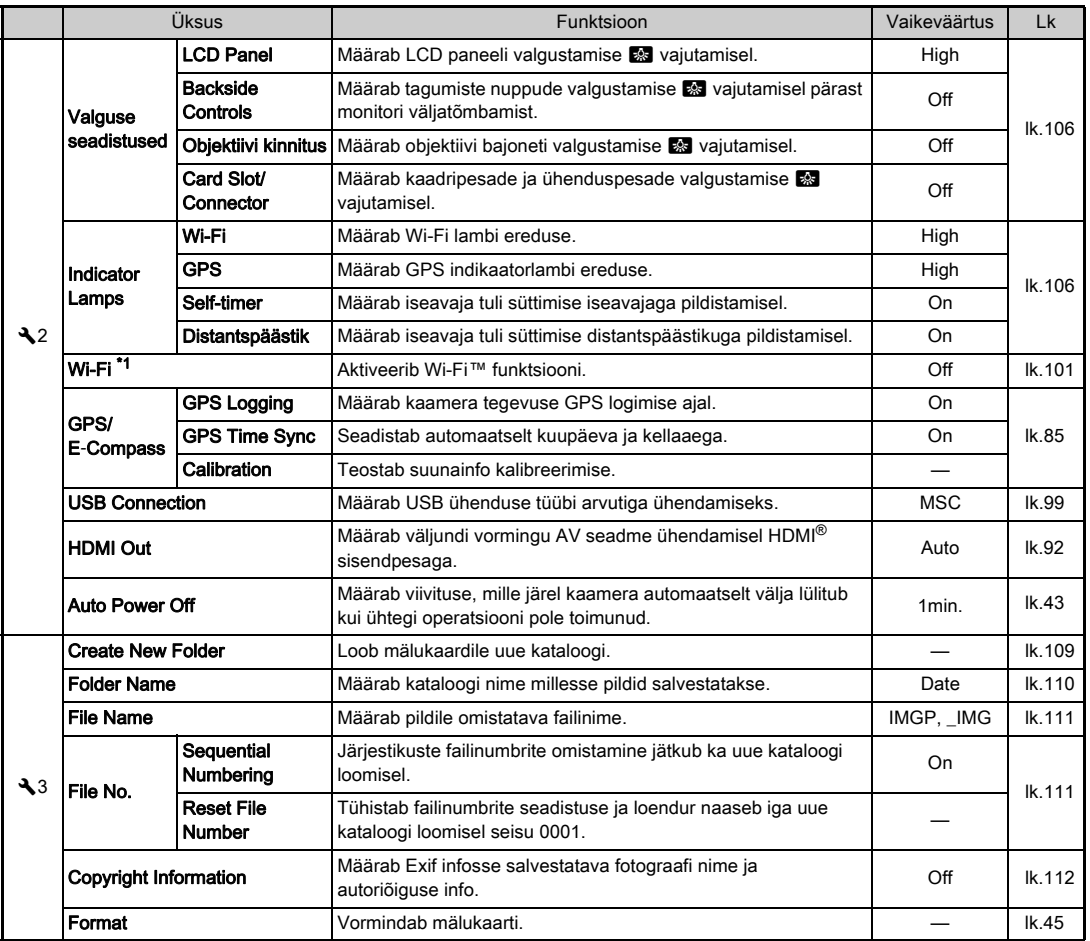

**1**

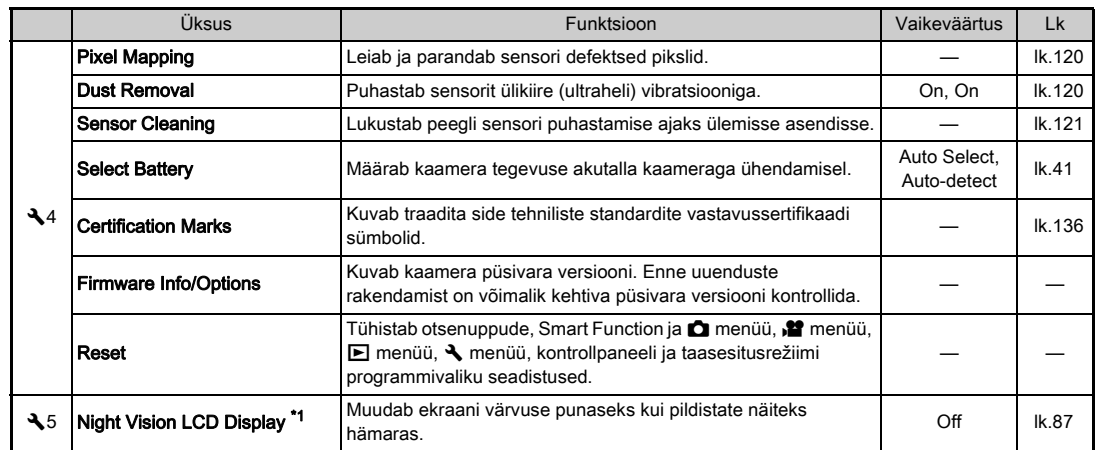

<span id="page-37-0"></span>\*1 Kasutatav juhtpaneeli üksusena.

# Custom Setting menüüd

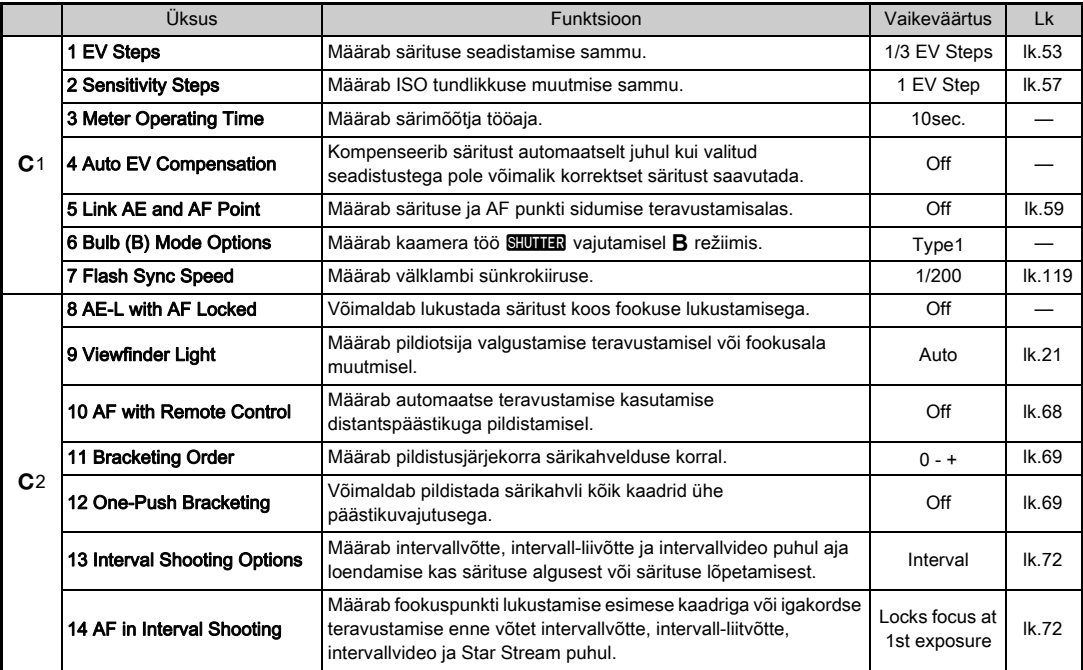

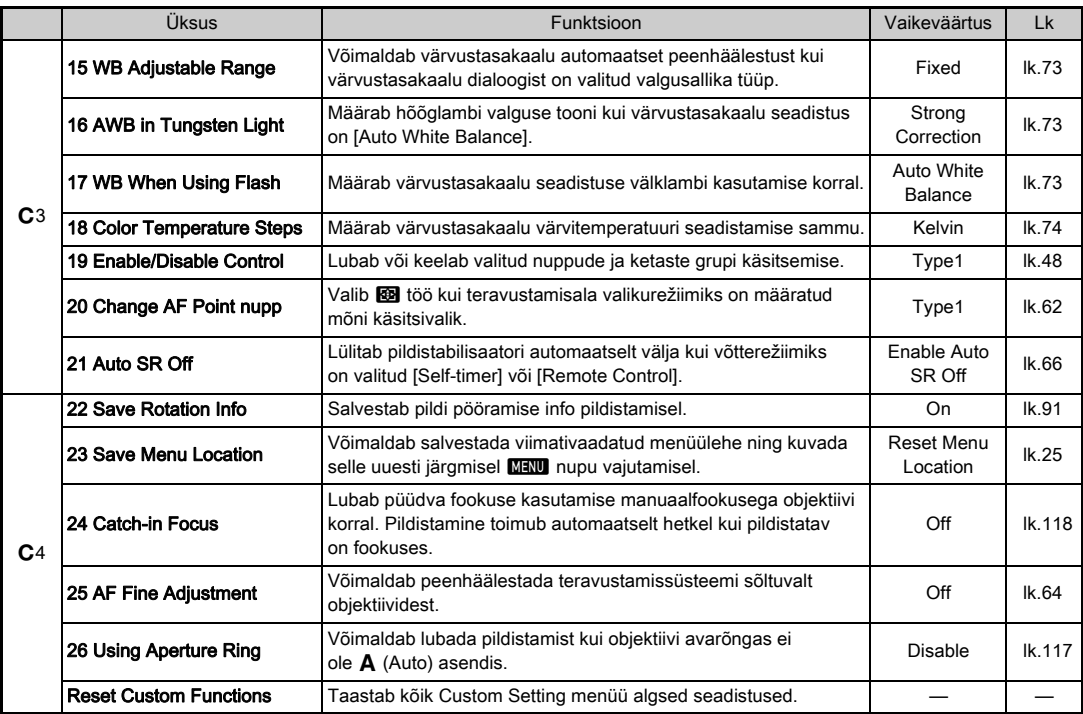

# Rihma kinnitamine

*1* Pistke rihma ots läbi kolmnurkse rõnga.

Alustamine

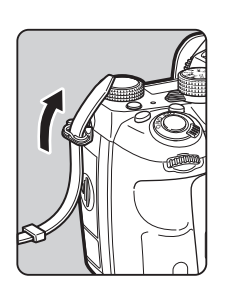

*2* Kinnitage rihma ots klambri siseküljel.

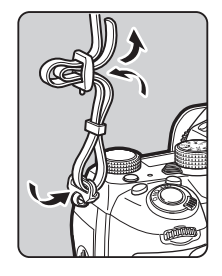

## Akutalla kasutamisel

Kui kasutate kaameral eraldi müüdavat akutalda D-BG6, saab rihma ühe otsa kinnitada akutalla külge.

# Objektiivi paigaldamine

*1* Veenduge, et kaamera on välja lülitatud.

## $2$  Eemaldage kerekork  $(1)$ ning objektiivi tagakork ( 2).

Hoidke all objektiivi vabastusnuppu ( 3) ja pöörake kerekorki vastupäeva.

Pärast katte eemaldamist tohib objektiivi asetada näiteks lauale ainult nii, et bajoneti külg jääb ülespoole.

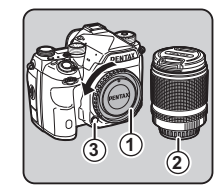

*3* Seadke objektiivi paigaldustähis (punased täpid: 4) kaameral ja objektiivil kohakuti, lükake objektiiv lõpuni bajonetti ning pöörake päripäeva kuni see klõpsatades lukustub.

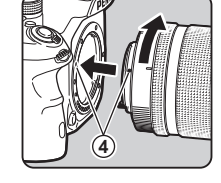

## Objektiivi eemaldamiseks

Paigaldage objektiivikork ja pöörake objektiivi vastupäeva vajutades samal ajal objektiivi vabastusnuppu.

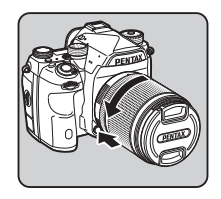

## **A** Ettevaatust

- Objektiivi paigaldamist/eemaldamist teostage kohas, mis on puhas ja suhteliselt tolmuvaba.
- Kui kaamera ees objektiivi pole, paigaldage alati kerekork.
- Pärast objektiivi eemaldamist paigaldage sellele objektiivi esi- ja tagakork.
- Ärge puudutage kaamera sisemust, peeglit ega sensorit sõrmedega.
- Kaamerakerel ja objektiivi bajonetil on kontaktpinnad andmete vahetamiseks. Mustus, tolm või korrosioon võivad elektroonikat rikkuda. Professionaalset puhastamist teostavad PENTAX hoolduskeskused.
- Kui kaamera ees on sissetõmmatav objektiiv ja see pole tööasendis, ei ole pildistamine ja teatud funktsioonide kasutamine võimalik. Kui tõmbate objektiivi pildistamise ajal sisse, lõpetab kaamera töö. Detailsemat infot sissetõmmatava objektiivi kohta leiate siit: "Kuidas kasutada [kokkukäivat objektiivi" \(lk.48\)](#page-49-1).
- Tootja ei võta enda kanda vastutust õnnetuste, kahjude, tehniliste rikete eest, mis võivad tuleneda teiste tootjate poolt toodetud objektiivide kasutamisest.

# **@** Märkmed

- Detailsema info saamiseks taasesitusrežiimi funktsioonide kohta lugege "Erinevate objektiividega kasutatavad [funktsioonid" \(lk.115\)](#page-116-0).
- Kaamera bajonetti saab valgustada **8 nupu abil.** (Vaikimisi seadistus: Off) Kaamera bajonetti valgustatakse ka siis kui kaamera on välja lülitatud. Seadistamine toimub [Objektiivi kinnitus] üksusega [Valguse seadistused] alt  $\triangle$ 2 menüüs. ([lk.106](#page-107-0))

# Aku ja laadija kasutamise kohta

Kasutage ainult selle kaamera jaoks välja töötatud akut D-LI90 ia laadijat D-BC90.

Märkus: vahelduvvoolujuhe

CE sertifikaadiga toitekaabel, tüüp H03VVH2-F või jämedam, minimaalselt 0,75 mm2 ristlõikega, 240 V, 7 A,

minimaalselt 1,8 m

# Aku laadimine

# *1* Ühendage voolujuhe akulaadijaga.

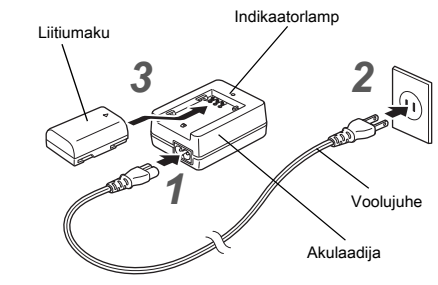

# *2* Ühendage voolujuhe seinakontaktiga.

## **Jälgige, et ▲ sümbol akul jääks ülespoole ning** paigaldage aku laadijasse.

Laadimise ajal indikaator põleb. Kui aku on täielikult laetud, kustub indikaator ära.

## **A** Ettevaatust

- Kasutage akulaadijat D-BC90 ainult liitium-ioonakude D-LI90 laadimiseks. Muude akude laadimine võib põhjustada ülekuumenemist või kahjusid.
- Järgmistel juhtudel tuleb aku välja vahetada:
	- Kui indikaator vilgub või ei sütti pärast aku korrektset laadijasse paigaldamist
	- Kui aku hakkab pärast laadimist üha kiiremini tühjaks saama (aku on jõudnud oma eluea lõppu).

## **<sup><sup>2</sup>** Märkmed</sup>

• Maksimaalne laadimisaeg on umbes 390 minutit (sõltub temperatuurist ning aku jääklaengust.) Laadige akut ruumis, mille temperatuur jääb vahemikku 0°C kuni 40°C.

# Aku paigaldamine/eemaldamine

## **A** Ettevaatust

- Paigaldage aku õigesti. Valesti paigaldatud akut ei ole pesast alati võimalik eemaldada.
- Puhastage aku kontaktpindu enne paigaldamist pehme kuiva riidega.
- Ärge avage sisselülitatud kaamera akupesa katet ega eemaldage akut.
- Olge ettevaatlik aku ja kaamera võivad pikaajalise kasutamise käigus kuumeneda.
- Kui te ei kavatse kaamerat pikema aja jooksul kasutada, eemaldage sellest aku. Pikaajalisel hoiustamisel võib aku lekkida ning kaamerat rikkuda. Kui te ei plaani eemaldatud akut kuue kuu või pikema aja jooksul kasutada, laadige seda enne hoiustamist umbes 30 minutit. Seejärel laadige akut iga kuue kuni kaheteistkümne kuu tagant.
- Säilitage akut kohas, kus temperatuur on toatemperatuur või alla selle. Vältige kõrge temperatuuriga ruume.
- Kui kaamera on pikemat aega ilma akuta olnud, võivad kuupäev ja kellaaeg mälust kustuda. Sellisel juhul seadistage need uuesti.

# *1* Avage akupesa kate.

Tõstke akupesa lukustushoob üles ning pöörake avamiseks OPEN suunas. Seejärel tõmmake kate lahti.

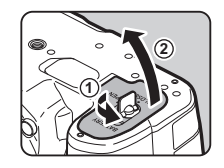

**Jälgige, et ▲ märk akul** jääks kaamera väliskülje suunas ning lükake aku pessa kuni see lukustub.

Aku eemaldamiseks lükake aku lukustushooba noole 3 suunas.

# *3* Sulgege akupesa kate.

Lukustamiseks pöörake akupesa katte lukustushooba CLOSE suunas ning asetage see maha.

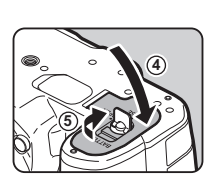

**3**

# **<sup><sup>2</sup>** Märkmed</sup>

- Madalal temperatuuril kasutades või pikaajaliselt sarivõtet pildistades ei pruugi kaamera aku laetust õigesti näidata.
- Aku vastupidavus madala temperatuuriga keskkonnas ajutiselt väheneb. Külmas piirkonnas pildistades kandke endaga üleriiete all sisetaskus kaasas varuakusid. Akude normaalne töö taastub toatemperatuuril.
- Välismaale reisides või palju pildistades võtke endaga kaasa varuakud.
- <span id="page-42-0"></span>• Kui kasutate eraldi müüdavat akutalda D-BG6, saab [Select Battery] alt  $\triangle 4$  menüüs teha järgmisi seadistusi.
	- Akude kasutamise prioriteet
	- Kasutatav AA patarei tüüp

Kui kasutate monitori pikaajaliselt,ühendate kaamera pikaks ajaks arvuti või AV seadmega, on soovitatav kaamera toiteks kasutada vooluadapterit K-AC167 (eraldi müüdav lisavarustus).

*1* Veenduge, et kaamera on välja lülitatud ning avage pesade kate.

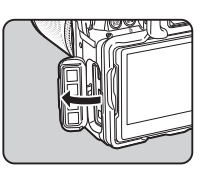

*2* Joondage kohakuti <sup>A</sup> tähised vooluadapteri pistikul ja kaamera toitesisendi pesal ning ühendage pistik pesaga.

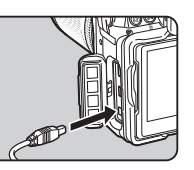

*3* Ühendage vooluadapter toitekaabliga ning toitekaabel seinakontaktiga.

## **A** Fitevaatust

- Lülitage kaamera enne vooluadapteri ühendamist või eemaldamist välja.
- Veenduge, et kõik ühendused oleksid kindlad. Kui toitevool andmete salvestamise või lugemise ajal katkeb, võivad andmed mälukaardilt kaduda.
- Enne vooluadapteri kasutamist lugege sellega kaasasolevat kasutusjuhendit.

# Vooluadapteri kasutamine Mälukaardi paigaldamine

Selle kaameraga saab kasutada järgmisi mälukaarte.

- SD mälukaart
- SDHC mälukaart
- SDXC mälukaart

Käesolevas juhendis käsitletakse neid ühiselt mälukaardina.

# *1* Veenduge, et kaamera on välja lülitatud.

 $\mathbb Z$  Lükake kaardipesa katet  $\mathfrak A$ näidatud suunas ning avage see nagu näidatud joonisel 2.

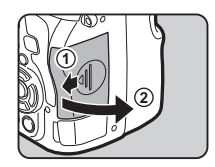

*3* Jälgige, et mälukaardi etikett oleks monitori suunas ning lükake kaart lõpuni pessa.

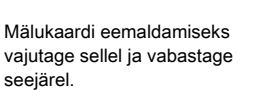

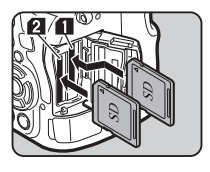

*4* Pöörake kaardipesa katet nagu näidatud 3 ja libistage seda 4 suunas.

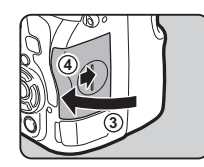

## **A** Fitevaatust

- Kui mälukaardi kasutamise tuli põleb, ei tohi mälukaarti kaamerast eemaldada.
- Kui avate sisselülitatud kaameral mälukaardi pesa katte, lülitub kaamera välja. Ärge avage mälukaardipesa katet kui kaamera töötab.
- Kasutamata või mõnes teises seadmes kasutatud mälukaart tuleb selles kaameras enne kasutamist vormindada. [\(lk.45](#page-46-1))
- Videolõikude salvestamiseks tuleb kasutada suure töökiirusega mälukaarte. Kui mälukaart ei suuda kaameralt andmeid piisava kiirusega vastu võtta, võib videosalvestus katkeda.

# **@** Märkmed

- Detailsema info saamiseks andmete salvestamise kohta kahe mälukaardi kasutamisel lugege "Mälukaardi seadistused" [\(lk.50\)](#page-51-0).
- Kaardipesa saab 8 vajutamisega valgustada. (Vaikimisi seadistus: Off) Valgust saab lülitada ka siis kui kaamera on välja lülitatud. Seadistamine toimub [Card Slot/Connector] üksusega [Valguse seadistused] alt  $\triangle$  2 menüüs. [\(lk.106](#page-107-0))

# Algseadistused

Lülitage kaamera sisse ning teostage algseadistused.

# Kaamera sisselülitamine

## *1* Pöörake pealüliti asendisse [ON].

Kaamera esmakordsel sisselülitamisel ilmub ekraanile [Language/言語] vaade.

<span id="page-44-0"></span>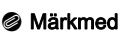

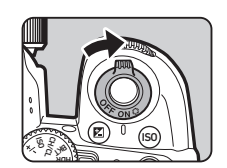

• Kui teatud aja jooksul ühtegi operatsiooni ei toimu, lülitub kaamera automaatselt välja. (Vaikimisi seadistus: 1min.) Seadistust saab muuta [Auto Power OffI alt **\2** menüüs.

# Töökeele seadistamine

# Valige **AV** < b> abil soovitud töökeel ja vajutage **EX**.

[Initial Setting] dialoog ilmub valitud keeles. Kui G (Hometown) seadistust pole vaja muuta, jätkake punktist 6.

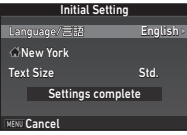

## $\mathbb Z$  Liigutage valikuraam  $\nabla$  abil  $\triangle$  peale ja vajutage  $\blacktriangleright$ .

Ekraanile ilmub [△ Hometown] vaade.

# Valige <**D** abil linn.

Regiooni muutmiseks kasutage  $\sqrt{3}$ .

 $\mathbf{r} \in \mathbb{R}$  Linnade tabel ([lk.129](#page-130-0))

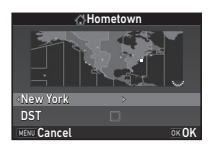

# Valige **V** abil [DST] (suveaeg) ja määrake <**▶** abil  $\Box$  või  $\boxtimes$ .

# $5$  Vajutage  $\overline{\omega}$ .

Kaamera ekraanile naaseb [Initial Setting] vaade.

# $6$  Valige  $\blacktriangledown$  abil [Text Size] ja vajutage  $\blacktriangleright$ .

# **7** Valige ▲▼ abil [Std.] või [Large] ja vajutage **EX.**

[Large] valik suurendab menüüs valitud üksuste kirja.

# complete] ja vajutage **EX**. Ekraanile ilmub [Date

Adiustment1 vaade.

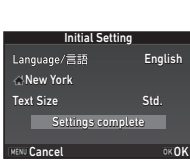

Initial Setting

Settings complet **ENU Cancel** OK OK

Std. Large

Text Size

New York

Language/言語

# Kuupäeva ja kellaaja seadistamine

Vaiutage ▶ ja määrake ▲▼ abil kuupäeva kuju.

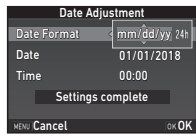

# $2$  Vajutage  $\blacktriangleright$  ja valige  $\blacktriangle \blacktriangledown$  abil [24h] või [12h].

# *3* Vajutage E.

Kursor naaseb [Date Format] valikule.

# Vaiutage **▼** ja seejärel ▶.

Kui kuupäeva esitlusviisiks on valitud [mm/dd/yy], liigub raam kuu sisestamisele.

# Määrake **▲▼** abil kuu.

Seadistage samal moel päev, aasta ja kellaaeg.

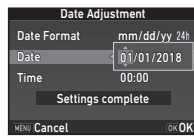

## $6$  Valige  $\blacktriangledown$  abil [Settings complete] ja vajutage **EX**. Ekraanile ilmub [LCD Display] vaade.

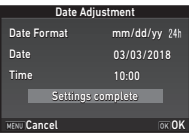

*8* Valige ▼ abil [Settings]

# LCD ekraani seadistamine

# Valige **◀▶** abil värvus.

Valige olekuvaate, juhtpaneeli ja menüü kursori värv 1 kuni 12 hulgast.

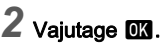

Kaamera lülitub pildistusrežiimi ning on pildistamiseks valmis.

**1/125 <sup>F</sup> 5.6**

**Cancel** OKOK

LCD Display

Display Color 1

# **@** Märkmed

- Töökeelt, teksti suurust, kuupäeva ja kellaaega saab muuta 1 menüüs ja ekraani värvust [Other Display Settings] alt  $\Box$ 5 menüüs. [\(lk.29](#page-30-0), [lk.34\)](#page-35-0)
- Kui GPS on sisse lülitatud, toimub kuupäeva ja kellaaja seadistamine satelliitidelt saadud info alusel. [\(lk.84\)](#page-85-0)

# <span id="page-46-1"></span><span id="page-46-0"></span>Mälukaardi vormindamine  $\sqrt{3}$

# **Vajutage MENU.**

Ekraanile ilmub **C**1 menüü.

- **2** Avage  $\mathbb{R}$  või  $\mathbb{R}$  abil  $\lambda$ 3 menüü.
- $3$  Valige ▲▼ abil [Format] ia vaiutage ▶. Ekraanile ilmub [Format] vaade.
- Valige **▲▼** abil pesa. milles on vormindamist vajav mälukaart ning vajutage  $\blacktriangleright$ .
- **A** 3) Format  $\overline{SD1}$  $\frac{301}{502}$ NENU<sup>+</sup>

Format

Cancel

OK OK

card will be deleted All data on SD1 memory

**A** 3) Format

Valige ▲ abil [Format] ia vaiutage **EX**.

Vormindamine algab. Kui vormindamine on lõppenud, naaseb ekraanile punktis 4 olnud vaade.

# **Vajutage kaks korda MENU.**

# **A** Ettevaatust

- Vormindamise ajal ei tohi mälukaarti kaamerast eemaldada, sest see võib kaardi rikkuda või kõlbmatuks muuta.
- Vormindamise käigus kustuvad ka kustutuskaitsega andmed.

## **@** Märkmed

• Mälukaardi vormindamisel omistatakse sellele nimetus "K-1 II". Kui see kaamera on ühendatud arvutiga, käsitleb arvuti mälukaarti irdkettana, mille nimi on "K-1 II".

# <span id="page-47-1"></span>Üldine käsitsemine

Proovige pildistamist AUTO (Scene Analyze Auto) programmis mille puhul kaamera analüüsib pildistustingimusi ning valib automaatselt optimaalseimad seadistused.

# <span id="page-47-0"></span>Pildistamine pildiotsijaga

*1* Eemaldage objektiivi esikork vajutades selle ülemist ja alumist osa nagu joonisel näidatud.

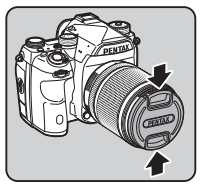

Kokkukäiva objektiivi puhul tõmmake see enne kaamera sisselülitamist tööasendisse.

 $\curvearrowleft$  Kuidas kasutada kokkukäivat objektiivi ([lk.48\)](#page-49-1)

# *2* Lülitage kaamera sisse.

*3* Pöörake töörežiimi valikulüliti **Q** asendisse.

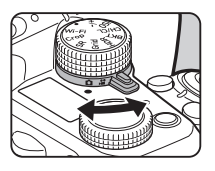

*4* Lükake teravustamisrežiimi lüliti asendisse  $\Delta F$ 

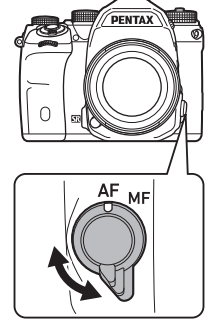

*5* Hoidke režiimiketta lukustusnuppu all ning pöörake režiimiketas asendisse AUTO.

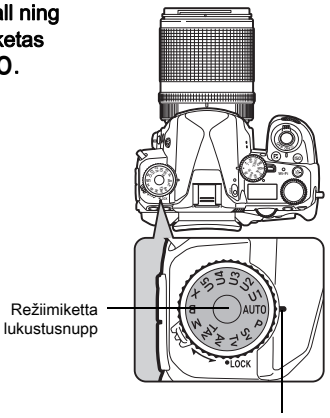

Ketta indikaator

Valitud pildistusrežiim ja ketastele/nuppudele omistatud funktsioonid kuvatakse ekraanile (Guide Display).

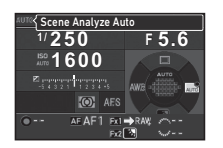

 $\mathbf{r}$  Juhiste kuva seadistused ([lk.29](#page-30-1))

# <span id="page-48-0"></span>*6* Vaadake pildistatavat läbi pildiotsija.

Suumobjektiivi kasutamisel pöörake suumirõngast objektiivi vaatenurga (fookuskauguse) muutmiseks vasakule või paremale.

## *7* Kadreerige pildistatav AF raami sisse ning vajutage SUITR poolenisti alla.

Kui pildistatav on terav, ilmub (P) ning kaamera teeb piiksu.

- 
- $\mathbf{r}$  Heliefektide seadistused ([lk.34](#page-35-1))

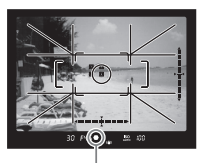

Fookusindikaator

# **Vajutage <b>SHUTER**</u> lõpuni alla.

Tehtud pilt ilmub ekraanile (Instant Review).

## Kiire ülevaate ajal kasutatavad operatsioonid

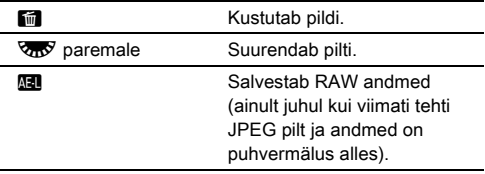

# Pildistamine Live View vaatega

Vajutage **.Pildistamine** [pildiotsijaga"](#page-47-0) ([lk.47](#page-48-0)) punktis  $6 \overline{1}$ . Live View pilt kuvatakse monitorile.

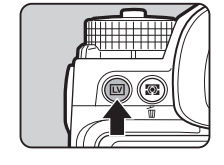

**OF** 

## *2* Kadreerige pildistatav ekraanil olevasse AF raami ja vajutage **SHUTHE** poolenisti alla.

Kui pildistatav on terav, muutub fookusraam roheliseks ning kaamera annab helisignaali.

**1/2000 F2.8 1600 9999** AF raam

## Kasutatavad operatsioonid

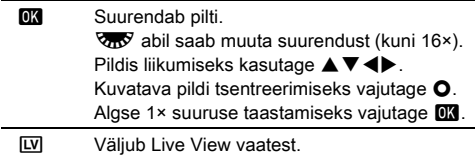

Järgmised sammud sarnanevad pildiotsijaga pildistamisele.

# **@** Märkmed

- Pildistatava teravustamiseks saab kasutada ka  $\overline{M}$ . ([lk.60\)](#page-61-0)
- Enne pildistamist on võimalik kontrollida kompositsiooni ja teravussügavust ekraanil. ([lk.64\)](#page-65-1)
- Kiire ülevaate toimimist ja kuvaseadistusi saab muuta [Instant Review] alt  $\bigcirc$ 5 menüüs [\(lk.29\)](#page-30-2). Kui [Display Time] seadistus on [Hold], kuvatakse kiiret ülevaadet kuni järgmise tegevuseni.
- $\cdot$  Kui funktsiooniketta seadistus on  $\bullet$ , saab pilti funktsiooniketta abil suurendada.
- Live View pildistamisel saab kasutada elektroonilist katikut. ([lk.55\)](#page-56-0)

## **A** Ettevaatust

• Osad funktsioonid **AUTO** režiimis ei toimi.

## Režiimiketta lihtne kasutamine

Kui te ei soovi iga kord režiimiketta pööramisel lukustusnuppu alla vajutada, vabastage režiimiketta lukustus kasutades režiimiketta lukustushooba.

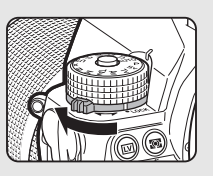

## <span id="page-49-0"></span>Juhtnuppude deaktiveerimine

Ketaste ja nuppude kasutamise saab ajutiselt deaktiveerida. Selliselt on võimalik ära hoida seadistuste muutmist pildistamise ajal. Kui pöörate **kas** kui **1** on vajutatud, lukustuvad nupud ja kettad. Kui pöörate  $\sqrt{2}$  uuesti, on need taas aktiivsed.

**A** kuvatakse olekuvaates ja Live View vaates ja pildiotsijas kui nupud ja kettad on deaktiveeritud. Deaktiveeritavate nuppude ja ketaste grupi saab valida [19 Enable/Disable Control] alt C<sub>3</sub> menüüs.

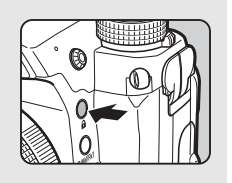

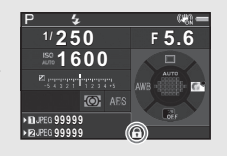

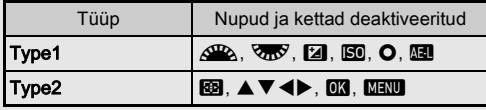

## <span id="page-49-1"></span>Kuidas kasutada kokkukäivat objektiivi

Kui kaamera ees on kokkukäiv objektiiv nagu näiteks HD PENTAX-DA 18-50mm F4-5.6 DC WR RE ja see pole tööasendis, kuvab kaamera sisselülitamisel ekraanile veateate. Pöörake suumirõngast rõngal olevat nuppu  $(1)$  nuppu all hoides  $(2)$  suunas. Objektiivi kokkukeeramisel

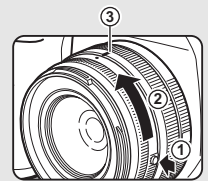

pöörake seda 2 vastassuunas, hoides all rõngal olevat nuppu ning joondage valge punkt kohakuti asendiga 3.

# Piltide vaatamine

Tehtud pilti saate vaadata monitoril.

# $1$  Vaiutage  $\Box$ .

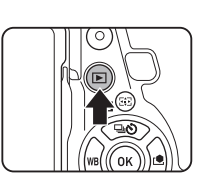

**100-0001**

**1/2000 F2.8 200 0.0**

Kaamera lülitub taasesitusrežiimi ja ekraanile ilmub viimati tehtud pilt (ühe pildi vaade).

# *2* Kontrollige tehtud pilti.

## Kasutatavad operatsioonid

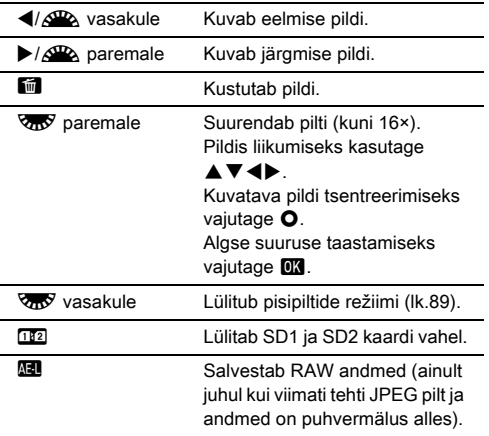

**ENFO** Muudab infokuva tüüpi ([lk.18\)](#page-19-0).

**V** Kuvab taasesitusrežiimi programmivaliku ([lk.88\)](#page-89-0).

# **@** Märkmed

- Kui pöörata  $\sqrt{2}$  pildi suurendamiseks paremale, kuvatakse suurenduse määr ekraani alumises paremas nurgas. **IOOS** kuvatakse kui pilt on elusuuruses (1× pildi kuva). Pildi suurendamisel kasutatavat algset suurendust saab muuta [Quick Zoom] alt **E**1 menüüs.
- Kui ekraanil on **ME RAW<sup>!</sup>**, saab viimatitehtud JPEG pildi salvestada ka RAW vormingusse (Save RAW Data).
- Kadreerimisvõrgustikku saab kuvada ühe pildi vaates. Seadistamine käib [Grid Display] üksuses [Image Display] alt 1 menüüs. ([lk.33\)](#page-34-0)

# Pildistusseaduste muutmine

# <span id="page-51-0"></span>Mälukaardi seadistused A2/C1

Määrake salvestusmeetod kui kaameras on kaks mälukaarti [Memory Card Options] alt **C**2 menüüs.

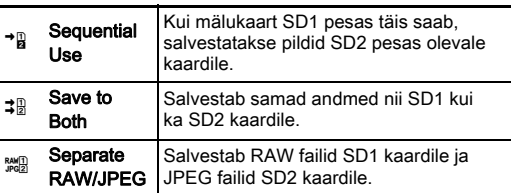

C režiimis salvestatakse andmed kas SD1 või SD2 pessa.

# Pildistusseadistused A22

Fotode failivorming määrake [Image Capture Settings] alt A2 menüüs.

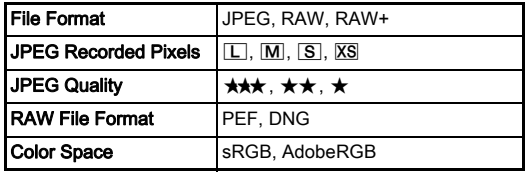

## **A** Ettevaatust

• Kui [Memory Card Options] seadistus on [Separate RAW/ JPEG], on [File Format] seadistus fikseeritult [RAW+].

# **@** Märkmed

- Kui [File Format] seadistus on [RAW+], salvestatakse samaaegselt ühesuguse failinumbriga JPEG pilt ja RAW pilt.
- Seadistust saab muuta nii, et XI või XI vajutamisel saab pildistada mõnes teises vormingus (One Push File Format). ([lk.104](#page-105-0))
- [PEF] seadistus [RAW File Format] all on PENTAXi poolt väljatöötatud RAW vorming.

## Videoseadistused C1

Video failivormingut saab seadistada [Movie Capture Settings] alt  $\mathbf{21}$  menüüs.

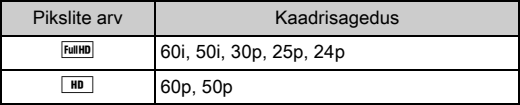

## Vaatenurga seadistamine **A2/C12/C12**

Vaatenurka saab seadistada [Crop] alt **Q**2 ja  $\mathbf{P}$ 1 menüüs.

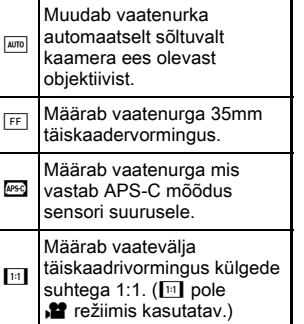

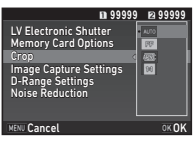

Pildistamine

# **3**Pildistamine Pildistamine

## **<sup><sup>Ø</sup>** Märkmed</sup>

- Vaatenurka saab muuta ka Smart Function abil. [\(lk.23\)](#page-24-0)
- Valige <sup>1856</sup> kui soovite APS-C mõõdus sensori vaatenurka sõltumata kasutatavast objektiivist (kas DA objektiiv või 35mm täiskaadrile sobiv objektiiv nagu D FA objektiivid). Valige **MID** kui soovite, et kaamera valiks vaatenurga automaatselt sõltuvalt kasutatavast objektiivist.
- Vaatenurga muutmisel kuvatakse kärpimisraam pildiotsijas. ([lk.20](#page-21-0))

# **A** Ettevaatust

• Kui võtterežiimiks on [Interval Shooting] alt valitud [Interval Movie Record] või [Star Stream], ei saa [11] valida.

# Pildistamine

Valige selline pildistusprogramm, mis sobib pildistatava ja pildistustingimustega.

Kaamera võimaldab kasutada järgmisi pildistusprogramme.

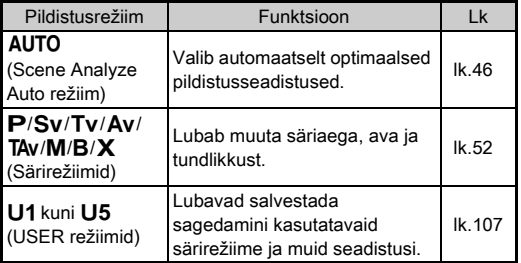

## <span id="page-53-0"></span>Särirežiimid

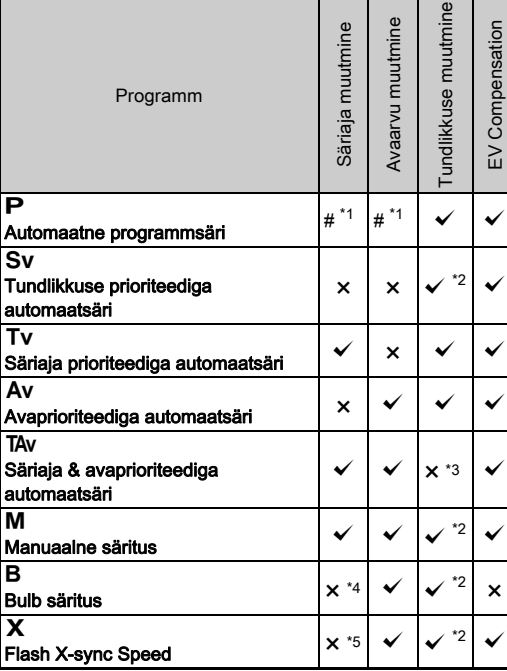

 $\checkmark$ : Kasutatav #: Piiratud  $\checkmark$ : Pole kasutatav

<span id="page-53-1"></span>\*1 Muudetavat väärtust saab seadistada [E-Dial Programming] üksusega [Button Customization] alt  $\bigcirc$  5 menüüs. ([lk.105\)](#page-106-0)

- <span id="page-53-2"></span>\*2 [ISO AUTO] pole kasutatav.
- <span id="page-53-3"></span>\*3 Fikseeritult [ISO AUTO].
- <span id="page-53-4"></span>\*4 Kui aegvõte on lubatud, saab valida säriaegu vahemikus 10 sekundit kuni 20 minutit. ([lk.54\)](#page-55-0)
- <span id="page-53-5"></span>\*5 Välklambi sünkrokiirust saab määrata [7 Flash Sync Speed] alt C<sub>1</sub> menüüs.

# *1* Valige režiimikettal sobiv pildistusrežiim.

Ekraanile kuvatakse muudetava väärtuse kohta ARA või VmV.

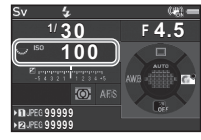

Pildiotsijas on muudetava väärtuse all joon.

Kaamera hetkeseadistused kuvatakse LCD paneelile.

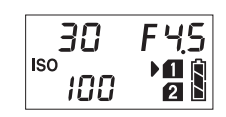

 ${}^{180}$  100

30.  $FYS$ 

Live View vaates ilmub muudetava väärtuse kohta ▶.

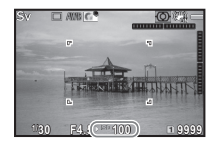

 $2$  Pöörake  $\overline{\mathscr{C}}$ .

Ava väärtust saab muuta Av. TAv. M. B ja X režiimis. Tundlikkust saab muuta Sv režiimis.

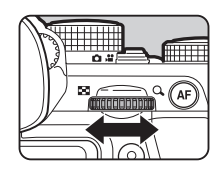

*3* Pöörake Q.

Säriaega saab muuta Tv, TAv ja M režiimis.

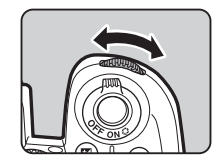

- <span id="page-54-0"></span>• Säritust saab määrata sammuga 1/3 EV astet. [1 EV Steps] alt E1 menüüs saab määrata ka 1/2 EV sammu.
- M või X režiimis kuvatakse erinevus korrektsest säritusest säriaja või avaarvu muutmise käigus EV skaalal.
- Kaamera võimaldab seadistada  $\triangle$  või  $\triangle$  pööramise ja  $\bullet$  nupu tööd eraldi iga pildistusrežiimi jaoks. Seadistamine toimub [E-Dial Programming] üksusega [Button Customization] alt A5 menüüs. [\(lk.105\)](#page-106-0)

# **A** Ettevaatust

- Valitud säriaja ja avaarvuga ei pruugi korrektne säritus võimalik olla kui tundlikkuseks on valitud fikseeritud väärtus.
- **B** režiimis saab võtterežiimiks valida [Continuous Shooting], [Bracketing] või [Interval Shooting].
- B või X režiimis ei saa kasutada [LV Electronic Shutter] üksust A2 menüüs.

## Müravähendus pika säriajaga pildistamisel  $\Box$ 2

Pika säriajaga pildistamisel saab pildis esinevat müra vähendada [Slow Shutter Speed NR] üksusega [Noise Reduction] alt  $\bigcirc$  2 menüüs.

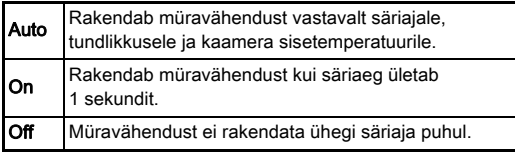

## Särituse juhtimise seadistamine A1

Särituse juhtimist saab muuta [Program Line] alt **C**11 menüüs.

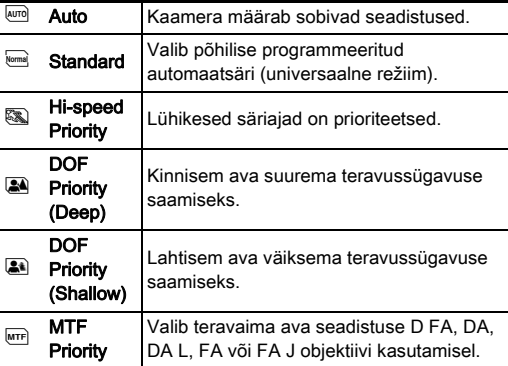

# **@** Märkmed

- Programmistrateegia seadistus on aktiveeritud järgmistes oludes.
	- $\cdot$  **P** või **Sv** režiimis
	- Kui O tööks TAv või M režiimis on määratud PLINE [E-Dial Programming] üksusega [Button Customization] alt  $\Box$ 5 menüüs

## <span id="page-55-0"></span>Bulb säritus

- Valige režiimikettal **B**.
- $2$  Kasutage  $\overline{\text{cos}}$  ava seadistamiseks.

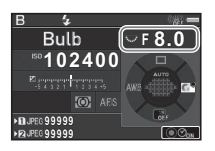

# $3$  Aegvõtte lubamiseks vajutage **O** ja määrake  $\mathbb{Z}$ abil säriaeg.

Säriaega saab valida vahemikus 10" kuni 20'00".

# **Vajutage SHUTHR.**

Kaamera säritab seni kuni **SHUTTR** all hoida. Kui aegvõte on punktis 3 lubatud, lõppeb säritus pärast **SIUITR** lõpuni vajutamist siis kui määratud säriaeg läbi saab.

# **@** Märkmed

- Säritust saab alustada ja lõpetada ka **SHUTER** vajutamisega. Seadistamine toimub [6 Bulb (B) Mode Options] alt C<sub>1</sub> menüüs.
- Bulb särituse puhul kasutage võtteks statiivi ja kinnitage kaamera korralikult. Soovitatav on kasutada eraldi müüdavat päästikukaablit.

# $Q$  Ettevaatust

• Võtterežiimiks ei saa valida [Continuous Shooting], [Bracketing] ega [Interval Shooting].

# Särikompensatsioon

Kompensatsiooniväärtust saab seadistada vahemikus -5 kuni  $+5$  EV (-2 ja +2 EV  $\bullet$  režiimis).

# **Vajutage [2] ning** pöörake $\sqrt{36}$ .

Seadistamise ajal kuvatakse [2] ja kompensatsiooniväärtus olekuvaates, LCD paneelil, Live View vaates ja pildiotsijas.

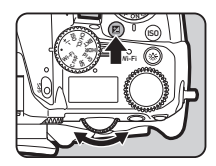

## Kasutatavad operatsioonid

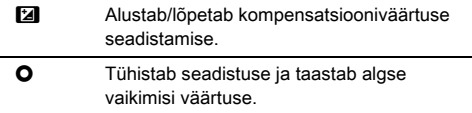

## **@** Märkmed

• Kompensatsiooni väärtust saab seadistada ka Smart Function abil. [\(lk.23](#page-24-0))

# <span id="page-56-0"></span>Elektroonilise katiku kasutamine **A2**

Mehaanilisel katikul on eesmine ja tagumine kardin mis tekitavad müra ja vibratsiooni särituse hetkel.

Elektroonilise katiku kasutamine aitab vähendada müra

ja vibratsiooni Live View pildistamisel.

Seadistamine toimub [LV Electronic Shutter] alt **22** menüüs.

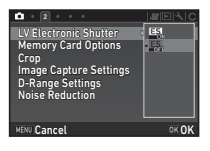

# **A** Ettevaatust

- [LV Electronic Shutter] funktsiooni ei saa valida järgmistes oludes.
	- $\cdot$  **B** režiimis
	- Kui võtterežiimiks on [Continuous Shooting], [Bracketing] või [Interval Shooting]
	- Kui HDR Capture on aktiveeritud
	- Kui [Pixel Shift Resolution] seadistus on [Image Stabilization On]
- [LV Electronic Shutter] valiku korral ei saa järgmisi funktsioone kasutada.
	- Välguga pildistamine
	- Shake Reduction
- Liikuvate objektide pildistamisel võivad pildile jäädvustada moonutused. Lisaks võivad moonutusi põhjustada ka päevavalguslampide värelus ja muud faktorid.
- Kui [Pixel Shift Resolution] seadistus  $\bigcap$ 3 menüüs on [Motion Correction On] või [Motion Correction Off], on [LV Electronic Shutter] fikseeritult [On].

# Video salvestamine

## **1** ükake töörežiimi valikulüliti **22** asendisse. Heli

Kuvatakse Live View vaade.

**99'99"**

Vaba salvestusaeg

# *2* Valige režiimikettaga pildistusrežiim. Valida saab P. Tv. Av. TAv või M.

 $3$  Määrake  $\mathscr{L}$  või  $\overline{\mathscr{C}}$  abil säritus.

# *4* Teravustage objektile.

AF režiimis vajutage SHUTHN poolenisti alla.

# **Vajutage SHUTHR lõpuni alla.**

Videosalvestus algab.

Ekraani ülemises vasakus servas vilgub "REC" näit ning kuvatakse salvestatava faili suurus.

# **Vajutage SIUTER** uuesti lõpuni.

Videosalvestus lõpeb.

## **A** Ettevaatust

- Kui salvestate videolõiku koos heliga, salvestuvad ka kaamera tööhelid.
- Kui salvestate videolõiku pilditöötlusfunktsiooniga nagu näiteks Digital Filter, võivad salvestatud videolõigust mõned kaadrid puududa.
- Kui kaamera sisetemperatuur ületab videolõigu salvestamise ajal teatud piiri, võib salvestamine kaamera kaitse eesmärgil katkeda.
- Kui kaamera ees on kokkukäiv objektiiv, siis filmimise ajal objektiivi kokkukeeramisel filmimine lõppeb ja ekraanile ilmub veateade.
- **.≌** režiimis Wi-Fi™ funktsioon ei toimi.

# **@** Märkmed

- Kui režiimiketas on punktis 2 kirjeldatust erinevates asendites, toimib kaamera **P** režiimis.
- Video seadistusi saab muuta **M** menüüdes. ([lk.32](#page-33-0)) Video helitugevust saab muuta [Sound Volume Setting] alt <sup>22</sup>1 menüüs.

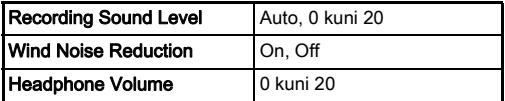

Tuulemüra vähendamise funktsiooni (Wind Noise Reduction) aktiveerimine vähendab madalaid helisid. Kui seda vaja pole, tuleks see lülitada asendisse [Off].

• Videot saab järjest salvestada kuni 4 GB või 25 minutit. Salvestamine katkeb kui mälukaart täis saab.

## Mikrofoni või kõrvaklappide kasutamine

Kaamera tööhelide salvestamise ärahoidmiseks võib soetada eraldi välise mikrofoni ning ühendada selle kaamera mikrofonipessa. Välised mikrofonid võiksid vastata järgmistele nõudmistele. (Selle kaameraga ei saa kasutada monomikrofoni.)

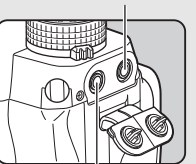

Kõrvaklapipesa

Mikrofonipesa

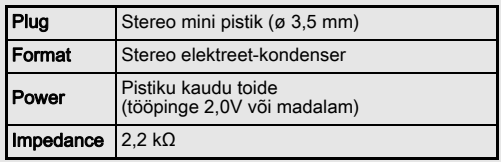

Videolõike saab salvestada ja taasesitada ka nii, et ühendate kaameraga eraldi müüdavad kõrvaklapid.

# **A** Ettevaatust

- Ärge ühendage mikrofoni/päästikukaabli pessa mikrofoni ega muud seadet mis ei vasta etteantud nõudmistele. Lisaks ärge kasutage välist mikrofoni mille kaabel on 3 m või pikem. See võib põhjustada häireid kaamera töös.
- Kui kasutate filmimisel välist mikrofoni ja Wi-Fi™ funktsioon on aktiveeritud, võib kaamera sõltuvalt mikrofoni ühilduvusest salvestada raadiomüra.

# Videolõikute taasesitus

*1* Valige taasesitusrežiimis ühe pildi vaates taasesitatav videolõik.

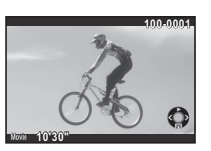

## Kasutatavad operatsioonid

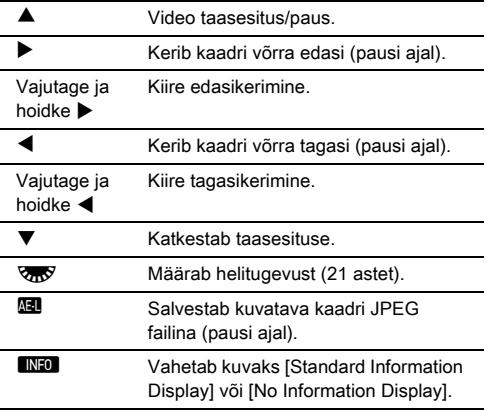

# **<sup><sup>@</sup>** Märkmed</sup>

- Helitugevuse video taasesituse alustamisel saab määrata [Playback Sound Volume] alt **E**1 menüüs. (Ik.33)
- Taasesitusrežiimi programmivalikus [Movie Edit] alt saab videolõike poolitada või valitud kaadreid kustutada. ([lk.96\)](#page-97-0)

# Särituse seadistamine

# **Tundlikkus**

## **Vajutage <b>E**O ja pöörake $R_{\rm max}$ .

Olekuvaates, Live View vaates ja LCD paneelil kuvatav tundlikkus muutub.

Tundlikkuse [ISO AUTO] aktiveerimiseks vajutage  $\bullet$ nuppu.

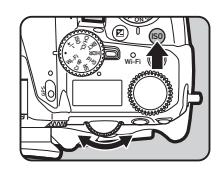

## **<sup><sup>@</sup>** Märkmed</sup>

- Tundlikkust saab muuta ka Smart Function abil. ([lk.23\)](#page-24-0)
- C režiimis saab tundlikkust valida vahemikus ISO 100 kuni ISO 25600.
- <span id="page-58-0"></span>• ISO tundlikkuse seadistamise samm on 1 EV. Kui soovite tundlikkust seadistada sama sammuga nagu EV astet, toimub seadistamine [2 Sensitivity Steps] alt C1 menüüs.

# $\overline{1}$ ISO AUTO ulatuse seadistamine  $\overline{1}$ 1

Tundlikkuse automaatse seadistamise ulatust [Image Stabilization On] valiku korral saab määrata [ISO AUTO Setting] alt **C**1 menüüs. Tundlikkuse tõstmise meetodit saab seadistada [AUTO ISO Parameters] alt.

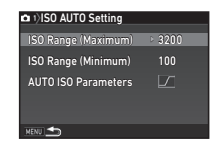

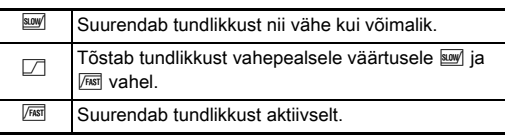

## **A** Ettevaatust

• Kui **C**3 menüüst on [HDR Capture] lubatud ja [Auto Align] seadistus on  $\boxtimes$  (On), on [AUTO ISO Parameters] seadistus  $fik$ seeritult  $\sqrt{fMST}$ .

## Müravähenduse kasutamise kõrge ISO tundlikkuse korral A22 tundlikkuse korral

Kõrge ISO tundlikkusega jäädvustades on võimalik kasutada müravähendust.

1 Valige **△**2 menüüst [Noise Reduction] ja vajutage  $\blacktriangleright$ .

Ekraanile ilmub [Noise Reduction] vaade.

# $2$  Valige [High-ISO NR] ja vajutage  $\blacktriangleright$  .

*3* Määrake müravähenduse tase ja vajutage **EX**.

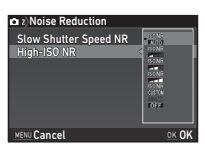

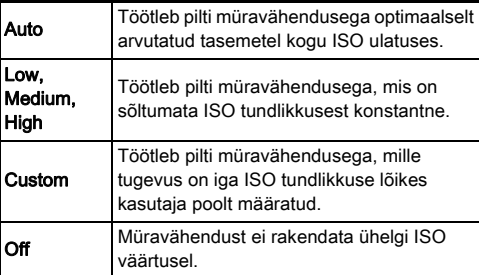

Kui on valitud muu seadistus peale [Custom] siis jätkake punktist 7.

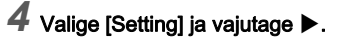

*5* Valige müravähenduse määra iga ISO seadistuse jaoks.

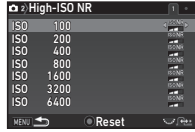

## Kasutatavad operatsioonid

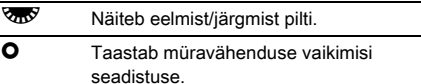

# $6$  Vajutage **MENU**.

Punktis 3 olnud vaade naaseb.

# **Vajutage kaks korda MENU.**

**3**

Valige särituse määramiseks kasutatav osa kaadrist.

1 Hoidke **2** all ning pöörake $\overline{\mathbb{R}}$ .

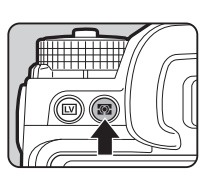

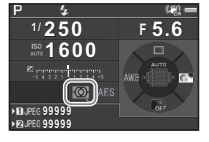

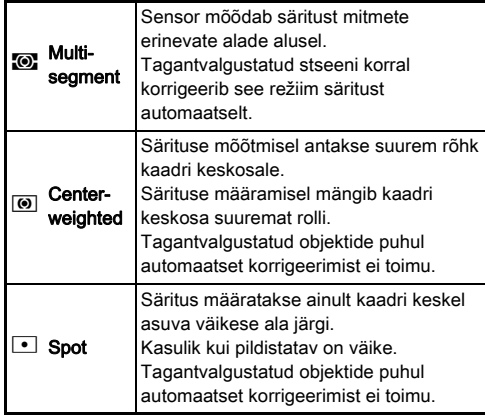

## **<sup><sup>Ø</sup>** Märkmed</sup>

- Särimõõtemeetodit saab valida ka [AE Metering] alt  $\bigcirc$ 1 ja 1 menüüdes.
- <span id="page-60-0"></span>• Särimõõtmise ja AF punkti saab omavahel siduda [5 Link AE and AF Point] alt  $C<sub>1</sub>$  menüüs.

# Teravustamisrežiimi määramine

Lükake teravustamisrežiimi lüliti asendisse AF või MF.

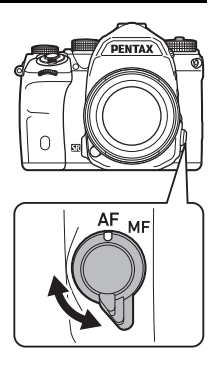

Pildiotsijaga ja Live View pildistamise autofookuse meetodid on erinevad.

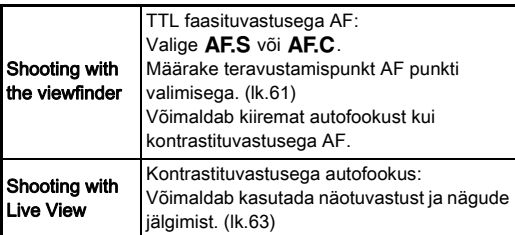

## <span id="page-61-0"></span>Pildistatava teravustamine **M3** nupu abil

Pildistatava teravustamiseks saab kasutada ka AF nuppu. **AF** nupu tööd saab seadistada [Button Customization] alt **C**15 ja 2<sup>2</sup>2 menüüdes. ([lk.103](#page-104-0))

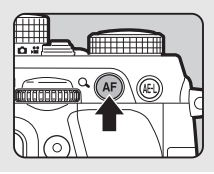

# Autofookuse seadistamine pildiotsijaga isota katalista.<br>pildistamisel

Pildistamisel pildiotsija abil saab autofookuse tööd seadistada [Phase Detection AF] alt **Q**1 menüüs.

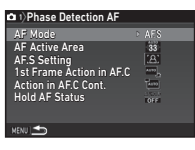

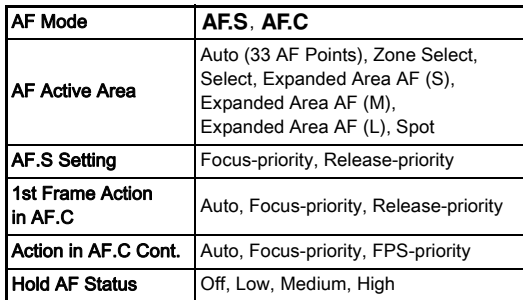

## **@** Märkmed

- [AF Mode] ja [AF Active Area] seadistusi saab muuta pöörates  $\sqrt{\omega}$  või  $\sqrt{\omega}$  hoides all  $\frac{1}{\omega}$ . ([lk.61](#page-62-1))
- [Hold AF Status] alt saab määrata, kas pildistatava väljaliikumisel valitud fookusalast pärast teravustamist käivitatakse AF kohe või teatud aja pärast.

## <span id="page-62-1"></span>Fookusrežiim

 $1$  Hoidke  $\overline{\mathbb{G}}$  all ja pöörake $\mathbb{Z}$ .

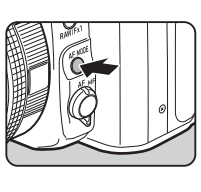

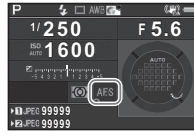

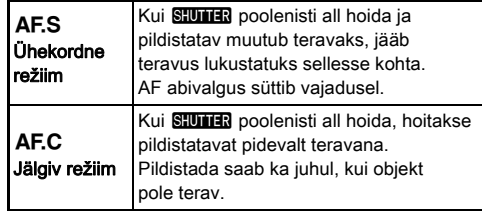

## $Q$  Ettevaatust

• AUTO režiimis on autofookuse režiimiks fikseeritult AF.S.

# <span id="page-62-0"></span>AF aktiivne ala (AF punkt)

# 1 Hoidke **b all** ja pöörake  $\sqrt{\infty}$ .

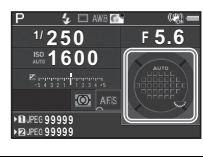

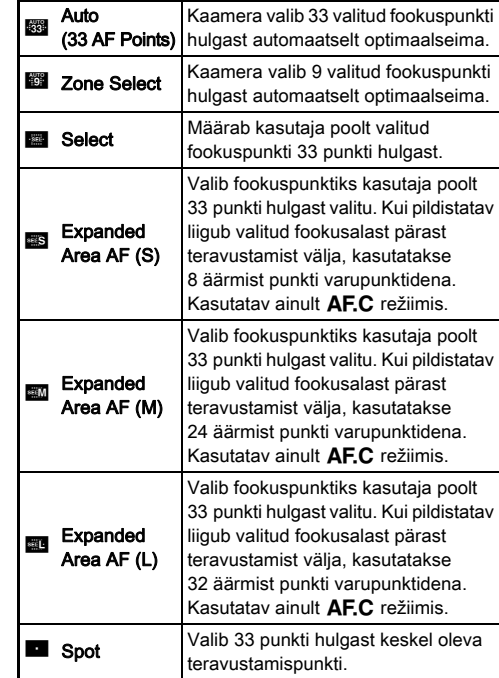

Kui [Auto (33 AF Points)] või [Spot] režiim pole valitud, jätkake punktist 2.

# *2* Valige soovitud AF punkt.

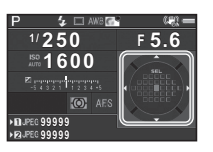

### Kasutatavad operatsioonid

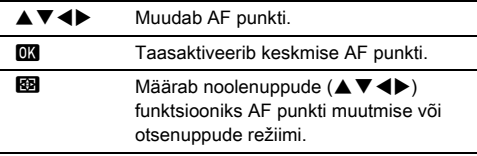

## **<sup><sup>@</sup>** Märkmed</sup>

- AUTO režiimis on IAF Active Areal fikseeritult [Auto (33 AF Points)].
- AF punkti muutmisel kuvataksse pildiotsijas <> punkti saab kontrollida ka pildiotsija abil. ([lk.20\)](#page-21-0)
- <span id="page-63-0"></span>• Nuppude tööd fookusala muutmisel saab seadistada [20 Change AF Point Button] alt C<sub>3</sub> menüüs.

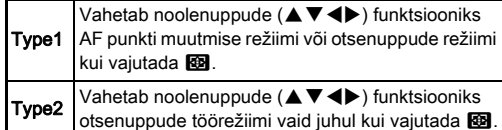

# AF režiimi seadistamine Live View pildistamisel<br>pildistamisel

Live View pildistamisel saab autofookuse tööd seadistada [Contrast Detection AF] alt **Q**1 ja  $\mathbf{1}$  1 menüüdes.

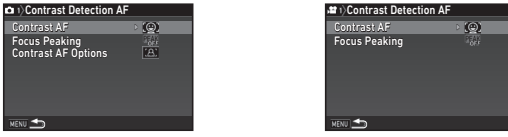

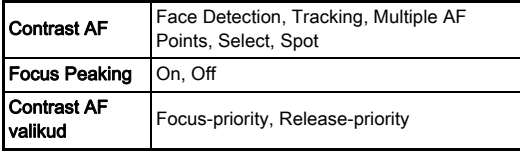

## **@** Märkmed

- [Contrast AF] seadistust saab muuta pöörates  $\sqrt{10}$  hoides all  $\frac{1}{2}$ . ([lk.63\)](#page-64-0)
- Kui [Focus Peaking] seadistus on [On], rõhutatakse teravustatud objekti piirjooni mis lihtsustab fookuse kontrollimist. See funktsioon toimib nii  $AF$  kui ka MF režiimis.

## <span id="page-64-0"></span>Contrast AF

**1** Hoidke **M** all ja pöörake **W**.

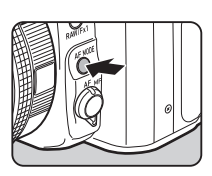

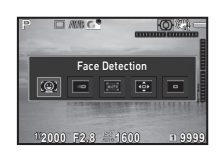

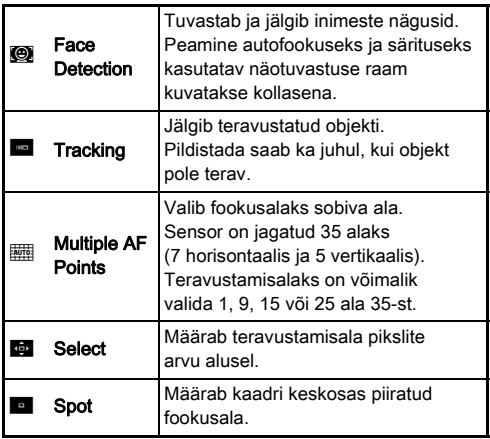

Valige  $\bullet$  režiimis [Multiple AF Points], [Select] või [Spot]. Jätkake punktist 2 kui valisite [Multiple AF Points] või [Select].

# *3* Määrake AF ala.

AF ala asukoha ja suuruse muutmiseks kasutage ekraanile ilmuvat raami.

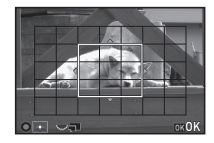

## Kasutatavad operatsioonid

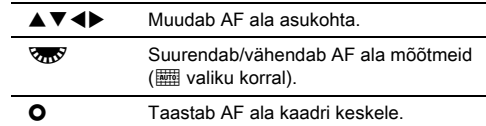

# $4$  Vajutage  $\mathbf{\Omega}$ .

AF ala on seadistatud.

# **<sup><sup>Ø</sup>** Märkmed</sup>

• AUTO režiimis on [Contrast AF] fikseeritult [Face Detection].

# $2$  Vajutage **@**.

## <span id="page-65-0"></span>Autofookuse peenhäälestus etteen E4

Autofookuse süsteemi saab objektiividest lähtuvalt peenhäälestada.

# *1* Valige E4 menüüst [25 AF Fine Adjustment] ja vajutage  $\blacktriangleright$ .

Ekraanile ilmub [25 AF Fine Adjustment] vaade.

# **3**

# **2** Valige [Apply All] või [Apply One] ja vajutage **EX**.

Apply All Rakendab sama seadistuse kõigile objektiividele. Apply One Salvestab kasutatava objektiivi seadistusväärtuse. (Kuni 20 väärtust)

# *3* Valige [Setting] ning seadistage väärtus.

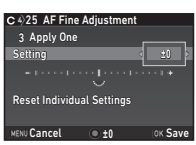

## Kasutatavad operatsioonid

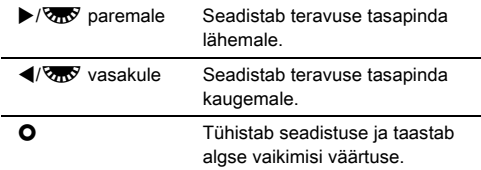

# **Vajutage <b>EX**.

Seadistus salvestatakse.

# Vajutage kaks korda **MENU.**

Kaamera naaseb ooteolekusse.

# <span id="page-65-1"></span>Teravussügavuse kontroll (Eelvaade)

Eelvaate funktsiooni kasutamiseks pöörake pealüliti 2 asendisse. Eelvaate meetodeid on kaks.

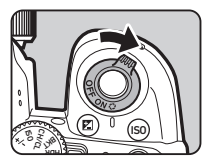

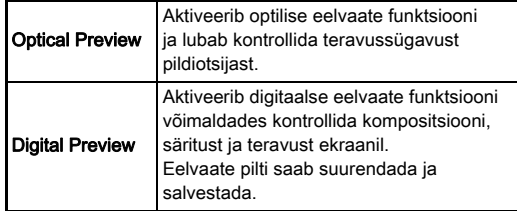

## Eelvaate meetodi seadistamine  $\Box$ 5

## Valige **C**15 menüüst [Button Customization] ja vaiutage  $\blacktriangleright$ .

Ekraanile ilmub [Button Customization] vaade.

# **2** Valige [Preview Dial] ja vajutage ▶.

Ekraanile ilmub [Preview Dial] vaade.

## *3* Valige [Optical Preview] või [Digital Preview] ja vajutage **EX**.

Digitaalse eelvaate puhul saab seadistada eelvaate operatsioone ja kuvatavat infot.

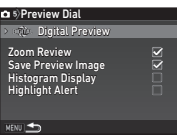

# 4 Vajutage **MENU** nuppu kolm korda.

Kaamera naaseb ooteolekusse.

# **@** Märkmed

- Järgmistes oludes kasutatakse seadistustest sõltumata alati optilist eelvaadet.
	- Kui võtterežiimiks on [Mirror Lock-up Shooting], [Multi-exposure] või [Interval Shooting]
	- ASTROTRACER funktsiooni kasutamisel
	- $\cdot$   $\mathbf{M}$  režiimis

# $Q$  Ettevaatust

• Osade funktsioonide mõju ei saa digitaalse eelvaatega kontrollida või ei rakendata neid salvestatud eelvaate pildile.

# Võtterežiimi seadistamine

# *1* Vajutage ooteolekus A nuppu.

Ekraanile ilmub võtterežiimi valik.

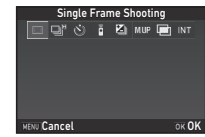

# *2* Valige võtterežiim

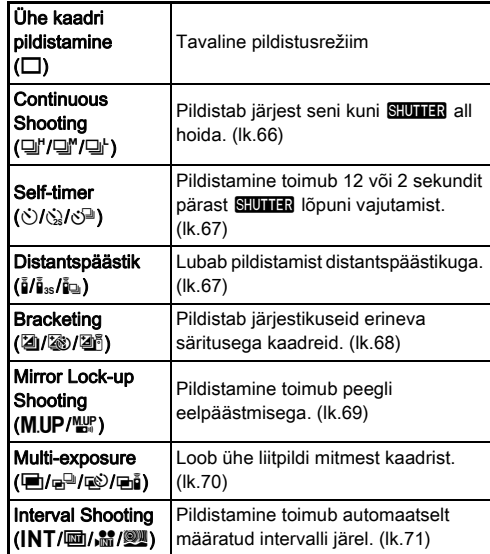

## $\Omega$  Ettevaatust

• Osadele võtterežiimidele kehtivad koos osade teiste funktsioonidega kasutades piirangud. [\(lk.114\)](#page-115-0)

## **@** Märkmed

- Võtterežiimi seadistus salvestatakse ka kaamera väljalülitamisel. Kui [Drive Mode] seadistus [Memory] alt  $\bigcirc$ 5 menüüs on  $\Box$  (väljas), taastub kaamera järgmisel sisselülitamisel [Single Frame Shooting] ühe kaadri võtterežiim. [\(lk.108\)](#page-109-0)
- <span id="page-67-0"></span>• [Shake Reduction] üksus  $\bigcirc$ 4 menüüs lülitub automaatselt välja ([Off]) kui võtterežiimiks valida [Self-timer], [Remote Control] või [Mirror Lock-up Shooting]. Kui te stabilisaatori väljalülitumist ei soovi, seadistage [21 Auto SR Off] üksust E3 menüüs.

## Kui pildiotsija kaudu siseneb valgus

Kui valida võtterežiim, mis kasutab iseavajat või distantspäästikut, võib säritust mõjutada pildiotsija kaudu sisenev valgus. Taolisel juhul kasutage AE särilukku või paigaldage eraldi müüdav ME pildiotsija kate.

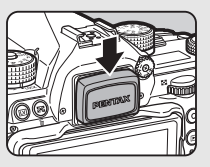

Enne ME pildiotsija katte paigaldamist eemaldage pildiotsija kummiserv.

# <span id="page-67-1"></span>Sarivõte

# *1* Valige võtterežiimi vaates  $\Box$ " ja vajutage  $\nabla$ .

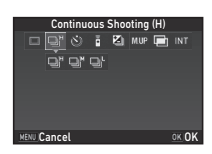

# **2** Valige  $\triangleleft\blacktriangleright$  abil  $\Box$ ",  $\Box$ " või  $\Box$ <sup>+</sup> ja vajutage **EX**.

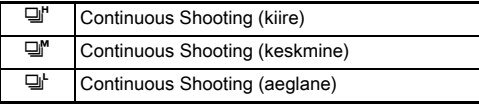

Kaamera naaseb ooteolekusse.

# **@** Märkmed

- $\Box$ ".  $\Box$ " ia  $\Box$  saab lülitada ka Smart Function abil. ([lk.23](#page-24-0))
- Autofookuse AFS režiimis lukustatakse teravus esimese kaadri järgi.

## <span id="page-68-0"></span>Iseavaja

**Valige võtterežiimi vaates**  $\Diamond$ ja vajutage  $\Psi$ .

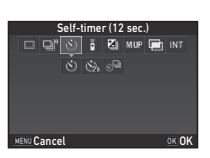

# **2** Valige  $\blacktriangleleft\blacktriangleright$  abil  $\Diamond$ ,  $\Diamond$  või  $\Diamond$ <sup>n</sup>.

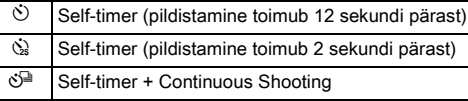

Jätkake punktist 6 kui valisite  $\Diamond$  või  $\Diamond$ .

# **3** Vajutage FNFO.

**Seadistage [Shooting Speed]** ia [Number of Shots].

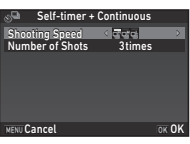

# $5$  Vajutage  $\overline{\mathbf{m}}$ .

Punktis 1 olnud vaade naaseb.

# **6** Vaiutage **EX**.

Kaamera naaseb ooteolekusse.

**Vajutage <b>SHUTER** poolenisti alla ning seejärel lõpuni. Pildistamine toimub umbes 12 või 2 sekundi möödudes.

# <span id="page-68-1"></span>Distantspäästik

Valige võtterežiimi vaates **i** ja vajutage  $\Psi$ .

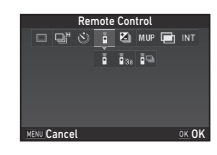

# $2$  Valige  $\blacktriangleleft$  abil  $\frac{5}{4}$ ,  $\frac{5}{4}$ <sub>ss</sub> või  $\frac{5}{4}$ g.

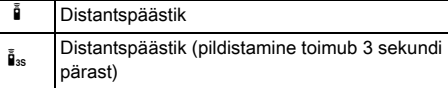

 $\mathbf{\tilde{E}}$  Distantspäästik + Continuous Shooting

Jätkake punktist 6 kui valisite  $\frac{8}{9}$  või  $\frac{8}{10}$ .

# $3$  Vajutage  $\blacksquare$

*4* Määrake pildistamise kiirus [Shooting Speed].

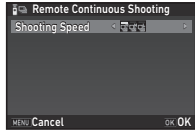

# $5$  Vajutage  $\mathbf{\mathfrak{m}}$ .

Punktis 1 olnud vaade naaseb.

**6** Vajutage **EX**. Kaamera naaseb ooteolekusse.

# **Vajutage <b>SHUMER** poolenisti alla.

*8* Suunake distantspäästik kaamera esiosas asuva sensori suunas ning vajutage distantspäästikul päästikunuppu.

## **<sup><sup>Ø</sup>** Märkmed</sup>

- Distantspäästiku maksimaalne töökaugus kaamera esiosast on umbes 4 m.
- <span id="page-69-0"></span>• Kui soovite distantspäästikuga ka teravustada, seadistage [10 AF with Remote Control] üksust C<sub>2</sub> menüüs.
- Kui kasutate veekindlat distantspäästikut O-RC1, saab automaatset teravustamist juhtida  $\frac{1}{2}$  nupuga päästikul. **Fn** nuppu ei saa kasutada.

# <span id="page-69-1"></span>Kahveldus

*1* Valige võtterežiimi vaates <sup>T</sup> ja vajutage  $\Psi$ .

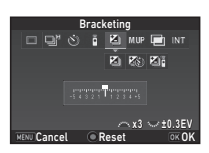

# $2$  Valige  $\blacktriangleleft$  abil **E**,  $\otimes$  või **E**.

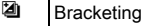

- **1** Bracketing + Self-timer
- **图 Bracketing + Distantspäästik**

Jätkake punktist 6 kui valisite [4].

# $3$  Vajutage  $\blacksquare$

*4* Valige töörežiim.

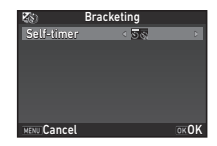

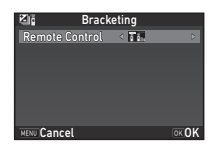

# $5$  Vajutage  $\overline{\mathbf{m}}$ .

Punktis 1 olnud vaade naaseb.

# *6* Määrake võtete arv ja kahvli väärtus.

## Kasutatavad operatsioonid

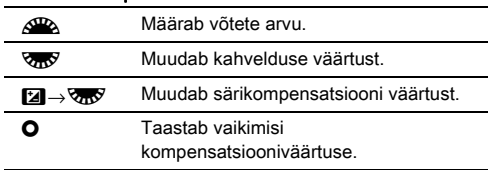

# *Vajutage FR.*

Kaamera naaseb ooteolekusse.

# *8* Pildistage.

Pärast pildistamist naaseb kaamera ooteolekusse.

# **@** Märkmed

- Kahvli väärtust saab valida sammuga 1/2 või 1/3 EV. Sammu määramine toimub [1 EV Steps] alt C1 menüüs.
- <span id="page-70-1"></span>• Järgnevaid kahvelduse seadistusi saab teha C2 menüüst.

<span id="page-70-0"></span>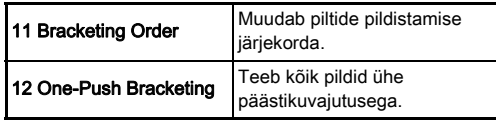

• Smart Function võimaldab lülituda [Single Frame Shooting] ja [Bracketing] vahel ning seadistada kahvelduse väärtust [Bracketing] puhul. [\(lk.23](#page-24-0))

# <span id="page-70-2"></span>Pildistamine peegli eelpäästmisega

# *1* Valige võtterežiimi vaates MUP ia vajutage  $\Psi$ .

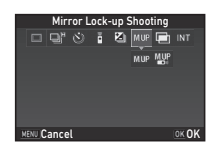

# $2$  Valige  $\blacktriangleleft$  abil M.UP või  $\mathbb{Z}$ .

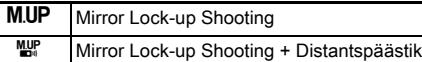

# *3* Vajutage E.

Kaamera naaseb ooteolekusse.

## Vajutage **SHUHER** poolenisti alla ning seejärel lõpuni. Peegel liigub üles ning AE särilukk aktiveerub.

# $5$  Vajutage **SHUMER** uuesti lõpuni.

Pärast pildistamist naaseb peegel algsesse asendisse.

# **@** Märkmed

• Peegel naaseb algsesse asendisse automaatselt kui selle üles liikumisest möödub 1 minut.

# **A** Ettevaatust

• Live View kasutamisel ei saa peegli eelpäästmisega pildistamist aktiveerida.

# <span id="page-71-0"></span>Mitmekordne säritus

*1* Valige võtterežiimi vaates  $\blacksquare$  ja vajutage  $\nabla$ .

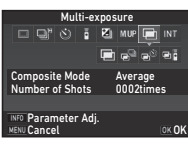

# $2$  Valige  $\leftrightarrow$  abil  $\blacksquare$ ,  $\mathbb{e}^{\square}$ ,  $\mathbb{e}^{\triangleright}$  või  $\mathbb{e}$ i.

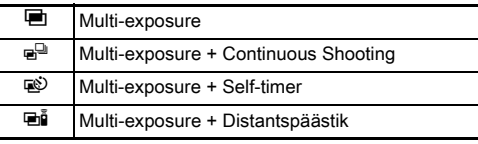

Kui te pildistustingimusi muuta ei soovi, jätkake punktist 6.

# $3$  Vajutage  $\blacksquare$

*4* Määrake pildistustingimused.

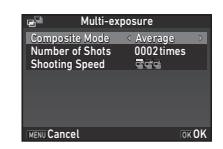

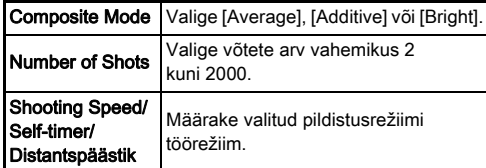

# $\boldsymbol{5}$  Vajutage  $\boldsymbol{\mathsf{\Xi}}$ .

Punktis 1 olnud vaade naaseb.

# $6$  Vajutage  $6$ .

Kaamera naaseb ooteolekusse.

# *7* Pildistage.

Tehtud pilt ilmub ekraanile.

## Kiire ülevaate ajal kasutatavad operatsioonid

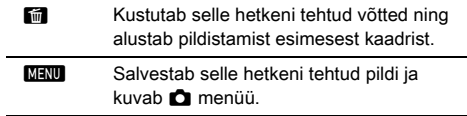

Kui määratud arv pilte on tehtud, naaseb kaamera ooterežiimi.

## **@** Märkmed

• Liitpildid luuakse igas liitpildirežiimis järgmiselt.

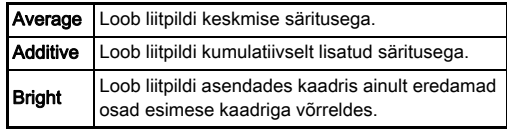
### Intervallvõte

*1* Valige võtterežiimi vaates INT ja vajutage  $\Psi$ .

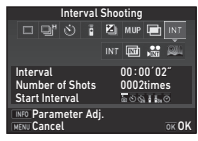

### $2$  Valige  $\leftrightarrow$  abil INT, a,  $\mathbf{M}$  või  $\mathbf{M}$ .

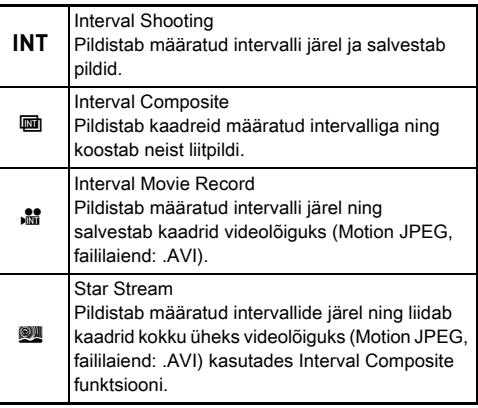

Kui te pildistustingimusi muuta ei soovi, jätkake punktist 6.

### 3 Vajutage **RED**.

### *4* Määrake

pildistustingimused.

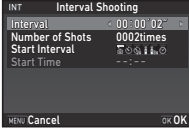

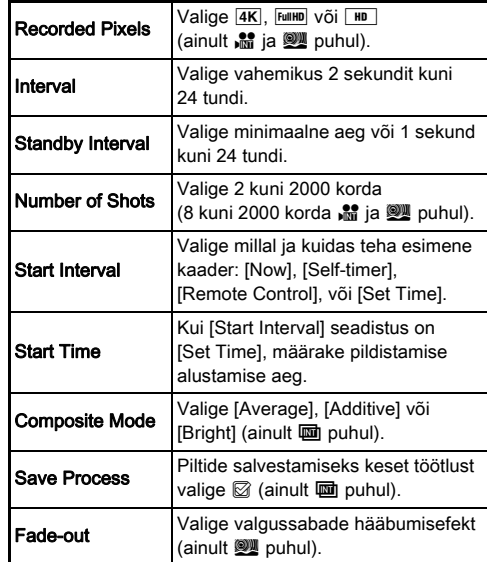

### $5$  Vajutage  $\mathbf{m}$ .

Punktis 1 olnud vaade naaseb.

### $6$  Vajutage  $6$ .

Kaamera naaseb ooteolekusse.

### *Vaiutage* **SHUTHER**.

Kui [Start Interval] seadistus on [Now], säritab kaamera esimese pildi. Kui seadistus on [Set Time], algab pildistamine määratud ajal.

Võtte katkestamiseks pöörake pealüliti asendisse [OFF]. Kui määratud arv pilte on tehtud, naaseb kaamera ooterežiimi.

#### **<sup><sup>@</sup>** Märkmed</sup>

- INT ia  $\blacksquare$  puhul luuakse uus kataloog ning tehtud pildid salvestatakse sinna.
- [Interval] puhul on lühim valitav aeg 10 sekundit kui [Digital Filter], [Clarity] või [Skin Tone] on valitud ja 20 sekundit kui [HDR Capture] on valitud.
- Teine ja hilisemad säritused toimuvad intervalliga mis on määratud [Interval] alt. Kui säritus on pikem kui [Interval] alt seatud aeg, võivad mõned kaadrit jätta tegemata. Näiteks kui [Interval] seadistus on 2 sekundit ja säriaeg on 3 sekundit pole esimese kaadri säritamine veel lõppenud kui teise kaadri säritus peaks juba algama (2 sekundit pärast pildistamise algust) ja nii jääb teine kaader võtmata. Tulemusena lõppeb intervallvõte enne kui määratud kaadrite arv on pildistatud. Taoliselt juhtudel saab seadistada [Standby Interval] üksust [13 Interval Shooting Options] alt C<sub>2</sub> menüüs nii, et iga kaader pildistatakse määratud intervalliga pärast iga särituse lõppu. Punktis 4 kuvatav vaade sõltub [13 Interval Shooting Options] seadistusest.
- INT,  $\mathbf{m}$ ,  $\mathbf{m}$  ja  $\mathbf{w}$  puhul lukustatakse esimese kaadri fookus. Kui soovite, et iga kaadri puhul toimuks teravustamine, valige [14 AF in Interval Shooting] seadistuseks [Adjusts focus for each shot] C2 menüüs.
- **II** ja **W** puhul paigutage kaamera pildistamise ajaks kindlale toele nagu näiteks statiiv.
- **橘 ja**  puhul on [Shake Reduction] seadistus **白**4 menüüs fikseeritult [Off].
- $\mathbb{R}$  puhul toimib kaamera  $\mathbb{M}$  režiimis sõltumata režiimiketta seadistusest.

### <span id="page-73-0"></span>Värvustasakaalu seadistamine

### Vaiutage ooteolekus <

Ekraanile ilmub värvustasakaalu seadistuste vaade. Pildiotsijaga pildistades pöörake pealüliti digitaalse eelvaate kasutamiseks asendisse  $\Omega$ .

## *2* Valige soovitud

tüüp.

värvustasakaalu seadistus.  $\ddot{\mathbb{R}}$ ,  $\Box$  ia **K** puhul valige  $\mathbb{R}$ pööramisega värvustasakaalu

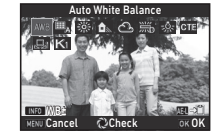

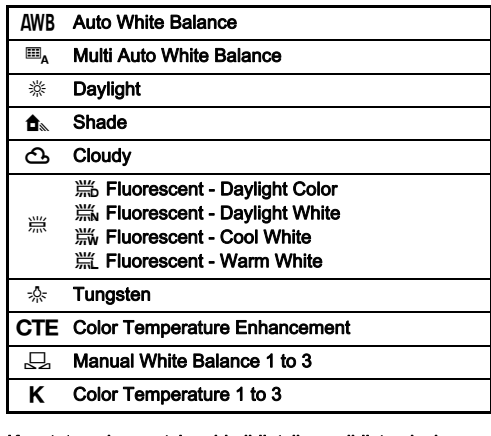

#### Kasutatavad operatsioonid pildiotsijaga pildistamisel

Salvestab eelvaate pildi (ainult kui andmed on vahemälus saadaval).

Kui te värvustasakaalu peenhäälestada ei soovi, jätkake punktist 5.

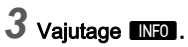

Ekraanile ilmub peenhäälestuse vaade.

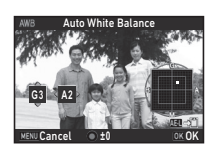

#### Kasutatavad operatsioonid

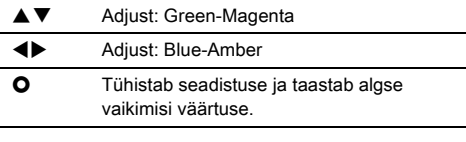

### **Vajutage <b>EX**.

Punktis 2 olnud vaade naaseb.

### $5$  Vajutage  $\mathbf{\Omega}$ .

Kaamera naaseb ooteolekusse.

#### **A** Ettevaatust

- AUTO režiimis on värvustasakaal fikseeritult [Auto White Balance].
- Digitaalse eelvaate töö punktis 1 on keelatud kui võtterežiimiks on valitud [Mirror Lock-up Shooting], [Multi-exposure] või **Interval Shootingl.**

#### **@** Märkmed

- Kui [Multi Auto White Balance] on valitud ja pildistuskohas on mitmeid erinevaid valgusallikaid, seadistab kaamera värvustasakaalu automaatselt lähtudes iga ala valgusallikast. (E<sub>A</sub> pole kasutatav **P** režiimis.)
- Järgnevaid värvustasakaalu puudutavaid seadistusi saab teha E3 menüüst.

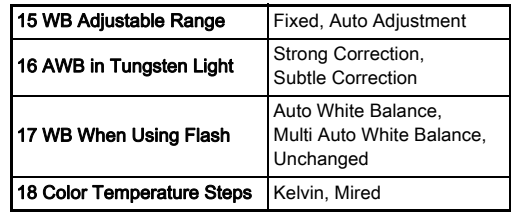

#### Värvustasakaalu manuaalne seadistamine

Funktsioon võimaldab mõõta pildistuskoha värvustasakaalu.

Valige "Värvustasakaalu seadistamine" (lk.72) punktis  $2 \nightharpoondown$ .

#### **2** Valige  $\overline{\mathbf{275}}$  abil 1 kuni 3.

1 kuni 3 on mälupesad kuhu saab salvestada kolm erinevat manuaalse värvustasakaalu seadistust.

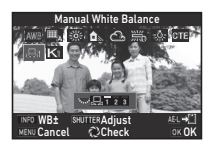

#### *3* Suunake kaamera valguses, mille värvustasakaalu soovite määrata, valgele objektile ning vajutage **SHUMER** lõpuni alla.

Tehtud pilt ilmub ekraanile.

#### Määrake **AV4** Määrake mõõdetav ala.

Mõõteala taaskeskendamiseks vajutage **O**.

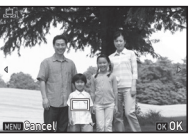

### **Vajutage DK**.

Ekraanile naaseb värvustasakaalu seadistamise vaade. [The operation could not be completed correctly] teade ilmub ekraanile ebaõnnestunud mõõtmise puhul. Vajutage värvustasakaalu uuesti mõõtmiseks **E.** 

#### <span id="page-75-0"></span>**@** Märkmed

• Varem tehtud pildi värvustasakaalu saab kopeerida ja salvestada  $\Box$  1 või  $\Box$  3 seadistusena [Save as Manual WB] alt taasesitusrežiimi programmivalikus. [\(lk.88\)](#page-89-0)

#### Värvustasakaalu seadistamine värvustemperatuuri järgi

Värvustasakaalu seadistamine värvustemperatuuri järgi.

- Valige ["Värvustasakaalu seadistamine" \(lk.72\)](#page-73-0) punktis  $2 K$ .
- **2** Valige  $\overline{\mathbf{z}}$  abil 1 kuni 3.
- $3$  Vajutage  $\mathbb{R}$  .

#### *4* Seadistage värvustemperatuur.

Värvustemperatuuri saab valida vahemikus 2 500K kuni 10 000K.

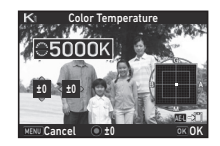

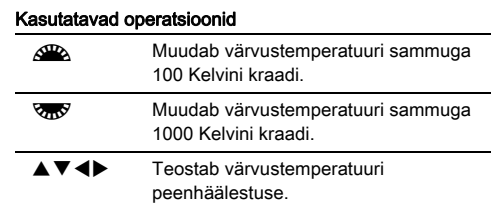

### $5$  Vajutage  $\mathbf{\mathfrak{m}}$ .

Ekraanile naaseb värvustasakaalu seadistamise vaade.

#### **<sup><sup>3</sup>** Märkmed</sup>

• Kui soovite värvustemperatuuri seadistada Mired ühikutes, valige [18 Color Temperature Steps] seadistuseks C3 menüüs [Mired].  $\mathcal{L}^{\mathbb{R}}$  abil saab värvustemperatuuri muuta 20 miredi kaupa ja  $\sqrt{3}$  abil 100 ühiku kaupa. Väärtused konverteeritakse ja kuvatakse Kelvini kraadides.

### Välklambi kasutamine

Kui kaameraga on ühendatud väline välklamp (eraldi müüdav tarvik), saab pildistada välguga.

#### Välklambi paigaldamine

Eemaldage kaameralt välgupesa kate ning paigaldage väline välklamp.

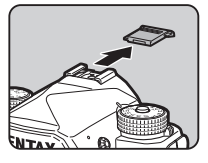

#### **<sup><sup>Ø</sup>** Märkmed</sup>

• Detailsema info saamiseks väliste välklampide funktsioonide kohta lugege "Funktsioonid välise välklambi kasutamisel" [\(lk.119\).](#page-120-0)

### <span id="page-76-0"></span> $\boldsymbol{1}$  Valige  $\boldsymbol{\bigcirc}$ 1 menüüst [Flash Mode] ja vajutage  $\boldsymbol{\triangleright}.$

Ekraanile ilmub välgurežiimide valik.

### *2* Valige välgurežiim.

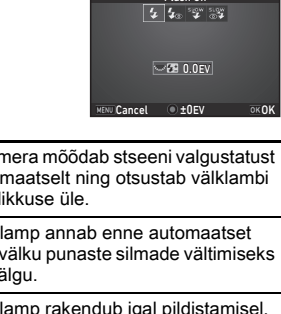

Flash On

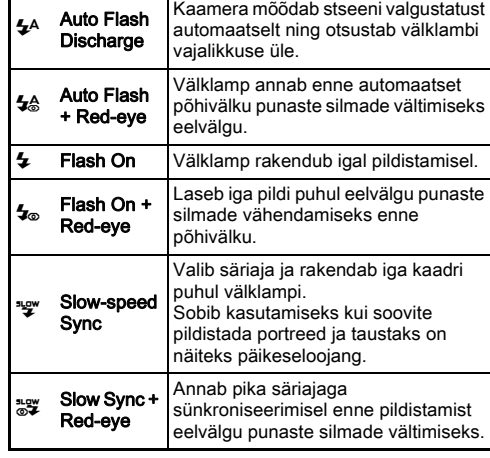

#### Kasutatavad operatsioonid

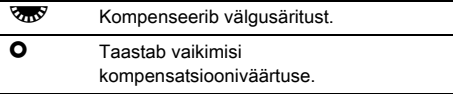

### **3** Vajutage **Ex**.

### **Vajutage MENU.**

Kaamera naaseb ooteolekusse.

#### **<sup><sup>Ø</sup>** Märkmed</sup>

• Kasutatavad välgurežiimid sõltuvad pildistusrežiimist.

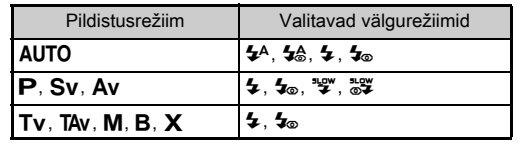

- Kui kasutate välklampi Av režiimis, valib kaamera säriaja vahemikus 1/200 sek või aeglasema sõltuvalt kasutatavast objektiivist. Säriaeg on lukustatud 1/200 sek kui te ei kasuta D FA, DA, DA L, FA, FA J või F objektiivi.
- Integreeritud välklambi kasutamisel Tv. TAv või M režiimis saab valida säriajaks 1/200 sek või pikema.
- Kui [Flash Mode] on omistatud **XI** või **X**, saab välgurežiimi valikuvaadet punktis 2 kuvada lihtsalt nupuvajutusega. ([lk.103](#page-104-0))

### Pildi viimistlustooni muutmine

#### <span id="page-77-0"></span>Custom Image

#### **Vajutage ooteolekus ▶.**

Ekraanile ilmub Custom Image dialoog.

### *2* Valige pildi viimistlustoon.

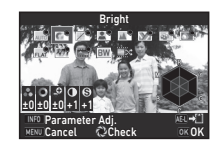

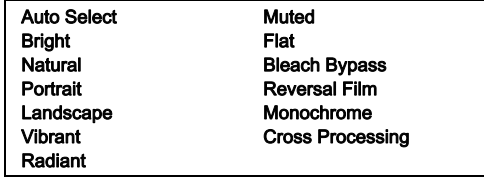

#### Kasutatavad operatsioonid pildiotsijaga pildistamisel

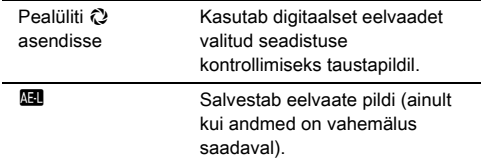

Kui te parameetreid muuta ei soovi või valisite [Auto Select], jätkake punktist 6.

### $3$  Vajutage  $\blacksquare$

Ekraanile ilmub parameetrite seadistamise vaade.

### *4* Määrake parameetrid.

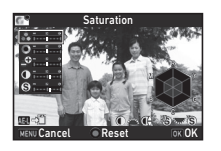

#### Kasutatavad operatsioonid

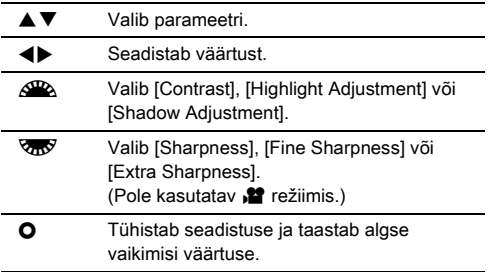

### $5$  Vajutage  $\overline{\mathbf{m}}$ .

Punktis 2 olnud vaade naaseb. Kuvatakse parameetrite seadistusväärtused.

### **Vajutage DK.**

Kaamera naaseb ooteolekusse.

#### **A** Fitevaatust

- AUTO režiimis on [Custom Image] fikseeritult [Auto Select].
- Digitaalse eelvaate töö punktis 2 on keelatud kui võtterežiimiks on valitud [Mirror Lock-up Shooting], [Multi-exposure] või [Interval Shooting].

#### <span id="page-78-0"></span>Jäädvustatud pildi risttöötluse seadistuste salvestamine

Risttöötluse tulemus on iga kaadri puhul erinev. Kui teil õnnestust teha selline pilt mille risttöötlus teile meeldib, võite selle pildi jaoks kasutatud Cross Processing seadistused salvestada ning hiljem korduvalt kasutada.

Vaiutage taasesitusrežiimis üksiku pildi vaates ▼. Ekraanile ilmub taasesitusrežiimi programmivalik.

#### **2** Valige [Save Cross Processing] ja vajutage **EX**. Kaamera otsib risttöötlusega pilte alustades viimati

tehtud pildist.

Kui mälus ühtegi risttöödeldud faili pole, ilmub ekraanile [No cross processed image] teade.

#### $3$  Valige  $\mathbb{Z}$  abil risttöödeldud pilt.

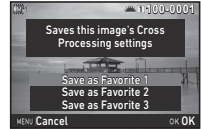

#### **Seadistuste salvestamiseks valige "Favorite"** number 1, 2 või 3 ja vajutage  $\overline{03}$ .

Valitud pildi seadistused salvestatakse "Favorite" mällu.

#### **@** Märkmed

• Salvestatud risttöötluse seadistusi saab laadida valides ["Custom Image" \(lk.76\)](#page-77-0) punktis 2 [Cross Processing] ja valige üks Favorite positsioonidest 1 - 3.

#### <span id="page-79-0"></span>Digital Filter Annual Castro Castro Castro Castro Castro Castro Castro Castro Castro Castro Castro Castro Cast

#### Valige **C**<sub>3</sub> või 2<sup>2</sup> menüüst [Digital Filter] ja vajutage  $\blacktriangleright$ .

Ekraanile ilmub Digital Filter valikumenüü.

### *2* Valige filter.

Kui te filtriga pildistada ei soovi, valige [No Filter].

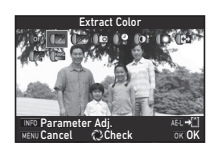

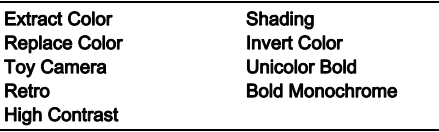

#### Kasutatavad operatsioonid pildiotsijaga pildistamisel

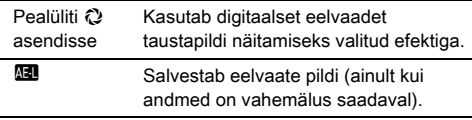

Kui te parameetreid muuta ei soovi, jätkake punktist 6.

### $3$  Vajutage **FNFO**.

Ekraanile ilmub parameetrite seadistamise vaade.

### *4* Määrake parameetrid.

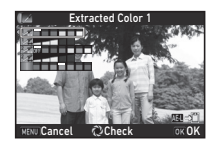

#### Kasutatavad operatsioonid

- $\blacktriangle \blacktriangledown$  Valib parameetri.
- **Example:** Seadistab väärtust.

### $5$  Vaiutage  $63$ .

Punktis 2 olnud vaade naaseb.

### **6** Vajutage **EX**.

### *Vajutage MENU.*

Kaamera naaseb ooteolekusse.

#### **A** Ettevaatust

- Seda funktsiooni ei saa kasutada koos teatud muude funktsioonidega. ([lk.114](#page-115-0))
- Digitaalse eelvaate töö punktis 2 on keelatud kui võtterežiimiks on valitud [Mirror Lock-up Shooting], [Multi-exposure] või [Interval Shooting].
- Kasutatavast filtrist sõltuvalt võib pildifaili salvestamisele kuluda rohkem aega.

#### **@** Märkmed

• Pilte saab digitaalfiltritega töödelda ka taasesitusrežiimis. ([lk.95\)](#page-96-0)

### Piltide korrigeerimine

#### Ereduse seadistamine

#### Highlight Correction Shadow Correction A2/C2/C2/C2<br>Shadow Correction

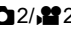

Laiendab dünaamilist ulatust ning lubab CMOS sensoril jäädvustada märksa laiemat toonide ulatust, vähendades ülesäris/alasäris alade teket.

Määrake korrektsiooni funktsioonid [D-Range Settings] alt  $\bigcirc$  2 või  $\bigcirc$  2 menüüs.

#### **A** Fitevaatust

• Kui tundlikkus on alla ISO 200, ei saa [Highlight Correction] seadistuseks valida [On].

#### **@** Märkmed

• [Highlight Correction] seadistuseks saab  $\mathbf{P}$  režiimis valida [Auto] või [Off].

#### HDR Capture A3

Pildistab kolm erineva säritusega kaadrit ning loob neist ühe liitpildi.

### Valige **△**3 menüüst [HDR Capture] ja vajutage ▶.

Ekraanile ilmub [HDR Capture] vaade.

*2* Valige võtte tüüp ja vajutage **EX**.

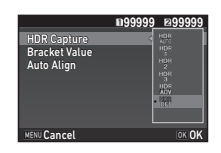

#### *3* Määrab särituse muutise ulatuse [Bracket Value] jaoks.

Valige [±1EV], [±2EV] või [±3EV].

#### *4* Valige kas soovite kasutada automaatset joondust (Auto Align).

Kasutab automaatset joondamist (Auto Align).

Auto Align ei toimi.

### **Vajutage kaks korda MENU.**

Kaamera naaseb ooteolekusse.

#### **<sup><sup>Ø</sup>** Märkmed</sup>

• Võtte tüüpi saab muuta ka Smart Function abil. [\(lk.23\)](#page-24-0)

#### **A** Ettevaatust

- HDR Capture pole kasutatav  $\mathbf{B}$ .  $\mathbf{X}$  ia  $\mathbf{M}$  režiimides.
- HDR Capture pole kasutatav kombinatsioonis osade teiste funktsioonidega. ([lk.114](#page-115-0))
- Kui võtterežiimiks on [Interval Shooting] või [Interval Movie Record], on [Auto Align] fikseeritult  $\Box$  (välias).
- Kui [Auto Align] seadistus on  $\square$  (väljas), on [Shake Reduction] seadistus  $\bigcirc$ 4 menüüs fikseeritult [Off].
- HDR võttel kombineerib kaamera mitu kaadrit üheks liitpildiks. Seega võtab failide salvestamine aega.

#### <span id="page-81-0"></span>Shake Reduction A44

Kaamera integreeritud stabilisaatoriga on võimalik vältida uduseid pilte. Seadistamine toimub [Shake Reduction] alt  $\bigcap$ 4 menüüs.

#### **@** Märkmed

- Stabilisaatori funktsiooni saab lülitada sisse ja välja ka Smart Function abil. [\(lk.23\)](#page-24-0)
- Kui [Shake Reduction] on omistatud **X** või X nupule, saab stabilisaatorit juhtida ka lihtsa nupuvajutusega. ([lk.103](#page-104-0))

#### Lens Correction A4

Järgnevad funktsioonid on seadistatavad [Lens Correction] alt  $\bigcirc$ 4 menüüs.

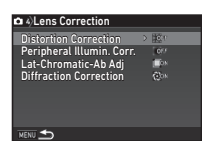

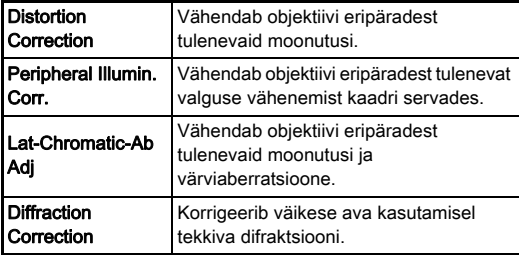

#### **<sup><sup>3</sup>** Märkmed</sup>

- Korrektsioone saab teha vaid juhul kui kaamera ees on ühilduv objektiiv. ([lk.115\)](#page-116-0) Funktsioonid ei toimi kui kasutate kaamera ja objektiivi vahel lisatarvikuid nagu telekonverter.
- Kui [File Format] seadistuseks [Image Capture Settings] alt A2 menüüs on valitud [RAW] või [RAW+], salvestatakse korrigeerimise info RAW faili parameetrina ning pildi ilmutamisel on võimalik valida kas korrigeerida pilti või mitte. RAW ilmutuse funktsiooni puhul saab määrata ka [Color Fringe Correction] seadistust. (RAW ilmutus, [lk.97](#page-98-0))

#### **A** Ettevaatust

• Lens Correction funktsioon pole kasutatav kui [Crop] seadistuseks **C**12 ja 21 menüüs on valitud **FF** kui kaamera ees on DA või DA L objektiiv (välja arvatud DA $*$ 200mm F2.8 ED [IF] SDM, DA  $\star$ 300mm F4 ED [IF] SDM ja DA 560mm F5.6 ED AW).

#### Kvaliteeditaseme ja tekstuuri seadistamine

#### Tekstuuri seadistamine A3

Pildi tekstuuri ja detaile saab muuta vahemikus -4 kuni +4. Seadistamine toimub [Clarity] alt  $\bigcirc$ 3 menüüs.

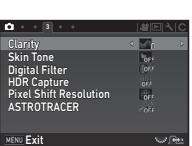

#### Nahatooni rõhutamine A3

rõhutada.

alt **C**3 menüüs.

Portreede nahatoone on võimalik

Seadistamine toimub [Skin Tone]

o.  $\overline{\mathbf{a}}$ Clarity<br>Skin Tone Digital Filter  $\overline{\mathbf{R}}$ HDR Capture<br>Pixel Shift Resolution<br>ASTROTRACER

**VENU** Cancel **OK** 

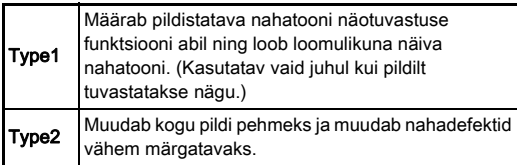

#### <span id="page-82-0"></span>Kõrglahutuslike piltide tegemine **A3**3

Pixel Shift Resolution on funktsioon mis lubab luua kõrge lahutusvõimega pildi staatilisest objektist, liites selleks kokku neli kaadrit.

Seadistamine toimub [Pixel Shift Resolution] alt **A**3 menüüs.

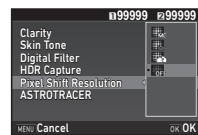

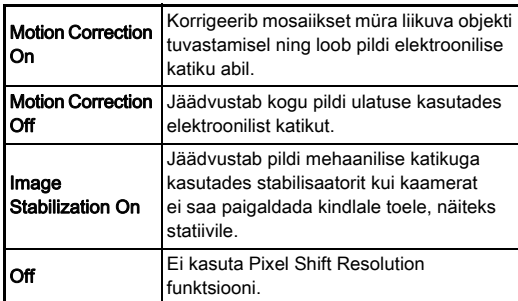

Pildistamisel kuvatakse neli tehtud pilti ning seejärel moodustatakse neist üks liitpilt.

#### $Q$  Ettevaatust

- Seda funktsiooni ei saa kasutada järgmistes oludes.
	- $\cdot$  **B** või **X** režiimis
	- **P** režiimis
- Seda funktsiooni ei saa kasutada koos teatud muude funktsioonidega. [\(lk.114](#page-115-0))
- Selle funktsiooni kasutamise ajal on [AA Filter Simulator] seadistuseks  $\Box$ 4 menüüs fikseeritult [Off].
- ILV Electronic Shutterl seadistus  $\bigcap$ 2 menüüs ja IShake Reduction] seadistus  $\bigcap$ 4 menüüs on fikseeritult [On] või [Off] sõltuvalt [Pixel Shift Resolution] seadistusest nagu allpool näidatud. Kui [Pixel Shift Resolution] seadistus on [Off], taastuvad [LV Electronic Shutter] ja [Shake Reduction] algsed seadistused.

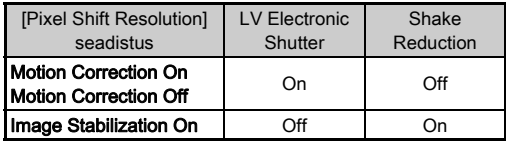

- Kui [Motion Correction On] või [Motion Correction Off] on valitud, paigaldage kaamera enne võtet toele, näiteks statiivile.
- Kui Ilmage Stabilization Onl on valitud, pildistage kompositsiooni muutmata neli kaadrit, kasutamata selleks statiivi ega muud tuge.

#### **@** Märkmed

- Kui [Pixel Shift Resolution] on omistatud X või X a, saab [Pixel Shift Resolution] seadistus muuta lihtsa nupuvajutusega. [\(lk.103\)](#page-104-0)
- Kui kaadris on liikuv objekt, võib pildile jäädvustuda mosaiikne müra. Taolisel juhul valige [Motion Correction On].
- Pixel Shift Resolution funktsiooni on soovitatav kasutada koos iseavaja, distantspäästiku või peegli eelpäästmisega.
- [Motion Correction On] või [Motion Correction Off] funktsioonide kasutamine statiivile kinnitatud kaameraga annab kõrgema lahutusvõimega pildid kui [Image Stabilization On] kasutamine.

#### Värvimuaree korrigeerimine **A4**

Pildistabilisaatori mehhanismi raputamisega saab simuleerida madalpääsfiltrile sarnast muaree vähendamise efekti.

#### Valige  $\bigcirc$ 4 menüüst [AA Filter Simulator] ja vajutage  $\blacktriangleright$ .

#### *2* Valige võtte tüüp ja vaiutage **OR**.

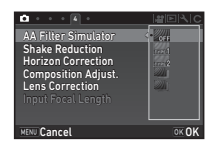

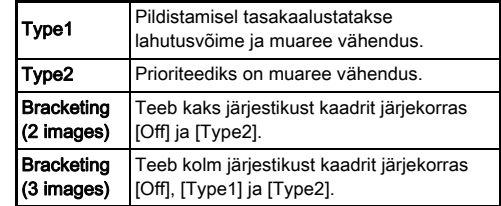

#### **A** Ettevaatust

- Seda funktsiooni ei saa osades pildiprogrammides või koos teatud funktsioonidega kasutada. [\(lk.114\)](#page-115-0)
- [Bracketing] funktsiooni ei saa valida järgmistes oludes.
	- $\cdot$  **B** režiimis
	- Kui võtterežiim ei ole [Single Frame Shooting], [Self-timer] (12 sek, 2 sek) või [Remote Control] (kohe, 3 sekundi pärast)
	- Kui HDR Capture on aktiveeritud
- See funktsioon ei saavuta täit mõju kui säriaeg on lühem kui 1/1000 sek.

#### Composition Adjustment A44

Funktsioon võimaldab parandada pildi kompositsiooni kasutades selleks stabilisaatori mehhanismi. Kasutage seda näiteks siis, kui teete võtteid Live View abil statiivilt.

#### Valige [Composition Adjust.] seadistuseks  $\bigcirc$ 4 menüüs [On].

### $2$  Vajutage  $\times$

Kaamera naaseb ooteolekusse.

### $3$  Vajutage  $\nabla$ .

Ekraanile ilmub Live View pilt ning [Adjust the composition of the image] teade.

#### *4* Seadistage kompositsioon.

Kompensatsiooni määr (sammude arv) kuvatakse ekraani ülemisse paremasse nurka.

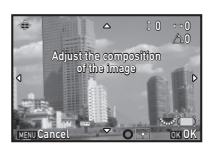

#### Kasutatavad operatsioonid

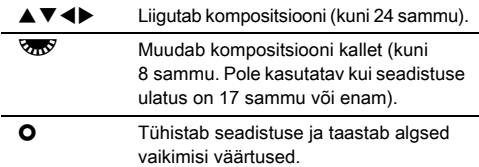

### **Vajutage DK.**

Kaamera naaseb Live View ooteolekusse.

#### $Q$  Ettevaatust

• Seda funktsiooni ei saa kasutada koos ASTROTRACER funktsiooniga.

#### **@** Märkmed

- Kui [Grid Display] seadistus on [Live View] alt **05** menüüs on [On], kuvatakse punktis 4 ekraanile kadreerimisjooned.
- Muudetud kompositsioon salvestatakse isegi Live View lõpetamisel ja kaamera väljalülitamisel. Salvestatud seadistusväärtuse tühistamiseks kaamera välja lülitamisel valige [Composition Adjust.] seadistuseks [Memory] alt  $\Box$ 5 menüüs  $\Box$  (väljas). ([lk.108](#page-109-0))

### GPS kasutamine

Kaamera integreeritud GPS mooduliga saab kasutada järgmisi funktsioone.

GPS Logging Salvestab GPS koordinaatide andmed perioodiliselt mälukaardile. [\(lk.85](#page-86-0)) **ASTROTRACER** Jälgib ja jäädvustab taevakehasid. [\(lk.86](#page-87-0)) Süsteem kasutab kaamera integreeritud stabilisaatorit sensori liigutamiseks taevakehade liikumise suunas ning võimaldab jäädvustada neid selgena ka pika säriaja korral. GPS Time Sync Seadistab automaatselt kaamera kuupäeva ja kellaaega GPS satelliitidelt saadud info alusel.

GPS sisselülitamiseks vajutage E28. GPS indikaatorlamp süttib. GPS väljalülitamiseks vajutage uuesti 42.

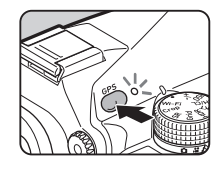

GPS positsioneerimise olekut saab kontrollida olekuvaates ja Live View vaates. Ikooni värv annab infot hetkel toimuva tegevuse kohta.

GPS positioning status

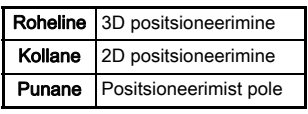

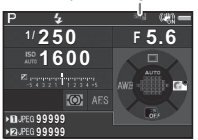

Kui pildistamisel on GPS sees, salvestatakse pildi infosse ka GPS andmed. GPS andmeid ei salvestata videolõikude puhul. GPS infot saab kontrollida detailse info kuvast taasesitusrežiimis. ([lk.19](#page-20-0))

#### **Q** Ettevaatust

- Kui GPS on sees, tühjeneb aku tavapärasest kiiremini.
- Kui kasutate kaamerat magnetvälju tekitavate seadmete lähedal ei pruugi elektrooniline kompass õigesti toimida.
- Pildiandmetesse salvestatud GPS andmeid ei saa kustutada. Kui te pildistuskoha infot jagada ei soovi (näiteks sotsiaalvõrgustikes jne), tuleb GPS enne pildistamist välja lülitada.
- Selle kaameraga ei saa kasutada eraldi müüdavat GPS moodulit O-GPS1.
- Muid ettevaatusabinõusid GPS kohta lugege siit: "GPS kohta" [\(lk.136\)](#page-137-0).

#### **@** Märkmed

• Kui GPS infot pole võimalik saada, salvestatakse piltide kuupäevaks ja kellaajaks UTC aeg. Elektrooniline kompassi vaates [\(lk.17](#page-18-0)) kuvatakse kellaaeg korrigeeritult UTC aja ja pildistamiskoha vahel.

### <span id="page-85-0"></span>Kalibreerimine D22

GPS üksuse korrektse töö tagamiseks teostage kalibreerimine.

#### **Valige**  $\lambda$ **2 menüüst [GPS/E-Compass] ja** vaiutage  $\blacktriangleright$ .

Ekraanile ilmub [GPS/E-Compass] vaade.

#### *2* Valige [Calibration] ja vajutage  $\blacktriangleright$ .

Ekraanile ilmub [Calibration] vaade.

## GPS/E-Compass GPS Logging GPS Time Sync **Calibration**

#### *3* Pöörake kaamerat vastavalt ekraanile ilmuvatele juhistele.

Kalibreerimise tulemus ilmub ekraanile.

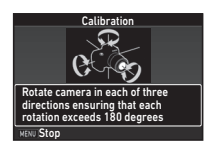

### **Vajutage DK.**

Punktis 2 olnud vaade naaseb. Kui kalibreerimise tulemusena ilmub ekraanile [The operation could not be completed correctly] teade, muutke kaamera suunda ja proovige uuesti kalibreerida.

#### **A** Ettevaatust

- Kalibreerimise teostamisel ei tohi kaameral kukkuda lasta. Mässige kaamera rihm ümber randme või kasutage muid abinõusid.
- Kui aku on kaamerast eemaldatud, teostage pärast aku paigaldamist uuesti kalibreerimine.
- Objektiivi vahetamine või monitori kaldenurga seadmine pärast kalibreerimist võib mõjutada magnetvälju. Taoliselt juhul teostage kalibreerimine uuesti.

#### **<sup><sup>Ø</sup>** Märkmed</sup>

• Kui [GPS Time Sync] seadistus ekraanil punktis 2 on  $\boxtimes$ , toimub kaamera kuupäeva ja kellaaja seadistamine automaatselt.

## <span id="page-86-0"></span>Kaamera teekonna jäädvustamine (GPS  $\begin{array}{|l|} \hline \texttt{N} & \texttt{N} \end{array}$

#### **Valige**  $\triangle$  **2 menüüst [GPS/E-Compass] ja** vajutage  $\blacktriangleright$ .

Ekraanile ilmub [GPS/E-Compass] vaade.

### **Valige [GPS Logging] ja vajutage ▶.**

Ekraanile ilmub [GPS Logging] vaade. GPS lülitub automaatselt sisse.

#### *3* Määrake logimise tingimused.

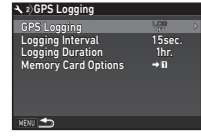

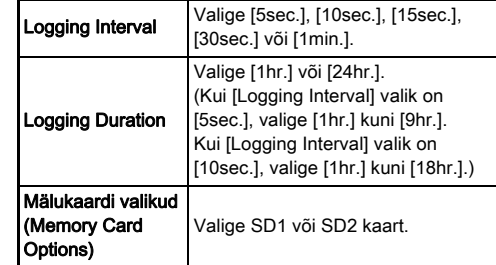

### Valige [GPS Logging] ja vajutage ▶.

Ekraanile ilmub kinnitusküsimus.

### Valige [Start] ja vajutage **E.**

GPS logimine algab. Punktis 3 olnud vaade naaseb.

#### $Q$  Ettevaatust

• GPS logiandmeid ei saa salvestada kui kaamera on USB ühenduses arvutiga.

#### **@** Märkmed

- GPS logimise ajal kuvatakse GPS oleku ikoonina olekuvaates ja Live View vaates "LOG". Kui [Logging Duration] abil määratud aeg läbi saab, kuvatakse "LOG END" ja GPS logifail salvestatakse.
- GPS logimise lõpetamiseks valige punktis 5 [Exit]. GPS logifail salvestatakse mällu.
- Kui GPS 63 abil välja lülitada, peatub GPS logimine ajutiselt. ([Logging Duration] aja loendamine jätkub.) GPS logimine algab uuesti kui GPS sisse lülitada.
- Kui on olemas GPS logiandmed mida saab faili salvestada, kuvatakse [GPS Logging] all ekraanil punktis 3 "LOG END". GPS logiandmete salvestamiseks logifaili valige punktis 5 [Save]. "LOG END" kuvatakse ka juhul kui kaamera lülitub nõrga aku tõttu välja või aku vahetamisel. Sellisel juhul salvestage GPS logifail enne GPS logimise taaskäivitamist.
- GPS logimise ajal ei saa muuta [Logging Interval] ega [Logging Duration] seadistusi.
- Logifail (KML vorming) salvestatakse mälukaardile "GPSLOG" kataloogi. Faili nimeks on järjestikune number vahemikus 001 kuni 999 ja lisatud on kuu ja päev (näide: 001\_0505). Kui salvestatavaid GPS logiandmeid pole. ei looda kataloogi ega faili. Lisaks, kui logifail numbriga .999  $****$ " on juba salvestatud, ei saa uut logifaili salvestada.
- Kaamera teekonda saab kuvada näiteks Google Earth kaardil jne. kui laadida logifail arvutisse ja importida see tarkvarasse.

#### <span id="page-87-0"></span>Taevakehade (jäädvustamine) **A33**

#### ASTROTRACER seadistamine

- **Vajutage <b>428**.
- $2$  Valige  $\bigcirc$ 3 menüüst [ASTROTRACER] ja vaiutage  $\blacktriangleright$ .

Ekraanile ilmub [ASTROTRACER] vaade.

- **Valige [ASTROTRACER] ja vajutage ▶.**
- Valige [On] ja vajutage **EX**.

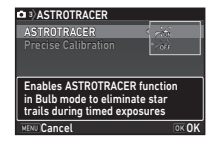

### Valige *[Precise Calibration]* ia vaiutage  $\blacktriangleright$ .

Ekraanile ilmub [Precise Calibration] vaade.

 $\curvearrowleft$  Kalibreerimine [\(lk.84](#page-85-0))

### *6* Vajutage E.

Ekraanile ilmub [ASTROTRACER] vaade.

### **Vajutage kaks korda MENU.**

Kaamera naaseb ooteolekusse.

### $Q$  Ettevaatust

- Kuna magnetväljade keskkond on plidistuskohtades erinev, tuleb taevakehade pildistamiseks ASTROTRACER abil teostada täpne kalibreerimine igas pildistuskohas.
- Objektiivi vahetamine või monitori kaldenurga seadmine pärast täpset kalibreerimist võib mõjutada magnetvälju. Taoliselt juhul teostage kalibreerimine uuesti.

#### Pildistamine ASTROTRACER abil

### 1 Valige pildistusrežiimiks **B** ja teravustamisrežiimiks  $\sf MF$  .

### *2* Määrake

pildistustingimused.

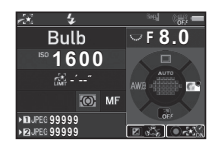

#### Kasutatavad operatsioonid

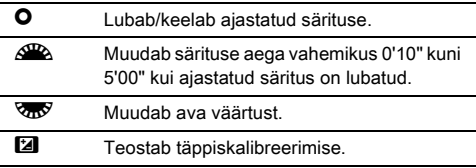

#### $\boldsymbol{3}$  Teravustage ja vajutage **SIUMER** lõpuni alla. Võte algab.

### 4 Vajutage **SIUMER** uuesti lõpuni.

Pildistamine lõppeb.

Kui ajastatud säritus on lubatud, lõppeb pildistamine automaatselt kui määratud aeg on läbi saanud.

### **A** Ettevaatust

• Seda funktsiooni ei saa kasutada koos teatud muude funktsioonidega. [\(lk.114](#page-115-0))

#### Kui monitor on liiga ere

Pikaajalisel pildistamisel hämaras saab ekraani värvitooni muuta punaseks valides [Night Vision LCD Display] seadistuseks **\**5 menüüs [On].

### <span id="page-89-0"></span>Taasesitusrežiimi programmivalik

Taasesituse funktsioone saab muuta nii taasesitusrežiimi programmivalikus kui ka **E**1 menüüs [\(lk.33](#page-34-0)). Taasesitusrežiimi programmivaliku kuvamiseks vajutage

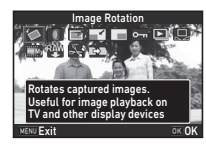

taasesitusrežiimis ühe pildi (Standard

Information Display või No Information Display) vaates  $\blacktriangledown$ .

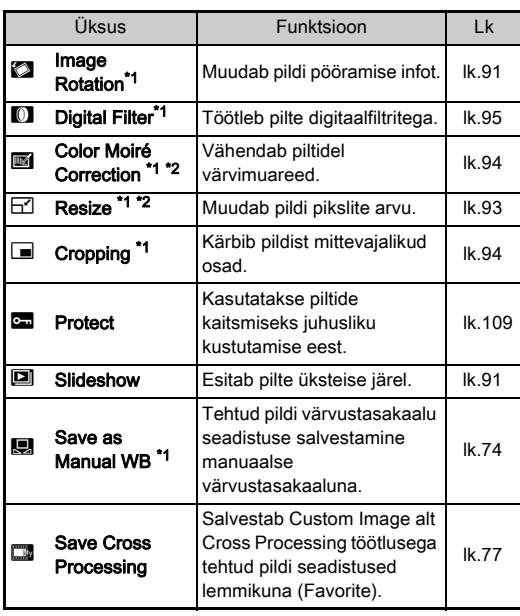

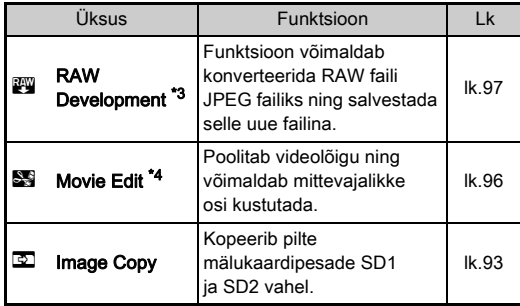

<span id="page-89-1"></span>\*1 Pole kasutatav TIFF faili või video kuvamisel.

<span id="page-89-2"></span>\*2 Pole kasutatav RAW või TIFF faili kuvamisel.

<span id="page-89-3"></span>\*3 Kasutatav vaid juhul kui RAW fail on salvestatud.

<span id="page-89-4"></span>\*4 Kasutatav vaid videolõigu kuvamisel.

#### **Ø** Märkmed

• Taasesitusrežiimi programmivaliku funktsioone saab kasutada ainult nende piltide puhul mis asuvad hetkel aktiivsel mälukaardil. Kui soovite funktsioone kasutada teises pesas oleva mälukaardi failidega, aktiveerige üksikpildi vaates [122] abil teine mälukaardipesa ning avage seejärel taasesitusrežiimi programmivalik uuesti.

**4**

Taasesitusfunktsioonid

### Taasesituse meetodi muutmine

#### <span id="page-90-0"></span>Mitme pildi kuvamine korraga

Kaamera monitoril on võimalik kuvada 6, 12, 20, 35 või 80 pisipildist koosnevat indekspilti.

#### *1* Pöörake <sup>R</sup> taasesitusrežiimis vasakule.

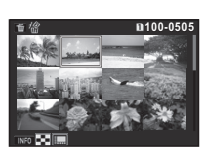

Ekraanile ilmub indekspilt.

#### Kasutatavad operatsioonid

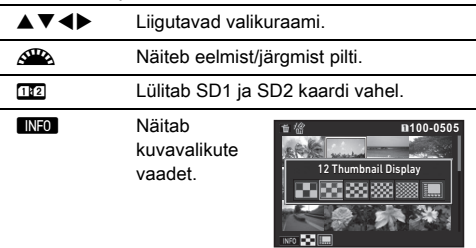

**Let all in the Kustutab valitud pildid.** 

### **Vajutage <b>EX**.

Valitud pilt kuvatakse täisekraanil.

#### <span id="page-90-1"></span>Valitud piltide kustutamine

- Vajutage "Mitme pildi kuvamine korraga" (lk.89) punktis  $1 \mathbf{m}$ .
- *2* Valige kustutatavad pildid.

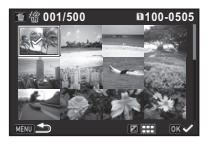

#### Kasutatavad operatsioonid

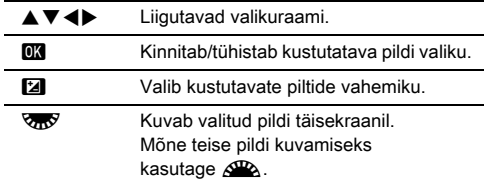

Ekraani ülemises vasakus nurgas kuvatakse valitud piltide arv.

### **Vajutage M.**

Ekraanile ilmub delete kinnitusküsimus.

**Valige [Delete] ja vajutage <b>EX**.

#### **<sup><sup>2</sup>** Märkmed</sup>

- Korraga saab kustutamiseks valida kuni 500 faili.
- Kustutuskaitsea pilte ei ole võimalik valida.
- Samaaegselt on võimalik kustutada individuaalselt valitud pildid ja valitud vahemiku pildid.
- Samamoodi saab valida mitmeid pilte järgmiste funktsioonide iaoks.
	- Image Copy [\(lk.93](#page-94-1))
	- RAW Development [\(lk.97\)](#page-98-1)
	- Protect ([lk.109\)](#page-110-0)

#### <span id="page-91-0"></span>Piltide kuvamine kataloogivaatena

Pöörake "Mitme pildi [kuvamine korraga" \(lk.89\)](#page-90-0)  punktis 1  $\overline{\mathbb{R}}$  vasakule. Ekraanile ilmub kataloogikuva.

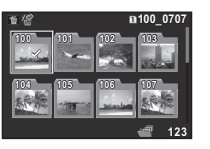

#### Kasutatavad operatsioonid

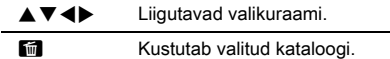

#### **Vajutage DX**.

Ekraanile ilmuvad valitud kataloogis olevad pildid.

#### Kataloogi kustutamine

#### Valige ["Piltide kuvamine kataloogivaatena" \(lk.90\)](#page-91-0) punktis 1 kustutatav kataloog ja vajutage  $\blacksquare$ .

Ekraanile ilmub delete kinnitusküsimus.

#### **Valige [Delete] ja vajutage <b>EX**.

Valitud kataloog koos selles olnud piltidega on kustutatud. Kui kataloogis on kustutuskaitsega pilte, valige [Delete all] või [Leave all].

#### Piltide kuvamine pildistuskuupäeva järgi

Pildid grupeeritakse ja kuvatakse pildistuskuupäeva alusel.

#### Vajutage "Mitme pildi kuvamine korraga" (lk.89) punktis 1 **GNFO**.

Ekraanile ilmub kuvavalikute vaade.

#### *2* Valige [Calendar Filmstrip Display].

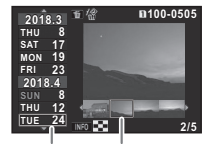

Pildistuskuupäev Thumbnail

#### Kasutatavad operatsioonid

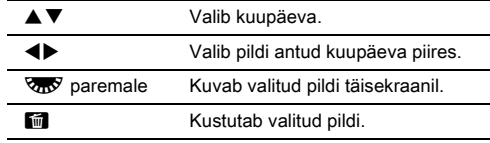

### $3$  Vajutage  $62$ .

Valitud pilt kuvatakse täisekraanil.

#### <span id="page-92-1"></span>Piltide automaatne taasesitus

#### *1* Valige taasesitusrežiimi programmivalikust [Slideshow].

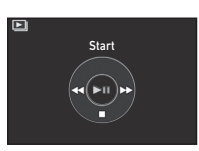

Slaidiesitlus algab.

#### Kasutatavad operatsioonid

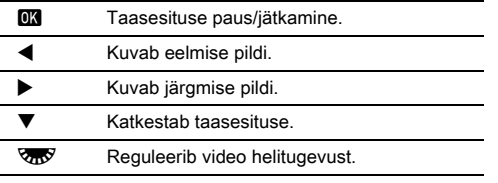

Pärast kõigi piltide taasesitamist naaseb kaamera üksikpildi vaatesse.

#### **@** Märkmed

• Slaidiesitluse [Display Duration], [Screen Effect], [Repeat Playback] ja [Auto Movie Playback] seadistusi saab muuta [Slideshow] alt **E**1 menüüs. Slaidiesitlust saab käivitada ka slaidiesitluse seadistusvaatest.

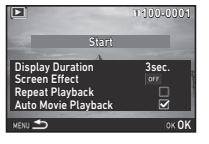

Kui [Auto Movie Playback] seadistus on  $\square$  (väljas), vajutage video esitamiseks slaidiesitluse ajal D.

#### <span id="page-92-0"></span>Piltide pööramine

Kui hoiate kaamerat pildistamisel vertikaalselt, salvestatakse pildi pööramise info pildifaili. Kui [Auto Image Rotation] seadistus [Image Display] alt  $\blacktriangleright$  1 menüüs on  $\boxtimes$  (sees), pööratakse pildid taasesitusel automaatselt õigesse asendisse (vaikimisi seadistus).

Pildi asendi infot saab muuta järgmise protseduuriga.

### *1* Kuvage töödeldav pilt üksikpildi vaates.

#### *2* Valige taasesitusrežiimi programmivalikust [Image Rotation].

Valitud pilt pöördub 90° kaupa ning ekraanile ilmuvad neli pisipilti.

### Valige **AV** <**▶**

#### noolenuppude abil sobiv pööramise suund ning vajutage **EX**.

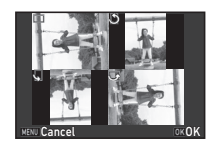

Pildi pööramise info on salvestatud ja kaamera naaseb üksikpildi vaatesse.

#### **A** Ettevaatust

- $\cdot$  Kui [22 Save Rotation Info] seadistus  $C$ 4 menüüs on [Off], siis pildi asendi infot pildistamisel ei salvestata.
- Pildi pööramise infot ei saa muuta järgmistel juhtudel.
	- Kirjutuskaitsega pildid
	- Pööramisinfota pildi puhul
	- Kui [Auto Image Rotation] seadistus [Image Display] alt  $\Box$ 1 menüüs on  $\Box$  (väljas)
- Videolõike ei saa pöörata.

#### Kaamera ühendamine AV seadmetega

Tehtud piltide vaatamiseks taasesitusrežiimis või Live View vaate kuvamiseks suurel ekraanil saab kaamera ühendada HDMI® sisendiga AV seadmega (näiteks TV).

Selleks hankige kaupluses müüdav HDMI® kaabel, millel on HDMI® pistik (type D).

#### *1* Enne kaamera ühendamist AV seadmega lülitage mõlemad seadmed välja.

**4**Taasesitus Taasesitus

#### *2* Avage kaamera pesade kate ning ühendage kaabel HDMI® pesaga.

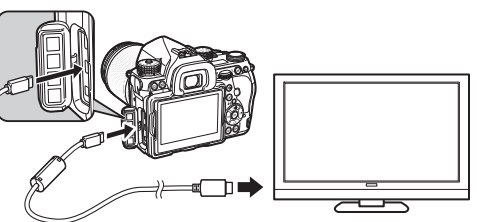

*3* Ühendage kaabli teine ots AV seadme vastava sisendpesaga.

#### *4* Lülitage kaamera ja videoseade sisse.

Kaamera käivitub HDMI® režiimis, kaamera info kuvatakse ühendatud AV seadme ekraanile.

#### **A** Ettevaatust

• Kui kaamera on AV seadmega ühendatud, ei kuvata ekraanil midagi. Samuti pole võimalik helitugevust kaamera abil muuta. Seda saab teha ühendatud AV seadme abil.

#### **@** Märkmed

- Sobiva videosisendi valimiseks AV seadmel lugege vastavaid kasutusjuhendeid ning valige sobiv sisend kaamera ühendamiseks.
- Vaikimisi valitakse maksimaalne pikslite arv, mis sobib nii kaamerale kui ka AV seadmele. Kui see ei toimi, tuleb seadistust muuta [HDMI Out] alt  $\triangle$ 2 menüüs.
- Kui kavatsete kaameraga pikema aja jooksul töötada, on vooluallikana soovitatav kasutada vooluadapterit (müügil eraldi lisana). [\(lk.42\)](#page-43-0)

### Piltide töötlemine ja toimetamine

#### <span id="page-94-1"></span>Pildi kopeerimine

Kopeerib pildi mälukaartide vahel SD1 ja SD2 pesades.

- *1* Valige mälukaardilt pilt mida soovite kopeerida teisele mälukaardile ning kuvage see ühe pildi vaates.
- *2* Valige taasesitusrežiimi programmivalikust [Image Copy].
- *3* Valige [Select image(s)] või [Select a folder] ja vaiutage **OR**.
- *4* Valige pildid või kataloog.

 $\mathbb{C}$  Kuidas valida pilt(e) ([lk.89](#page-90-1))

### $5$  Vajutage  $\blacksquare$

Ekraanile ilmub salvestamise kinnitusküsimus.

*6* Valige piltide või kataloogi salvestamise sihtkoht ja vajutage **EX**.

#### Piltide suuruse muutmine

#### *Q* Ettevaatust

- Ainult selle kaameraga tehtud JPEG pilte saab kärpida ja muuta.
- Selliseid pilte, mille suurus on juba muudetud või kärbitud minimaalseks, ei saa enam töödelda.

#### <span id="page-94-0"></span>Pikslite arvu muutmine

Muudab pikslite arvu ja salvestab pildi uue failina.

*1* Kuvage töödeldav pilt üksikpildi vaates.

#### *2* Valige taasesitusrežiimi programmivalikust [Resize]. Ekraanile ilmub pikslite arvu määramise vaade.

#### **3** Valige **∢** abil pikslite arv ning vajutage  $\overline{03}$ .

Uueks pildimõõduks saab valida originaalist väiksema suuruse. Ekraanile ilmub salvestamise kinnitusküsimus.

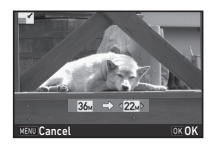

#### *4* Valige [Save to SD1] või [Save to SD2] ja vajutage **EX**.

#### <span id="page-95-1"></span>Pildi kärpimine

Võimaldab pildist soovitud osa välja lõigata ning salvestada selle eraldi failina.

*1* Kuvage töödeldav pilt üksikpildi vaates.

#### *2* Valige taasesitusrežiimi programmivalikust [Cropping].

Ekraanile ilmub lõikeraam.

**4**Taasesitus Taasesitus

*3* Määrake lõigatava ala suurus ja asukoht kaadris.

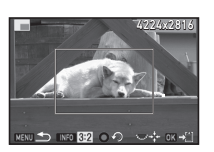

#### Kasutatavad operatsioonid

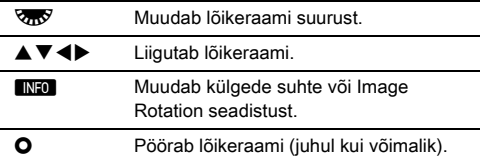

#### $4$  Vajutage  $\overline{\mathbf{m}}$ .

Ekraanile ilmub salvestamise kinnitusküsimus.

#### ${\bf 5}$  Valige [Save to SD1] või [Save to SD2] ja vajutage **EX**.

### <span id="page-95-0"></span>Värvimuaree korrigeerimine

Vähendab piltidel värvimuareed.

### *1* Kuvage töödeldav pilt üksikpildi vaates.

#### *2* Valige taasesitusrežiimi programmivalikust **[Color Moiré Correction].**

Kui pilti pole võimalik töödelda, ilmub ekraanile [This image cannot be processed] teade.

#### **Määrake ◀▶ abil tase ja** vaiutage **OR**.

Ekraanile ilmub salvestamise kinnitusküsimus.

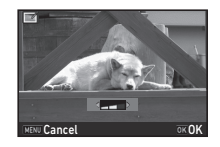

#### *4* Valige [Save to SD1] või [Save to SD2] ja vajutage DX.

#### *Q* Ettevaatust

• Värvimuaree korrigeerimist (Color Moiré Correction) saab teostada ainult selle kaameraga tehtud JPEG piltidel.

### <span id="page-96-1"></span><span id="page-96-0"></span>Piltide töötlemine digitaalfiltritega (Digital Filter)

### *1* Kuvage töödeldav pilt üksikpildi vaates.

*2* Valige taasesitusrežiimi programmivalikust [Digital Filter].

Ekraanile ilmub filtri valikumenüü.

### *3* Valige filter.

Valige <**W** abil mõni teine pilt.

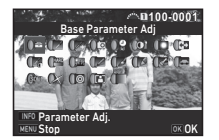

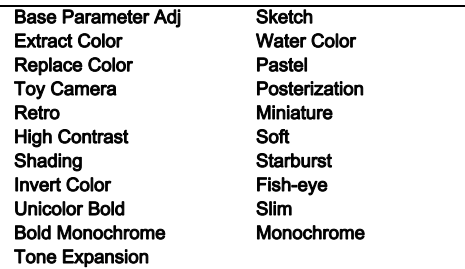

Kui te parameetreid muuta ei soovi, jätkake punktist 7.

### **Vajutage FNFO.**

Ekraanile ilmub parameetrite seadistamise vaade.

### *5* Määrake parameetrid.

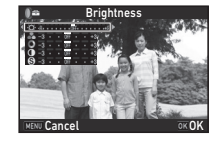

#### Kasutatavad operatsioonid

- $\blacktriangle \blacktriangledown$  Valib parameetri.
- CD Seadistab väärtust.

### $6$  Vajutage  $6$ .

Punktis 3 olnud vaade naaseb.

### **Vajutage <b>EX**.

Ekraanile ilmub salvestamise kinnitusküsimus.

#### *8* Valige [Apply additional filter(s)], [Save to SD1] või [Save to SD2] ja vajutage  $\overline{03}$ .

Kui soovite sama pildi puhul veel filtreid kasutada, valige [Apply additional filter(s)]. Ekraanile naaseb punktis 3 kirjeldatud vaade.

#### $Q$  Ettevaatust

- Digitaalfiltritega saab töödelda ainult selle kaameraga salvestatud JPEG ja RAW faile.
- Digitaalfiltritega ei saa töödelda RAW pilte mille puhul on kasutatud HDR Capture või Pixel Shift Resolution funktsioone.

#### **Ø** Märkmed

• Omavahel saab ühe pildi puhul lisaks pildistamisel kasutatud filtrile kombineerida kuni 20 filtrit [\(lk.78\)](#page-79-0).

#### Filtriefektide kopeerimine

Funktsioon võimaldab kasutada valitud pildile rakendatud efekte järgmistel piltidel.

#### *1* Valige ühe pildi vaates filtritega töödeldud pilt.

- *2* Valige taasesitusrežiimi programmivalikust [Digital Filter].
- *3* Valige [Recreating filter effects] ja vajutage DR.

Ekraanile ilmuvad valitud pildi puhul kasutatud filtriefektid.

#### *4* Parameetrite detailide kontrollimiseks vaiutage **NFO**.

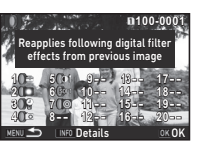

OK

Applying the digital filter ecreating filter effects Searching for original image

Eelmisse vaatesse naasmiseks vaiutage uuesti **INFO**.

### **Vajutage DR.**

Ekraanile ilmub pildi valik.

#### $6$  Leidke  $\mathbb{Z}$  abil pilt. millele soovite samu filtriefekte rakendada ning vajutage **EX**.

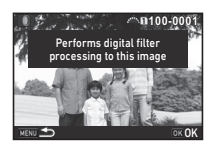

Valida saab vaid selliseid samal mälukaardil olevaid pildifaile,

mida pole veel filtritega töödedud. Ekraanile ilmub salvestamise kinnitusküsimus.

#### *7* Valige [Save to SD1] või [Save to SD2] ja vajutage **EX**.

#### **@** Märkmed

• Kui valite punktis 3 [Searching for the original image], saab leida algse ilma filtriteta pildi.

### <span id="page-97-0"></span>Video töötlemine

### *1* Avage ühe pildi vaates töödeldav videolõik.

#### *2* Valige taasesitusrežiimi programmivalikust [Movie Edit].

Ekraanile ilmub videotöötluse vaade.

#### *3* Valige videolõigu poolituspunkt.

Ekraani ülaossa kuvatakse poolituskoha esimene kaader. Valida saab kuni neli punkti (videolõik jagatakse viieks osaks).

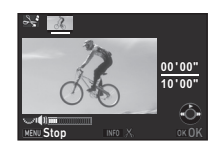

#### Kasutatavad operatsioonid

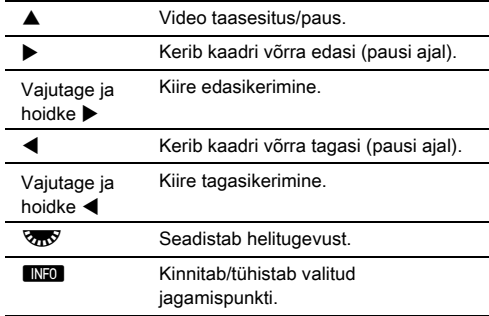

Kui te ühtegi segmenti ei kustuta, jätkake punktist 7.

### **Vajutage in**.

Ekraanile ilmub kustutavate segmentide valiku vaade.

## **4**Taasesitus Taasesitus

#### $5$  Liigutage  $\blacktriangleleft\blacktriangleright$  abil valikuraami ja vajutage **EX.**

Kustutatavad segmendid on määratud. (Määrata saab mitu segmenti korraga.) Valiku tühistamiseks vajutage uuesti **DX** nuppu.

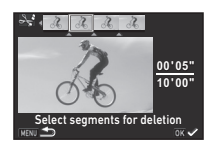

### $6$  Vajutage  $F.$

Punktis 3 olnud vaade naaseb.

### *Vajutage*  $\overline{0}$ .

Ekraanile ilmub salvestamise kinnitusküsimus.

#### *8* Valige [Save to SD1] või [Save to SD2] ja vaiutage **OR**.

### **@** Märkmed

• Jagamispunktid tuleb defineerida kronoloogilises järjekorras alustades videolõigu algusest. Kui soovite mõnd jagamispunkti tühistada, tehke seda vastupidises järjekorras (lõpust alguse suunas). Mis tahes muu järjestuse kasutamisel pole võimalik jagamispunkte määrata ega määratud jagamispunkte tühistada.

### <span id="page-98-1"></span><span id="page-98-0"></span>RAW piltide ilmutamine

Funktsioon võimaldab konverteerida RAW faili JPEG või TIFF failiks ning salvestada selle uue failina.

#### *1* Valige taasesitusrežiimi programmivalikust [RAW Development].

Ekraanile ilmub töötlusvaliku menüü.

### $2$  Tehke valik ja vajutage  $\overline{\mathfrak{m}}$ .

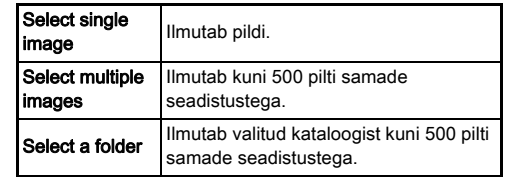

Kui valite [Select single image], jätkake punktist 6. Ekraanile ilmub pildi/kataloogi valikuvaade.

### *3* Valige pildid või kataloog.

Kui kataloog on valitud, jätkake punktist 5.

 $\mathbf{r}$  Kuidas valida pilt(e) ([lk.89\)](#page-90-1)

### **Vajutage MFO.**

Ekraanile ilmub parameetrite seadistusmeetodi valik.

*5* Valige parameetrite seadistusmeetod ja vaiutage **OR**.

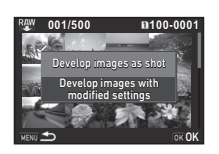

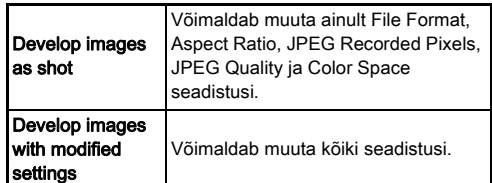

*6* Valige muudetav seadistus.

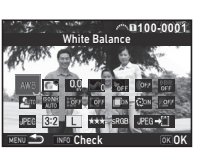

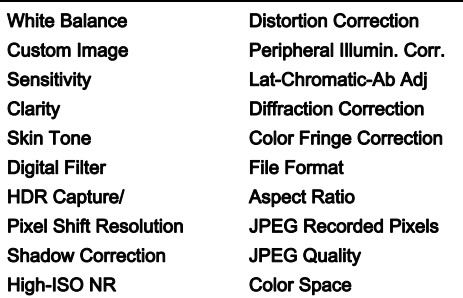

#### Kasutatavad operatsioonid

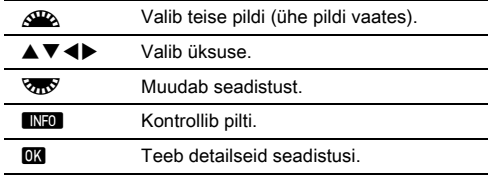

### *V*alige **AV** I abil [JPEG→[1] või [TIFF→[1].

Failivormingu muutmiseks pöörake **V.V**.

### **8** Vaiutage **E.**

Ekraanile ilmub salvestamise kinnitusküsimus.

#### *9* Valige [Save to SD1] või [Save to SD2] ja vajutage **EX**.

[Select single image] valiku puhul valige [Continue] või [Exit] ja vajutage **OK**.

#### $Q$  Ettevaatust

- Töödelda saab ainult selle kaameraga jäädvustatud RAW faile.
- [Multi-exposure] ja [Interval Composite] võtterežiimis tehtud RAW piltide puhul ilmutatakse pildid pildistamise hetkel kasutatud Lens Correction seadistusega. Lens Correction seadistust ei saa RAW piltide ilmutamisel muuta.
- RAW piltide puhul millel [Crop] seadistus **2**2 menüüs oli [1:1] ei saa külgede suhet muuta.

#### **<sup>@</sup>** Märkmed

- Kui valisite punktis 2 [Select multiple images] või [Select a folder], loob kaamera uue numbriga kataloogi ning JPEG ja TIFF pildid salvestatakse uude kataloogi.
- [HDR Capture] ja [Pixel Shift Resolution] puhul sõltub muudetav parameeter pildistamise käigus kasutatud üksusest. Pixel Shift Resolution abil jäädvustatud piltide puhul saab muuta Motion Correction või Image Stabilization parameetreid sõltuvalt pildistamise käigus kasutatud seadistusest.
- Kaasasoleva "Digital Camera Utility 5" tarkvaraga saab RAW faile ilmutada arvutis.

# **5**Jagamine

### Kaamera kasutamine arvutiga

Ühendage kaamera USB kaabli abil arvutiga.

Selleks hankige kaupluses müüdav USB kaabel, mille ühes otsas on USB micro B pistik.

#### $Ü$ hendusrežiimi valimine  $\mathcal{R}_2$

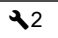

Ühendusrežiim määratakse IUSB Connection1 alt  $\blacktriangle$ 2 menüüs vastavalt sellele mida te arvutiga teha plaanite.

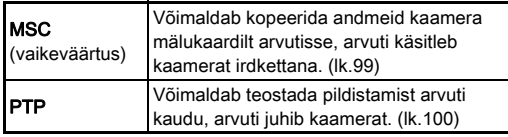

Valitud ühendusrežiimi saab kontrollida LCD paneelilt. [\(lk.22](#page-23-0))

#### **<sup><sup>2</sup>** Märkmed</sup>

Piltide jagamine

- Detailsemat infot tarkvara kasutamiseks või kaamera ühendamiseks kasutatava arvutisüsteemi nõudmiste kohta leiate siit: "Töökeskkond USB ühenduse kaasasoleva [tarkvara jaoks" \(lk.129\)](#page-130-0).
- Kui kavatsete kaameraga pikema aja jooksul töötada, on vooluallikana soovitatav kasutada vooluadapterit (müügil eraldi lisana). ([lk.42\)](#page-43-0)

#### <span id="page-100-0"></span>Mälukaardil oleva pildi kopeerimine

- *1* Valige [USB Connection] seadistuseks **L2 menüüs [MSC].**
- *2* Lülitage kaamera välja.
- *3* Avage kaamera pesade kate ning ühendage USB kaabel USB pesaga.

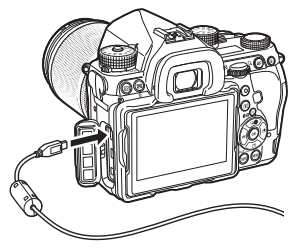

*4* Ühendage USB kaabel arvuti USB pesaga.

### *5* Lülitage kaamera sisse.

Arvuti käsitleb kaamerat irdkettana.

Laadige tehtud pildid arvutisse.

### *7* Katkestage arvuti ja kaamera ühendus.

#### **Q** Ettevaatust

- Kui kaamera on arvutiga ühendatud, ei saa seda kasutada. Kaamera kasutamiseks katkestage USB ühendus arvutist, lülitage kaamera välja ning eemaldage USB kaabel.
- Kui ekraanile ilmub "K-1 II" dialoog, valige [Open folder to view files] ja klikkige OK nuppu.

#### <span id="page-101-0"></span>Kaamera kasutamine arvutiga Kaamera Kasutamine

Ühendatud pildistamisel saab kaamerat arvutiga kasutada eraldi müüdava "IMAGE Transmitter 2" tarkvara abil. Tehtud pildid salvestatakse otse arvutisse.

#### *1* Valige [USB Connection] seadistuseks **A2** menüüs [PTP].

- *2* Lülitage kaamera välja.
- *3* Ühendage kaamera USB kaabli abil arvutiga.

 $\mathcal{C}_{\mathcal{P}}$  Kaamera ühendamine arvutiga [\(lk.99\)](#page-100-0)

#### *4* Lülitage kaamera sisse.

#### Käivitage arvutis "IMAGE Transmitter 2" tarkvara.

"IMAGE Transmitter 2" tarkvara käivitub ning arvuti tunneb kaamera ära.

#### **A** Ettevaatust

• Kui kaamera töörežiimi valikulüliti on asendis  $\mathbf{E}$ , pole ühendatud pildistamine võimalik kui kaamerast puudub mälukaart.

#### **@** Märkmed

- Detailsemat infot "IMAGE Transmitter 2" kohta leiate juhendist "User Guide [Operation]" mis on saadaval järgneval veebilehel. http://www.ricoh-imaging.co.jp/english/support/ download\_manual.html
- Ühendatud pildistamisel on päästikul alati prioriteet sõltumata [AF.S Setting] seadistusest [Phase Detection AF] all ja [Contrast AF Options] seadistusest [Contrast Detection AF] all  $\Box$ 1 menüüs. [\(lk.60](#page-61-0), [lk.62\)](#page-63-0)

# nutiseadmega

Kaameral on integreeritud Wi-Fi™ funktsioon. Ühendades kaamera otse seadmega nagu nutitelefon või tahvelarvuti traadita LAN võrgu kaudu saab kaamerat juhtida nutiseadmega ja pilte saab jagada teistega sotsiaalvõrgustike või e-maili kaudu.

#### Wi-Fi™ funktsiooni aktiveerimine

Wi-Fi™ funktsioon on kaamera sisselülitamisel keelatud. Funktsiooni saab lubada järgmiste meetoditega.

- Seadistamine menüüst ([lk.101](#page-102-0))
- Seadistamine Smart Function abil [\(lk.101\)](#page-102-1)

Kui Wi-Fi™ funktsioon on aktiveeritud, süttib Wi-Fi lamp ja traadita võrgu olekut näitav  $\hat{\mathcal{P}}$  (valge) ikoon kuvatakse olekuvaates ja Live View vaates. Kui ikoon on  $\approx$  (hall), pole ühendus õnnestunud.

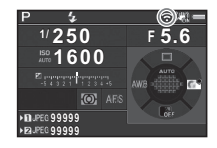

#### **@** Märkmed

- Isegi kui kaamera pärast Wi-Fi™ funktsiooni aktiveerimist välja ja uuesti sisse lülitada, siis ühendus deaktiveerub. Lisaks, kui kaamera siseneb **M** režiimi, on Wi-Fi™ funktsioon keelatud.
- Automaatne väljalülitus (Auto Power Off) ei toimi kui Wi-Fi™ ühendus on loodud või toimub piltide ülekandmine. Kui automaatne väljalülitus aktiveerub ajal mil ühendust pole või ooterežiimis, siis lülitub Wi-Fi™ funktsioon välja. Funktsiooni töö taastub kui kaamera naaseb automaatsest väljalülitusest.
- Wi-Fi™ funktsioon on USB ühenduse ajal keelatud.

#### **A** Ettevaatust

- Ärge kasutage Wi-Fi™ funktsiooni kohtades kus traadita võrguseadmete kasutus on piiratud või keelatud, näiteks lennukis.
- Wi-Fi™ funktsiooni kasutamisel järgige kohalikke seadusi ja regulatsioone mis puudutavad raadiosidet.
- Integreeritud traadita võrguga mälukaartide kasutamisel (näiteks Eye-Fi või Flucard) võib tekkida raadiosageduste interferents. Taolisel juhul deaktiveerige kaamera Wi-Fi™ funktsioon.

#### <span id="page-102-0"></span>Seadistamine menüüst D2 2

#### *2* Pöörake seadistusketast.

*1* Valige funktsioonikettal

<span id="page-102-1"></span>Seadistamine Smart Function abil

[Wi-Fi].

Wi-Fi™ funktsioon lülitub sisse või välja.

**1 2**

### Valige ₹2 menüüst [Wi-Fi] ja vajutage **D**.

Ekraanile ilmub [Wi-Fi] vaade.

*2* Valige [Action Mode] seadistuseks [On].

Wi-Fi™ funktsiooni väljalülitamiseks valige [Off].

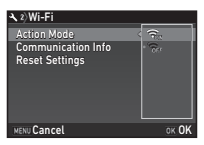

### **3** Vajutage kaks korda MENU.

### **<sup>@</sup>** Märkmed

• Traadita võrgu SSID, parooli ja MAC aadressi kontrollimiseks valige punktis 2 [Communication Info]. Vaikimisi seadistuste taastamiseks valige [Reset Settings].

#### Kaamera kasutamine nutiseadmega

Ühendades kaamera Wi-Fi™ kaudu nutiseadmega ja kasutades spetsiaalset "Image Sync" äppi saab kasutada järgmisi funktsioone.

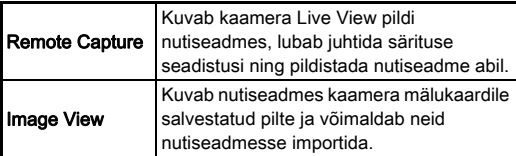

Image Sync toetab iOS ja Android™ operatsioonisüsteeme, äppi saab laadida App Store või Google Play™ saitidelt. Sobivate operatsioonisüsteemide ja muu lisainfo saamiseks vaadake vastavat saiti.

#### **<sup><sup>Ø</sup>** Märkmed</sup>

• Detailsema info saamiseks kaamera suhtlusseadmetega ühendamise ja "Image Sync" äpi kohta külastage järgnevat linki.

#### http://www.ricoh-imaging.co.jp/english/products/app/ image-sync2/

• Detailsema info saamiseks nutiseadme kasutamise kohta lugege nutiseadme kasutusjuhendit.

### Kaamera seadistused

Nuppude/valikuketaste **funktsioonide kohandamine** 

Seadistuste muutmine

#### <span id="page-104-1"></span><span id="page-104-0"></span>Nuppude töö seadistamine

 $\mathbb{E}$ ,  $\mathbb{E}$  ( $\nabla$ ) või  $\mathbb{A}$  nupu vajutamise ning pealüliti  $\mathbb{Q}$  asendisse pööramise funktsioone on võimalik seadistada.

C režiimis saab määrata ainult I vajutamisel kasutatava funktsiooni.

#### 1 Valige **1**5 või 2 menüüst [Button Customization] ja vajutage  $\blacktriangleright$ .

Ekraanile ilmub [Button Customization] vaade.

## $2$  Tehke valik ja vajutage  $\blacktriangleright$ .

Ekraanile ilmub valitud üksuse seadistusdialoog.

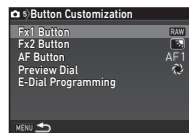

#### $3$  Vajutage  $\blacktriangleright$  ja valige  $\blacktriangle\blacktriangledown$  abil igale osale omistatav funktsioon.

Igale osale saab omistada järgmisi funktsioone.

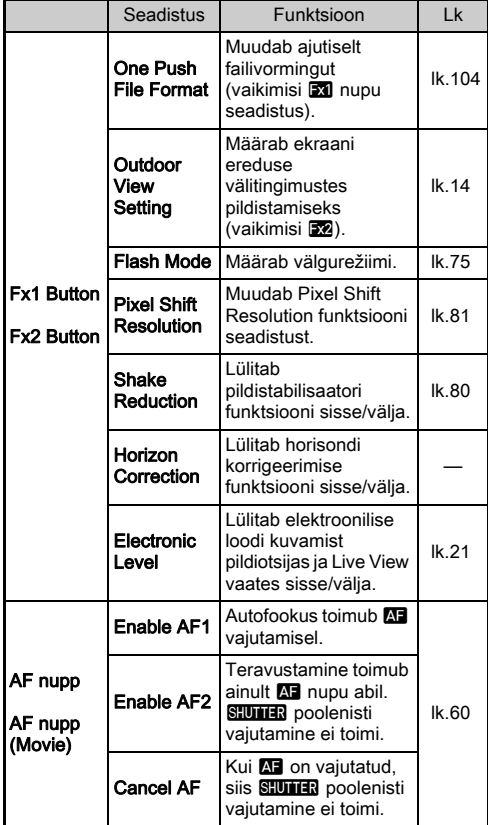

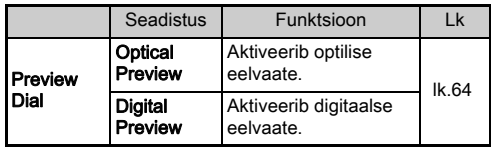

### 4 Vaiutage **OR**.

#### **Vajutage MENU.**

Punktis 2 olnud vaade naaseb. Korrake samme 2 kuni 5.

### **Vajutage kaks korda MENU.**

#### **@** Märkmed

- Nuppudele omistatud funktsioone saab kontrollida kui juhiste kuvamine on aktiivne ([lk.29\)](#page-30-0). • Sama funktsiooni saab
- Program AE **1/ 250 <sup>F</sup> 5.6 1600 E** PUTTITITITIS AND AUTO **COL** AFS AF AF1 Fx1 RAW ATV
- omistada **Exi** ja Exi nuppudele. • Kui [One Push File Format] või
- [Electronic Level] on omistatud **Exi** või **Ex** nupule, annab kaamera

nupu vajutamisel piiksu. Piiksu keelamiseks muutke iga funktsiooni heliseadistusi [Sound Effects] alt  $\blacktriangle$  1 menüüs. ([lk.34](#page-35-0))

#### <span id="page-105-0"></span>One Push File Format seadistamine

Failivormingut on pildistamise käigus nupu vajutamisega võimalik ajutiselt muuta. Valige kasutatav failivorming **EXI** või **50** nupu vajutamisel jga [File Format] seadistuse kohta.

#### *1* Valige [One Push File Format] seadistuseks ["Nuppude töö seadistamine" \(lk.103\)](#page-104-1) all punktis 3, [Fx1 Button] või [Fx2 Button].

### $2$  Valige [Cancel after 1 shot] seadistuseks  $\otimes$  või  $\Box$ .

 $\mathbb{R}$  Pärast pildistamist taastub [Image Capture Settings] alt  $\bigcirc$ 2 menüüs tehtud [File Format] seadistus.

Seadistus jääb samaks kuni toimub üks järgmistest operatsioonidest:

- n • Kui **Exi** või **Exi** uuesti vajutada
	- **D**, MENU või NFO vajutamisel ja režiimiketta või pealüliti pööramisel

#### $3$  Valige  $\overline{\mathbf{x}}$  või  $\overline{\mathbf{x}}$ vajutamisel kasutatav failivorming.

Vasakul pool on [File Format] seadistus ja paremal pool on **Exi** või **Ex** nupu vajutamisel kasutatav failivorming.

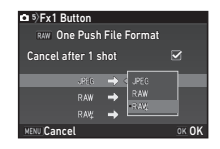

### **Vajutage <b>MENU** nuppu kolm korda.

Kaamera naaseb ooteolekusse.

#### **@** Märkmed

• Nupu vajutamisel ja allhoidmisel annab kaamera piiksu ja One Push File Format on aktiveeritud.

#### **A** Ettevaatust

• One Push File Format funktsiooni ei saa kasutada kui [Memory Card Options] seadistus **2**2 menüüst on [Separate RAW/JPEG]. [\(lk.50\)](#page-51-0)

**6**

#### Valikuketaste töö seadistamine

Kaamera võimaldab seadistada AR ja VTV pööramise ning M vajutamisel toimuvat igas pildistusrežiimis.

#### **Valige C<sub>1</sub>5 või 122 menüüst [Button Customization]** alt [E-Dial Programming] ja vajutage  $\blacktriangleright$ .

Ekraanile ilmub [E-Dial Programming] vaade.

#### **2** Valige pildistusrežiim ja vajutage ▶.

Ekraanile ilmub vastava pildistusrežiimi seadistusmenüü.

 $3$  Vajutage  $\blacktriangleright$  määrake  $\blacktriangle \blacktriangledown$ abil funktsioonide kombinatsioon  $\mathbb{Z}^n$ a ja **V<sub>RD</sub>** pööramisel ning **O** vaiutamisel.

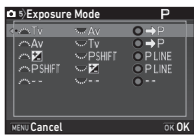

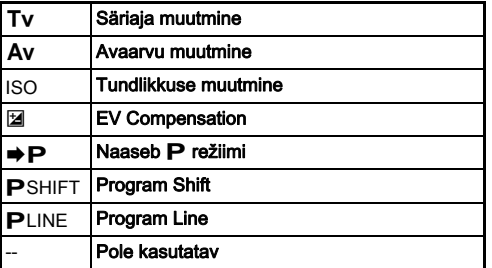

### $4$  Vajutage  $\overline{\mathbf{m}}$ .

### $5$  Vajutage  $km$ .

Ekraanile ilmub [E-Dial Programming] vaade. Korrake samme 2 kuni 5.

**6** Vajutage kaks korda **MENU**.

#### **<sup>@</sup>** Märkmed

- Kui valite punktis 2 [Rotation Direction], saate soovitud efekti tühistamiseks pöörata AR või VIV.
- $\triangle$ ,  $\triangle$ ,  $\triangle$ ,  $\triangle$  ia  $\triangle$  omistatud funktsioone saate kontrollida kui ekraanil on juhiste kuva (Guide Display) ([lk.47](#page-48-0)).

#### Indikaatorlampide ja monitori seadistamine

Monitori ereduse, värvikülluse ja värvitoonide  $\quad\quad$   $\sim$  1

Lubab muuta monitori eredust, värviküllust ja värvitoone.

#### Valige **1** menüüst [LCD Display Settings] ja vajutage  $\blacktriangleright$ .

Ekraanile ilmub [LCD Display Settings] vaade.

*2* Lubab muuta eredust, värviküllust ja värvitoone.

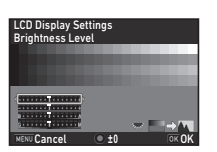

#### Kasutatavad operatsioonid

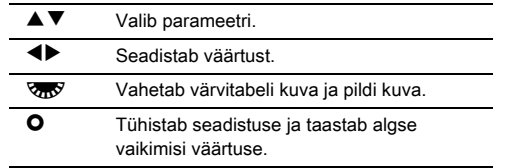

### *3* Vajutage E.

Ekraanile naaseb  $\blacktriangle$  1 menüü.

#### **A** Ettevaatust

• Kui IOutdoor View Setting] on 11 menüüst seadistatud, ei saa [LCD Display Settings] muuta.

#### Valgustamise nupu seadistused  $\mathcal{L}_2$

Määrake milliste kaamera osade tuled süttivad **80 nupu** vajutamisel.

Seadistamine toimub [Valguse seadistused] alt **\2** menüüs. Kui valite [Off] siis 8 vajutamisel valgust ei sütti.

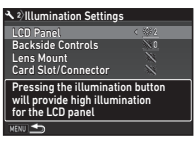

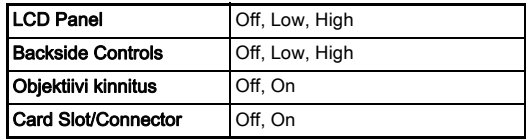

#### Indikaatorlampide valguse seadistamine  $\mathcal{L}_2$

Määrake milliste kaamera indikaatorlampide tuled süttivad.

Seadistamine toimub [Indicator Lamps] alt  $\triangle$  2 menüüs. [Self-timer] puhul vilgub iseavaja lambi tuli võtteni jääva aja jooksul kui võtterežiimiks on [Self-timer (12 sec.)]. [Remote Control] puhul vilgub distantspäästiku vastuvõtja tuli pildistamise ooteolekus.

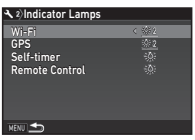

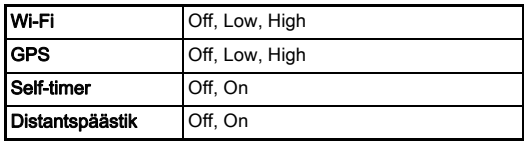
## Sagedamini kasutatavate seadistuste salvestamine<br>salvestamine

Kaamera seadistusi saab salvestada režiimiketta **I I1** kuni **I I5** positsioonidele ning kasutada korduvalt. Salvestada saab järgmisi seadistusi:

- Exposure Mode (välja arvatud AUTO) **Sensitivity** EV Compensation Drive Mode
- White Balance Custom Image  $\bullet$  ia C menüü seadistused (eranditega)

### <span id="page-108-0"></span>Seadistuste salvestamine

- *1* Valige salvestamiseks pildistusrežiim ja kõik vajalikud seadistused.
- <span id="page-108-2"></span> $2$  Valige  $\boldsymbol{\Delta}$ 5 menüüst [Save USER Mode] ja vajutage  $\blacktriangleright$ .

Ekraanile ilmub [Save USER Mode] vaade.

## *3* Valige [Save Settings] ja vajutage  $\blacktriangleright$ .

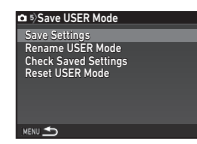

Ekraanile ilmub [Save Settings] vaade.

## *4* Valige kasutajarežiim [USER1] kuni [USER5] ja vajutage  $\blacktriangleright$ .

## Valige [Save] ja vajutage **D.3**.

Punktis 3 olnud vaade naaseb.

## **A** Ettevaatust

• [Save USER Mode] pole võimalik valida kui režiimiketas on **AUTO** asendis.

## **@** Märkmed

- USER režiimina salvestatud seadistusi saab ekraanile kuvada kui valida punktis 3 [Check Saved Settings].
- Seadistuste algsete väärtuste taastamiseks valige punktis 3 [Reset USER Mode].

## <span id="page-108-1"></span>Seadistuse nime muutmine

Salvestatud seadistustega USER režiimi nime on võimalik muuta.

## Valige ["Seadistuste salvestamine" \(lk.107\)](#page-108-0) punktis 3 [Rename USER Mode] ja vajutage ▶.

Ekraanile ilmub [Rename USER Mode] vaade.

*2* Valige kasutajarežiim [USER1] kuni [USER5] ja vaiutage  $\blacktriangleright$ .

Ekraanile ilmub tekstisisestusvaade.

## *3* Muutke teksti.

Sisestada saab kuni 18 ühebaidilist sümbolit.

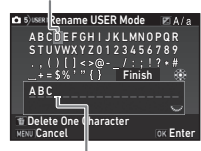

Tekstivaliku kursor

<span id="page-108-3"></span>Teksti sisestamise kursor

## Kasutatavad operatsioonid

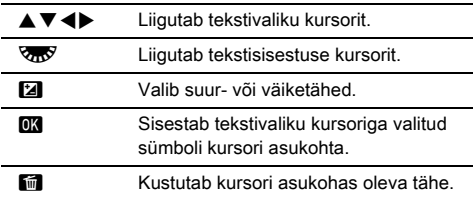

*4* Pärast teksti sisestamist viige tekstivaliku kursor [Finish] peale ning vajutage **EX** nuppu.

Ekraanile ilmub [Rename USER Mode] vaade.

### Salvestatud USER režiimi kasutamine

## Valige režiimikettal U1 kuni U5.

USER režiimi nimi ilmub ekraanile. Salvestatud seadistusi saab kontrollida  $\blacktriangle \blacktriangledown$  abil.

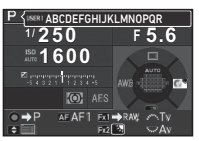

#### *2* Muutke seadistusi vastavalt vajadusele.

<span id="page-109-1"></span>Pildistusrežiimi saab muuta [Exposure Mode] alt  $\Box$ 1 menüüs.

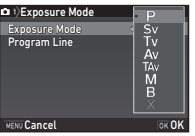

## **<sup><sup>3</sup>** Märkmed</sup>

• Punktis 2 muudetud seadistusi ei salvestata USER režiimi seadistustena. Kaamera väljalülitamisel taastuvad algsed salvestatud seadistused. Seadistuste muutmiseks salvestage USER režiimi seadistused uuesti.

## Kaamera pildistusseadistuste salvestamine<br>salvestamine

Enamuse kaamera funktsioonide seadistused salvestatakse kaamera väljalülitamisel. Järgnevate funktsioonide seadistuste osas on võimalik valida kas seadistus salvestatakse ( $\boxtimes$ ) või taastub järgmisel sisselülitamisel vaikimisi seadistus  $(\Box)$ . Seadistamine toimub[Memory] alt **0**5 menüüs.

<span id="page-109-0"></span>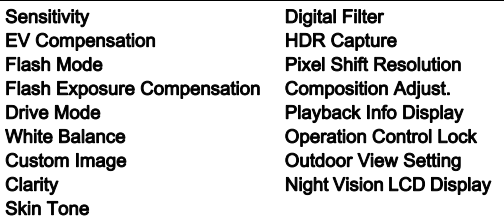

#### **@** Märkmed

• Kui teostate  $\triangle 4$  menüüst [Reset] algseadete taastamise, taastuvad ka kõik Memory menüü algsed seadistused.

**6**

## Failihalduse seadistused

## <span id="page-110-0"></span>Piltide kustutuskaitse

Mällu salvestatud pilte saab eksliku kustutamise eest kaitsta.

## **A** Ettevaatust

- Paigaldatud mälukaardi vormindamisel kustuvad mälust ka kustutuskaitsega pildid.
- *1* Valige taasesitusrežiimi programmivalikust [Protect]. Ekraanile ilmub töötlusvaliku menüü.
- *2* Valige [Select image(s)] või [Select a folder] ja vajutage **EX**.

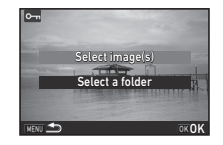

*3* Valige kustutuskaitse seadmiseks pildid või kataloog. Kui valite [Select a folder], jätkake punktist 5.

 $\mathbb{C}$  Kuidas valida pilt(e) ([lk.89](#page-90-0))

**Vajutage <b>NFO**.

<span id="page-110-3"></span>Ekraanile ilmub kinnitusküsimus.

## Valige [Protect] ja vajutage **D3**.

## **<sup><sup>2</sup>** Märkmed</sup>

• Kõigile mälukaardil olevatele piltidele kustutuskaitse kohandamiseks valige B1 menüüst [Protect All Images].

## <span id="page-110-1"></span>Create New Folder

<span id="page-110-2"></span>Kui  $\triangle$ 3 menüüst on valitud [Create New Folder], loob kaamera järgmise kaadri pildistamisel uue kataloogi.

## $\Omega$  Ettevaatust

• Järjest ei saa mitut uut kataloogi luua.

## **<sup><sup>2</sup>** Märkmed</sup>

- Uus kataloog luuakse automaatselt järgmistel juhtudel.
	- Kui võtterežiimiks on [Interval Shooting] [\(lk.71\)](#page-72-0)
	- Kui [RAW Development] valikuks taasesitusrežiimi programmivalikus on [Select multiple images] või [Select a folder] [\(lk.97](#page-98-0))

#### <span id="page-111-1"></span><span id="page-111-0"></span>Folder Name

Selle kaameraga pildistamisel luuakse automaatselt kataloog ning tehtud pildid salvestatakse uude kataloogi. Iga kataloogi nimi koosneb kolmest järjestikusest numbrist vahemikus 100 kuni 999 ja 5 tähemärgist.

Tähemärkide jada kataloogi nimes saab muuta.

## Valige **₹**3 menüüst [Folder Name] ja vajutage **▶**.

Ekraanile ilmub [Folder Name] vaade.

**2** Vaiutage ▶ ja valige [Date] või [Optional].

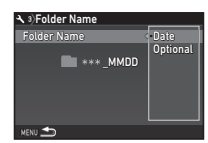

Date Neli numbrit pildistamise kuust ja päevast omistatakse kataloogi numbri järele. Kuu ja päev ilmuvad vastavalt [Date Format] seadistusega [Date Adjustment] alt 1 menüüs määratud kuupäeva esitlusviisile. Näide: 101\_0125: selles kataloogis olevad pildid on tehtud 25. Jaanuaril **Optional** Kataloogi numbri järel on vabalt defineeritav viiest tähemärgist koosnev tekst. (Vaikeväärtus: PENTX) Näide: 101PENTX

Kui te kataloogi nime ei muuda või valisite [Date], jätkake punktist 6.

## Vajutage **▼** ja seejärel ▶.

Ekraanile ilmub tekstisisestusvaade.

## *4* Muutke teksti.

Sisestage viis ühebaidist sümbolit (tähed või numbrid).

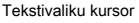

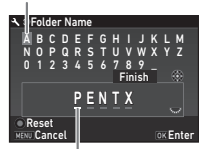

Teksti sisestamise kursor

#### Kasutatavad operatsioonid

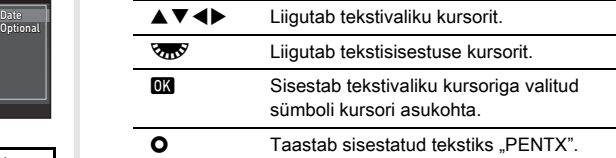

*5* Pärast teksti sisestamist viige tekstivaliku kursor

## [Finish] peale ning vajutage **EX** nuppu.

## **Vajutage kaks korda MENU.**

## **<sup><sup>2</sup>** Märkmed</sup>

- Kataloogi nime muutmisel luuakse uue numbriga kataloog.
- Ühte kataloogi saab salvestada maksimaalselt 500 pilti. Kui tehtud kaadrite arv ületab 500, luuakse uus kataloog järgmise numbriga. Kui võtterežiimiks on [Bracketing], salvestatakse kahvelduse kõik kaadrid samasse kataloogi kuni võtte lõppemiseni.

## **<sup>O</sup>** Ettevaatust

• Maksimaalne kataloogi number on 999. Kui kataloogide arv jõuab 999-ni, ei saa uusi pilte teha kui üritate muuta kataloogi nime või luua uut kataloogi või kui failide hulk jõuab 9999-ni.

### <span id="page-112-0"></span>File Name

Sõltuvalt [Color Space] värviruumi seadistusest [Image Capture Settings] alt  $\bigcap$ 2 menüüs kasutab kaamera failinimes üht järgmistest tähemärkide kombinatsioonist.

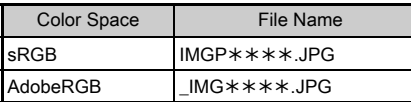

Neli esimest tähemärki võib asendada teile meelepärastega.

## **Valige ₹3 menüüst [File Name] ja vajutage ▶.**

Ekraanile ilmub [File Name] vaade.

## $2$  Valige  $\bullet$  või  $\bullet$  ja vajutage  $\blacktriangleright$ .

Ekraanile ilmub tekstisisestusvaade.

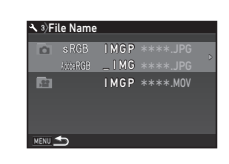

## *3* Muutke teksti.

Failinime esimese osa tähistuseks saab valida kuni neli ühebaidist tähemärki, tärnid tähistavad numbrit mis suureneb iga võttega.

 $\mathbf{r} \in \mathbb{R}$  Kuidas sisestada teksti ([lk.110](#page-111-0))

## **Vajutage kaks korda MENU.**

## **@** Märkmed

- Kui [Color Space] seadistus on [AdobeRGB], on failinime esimene sümbol "" mille järel on sisestatud failinime kolm esimest tähte.
- Videlõikude puhul on faili nimeks sõltumata [Color Space] seadistusest .IMGP\*\*\*\*\*.MOV" või teie poolt sisestatud failinimi.

## <span id="page-112-1"></span>File No.

Iga failinimi koosneb 4 tähemärgist ja järjestikusest numbrist vahemikus 0001 kuni 9999. Võimalik on määrata kas järjestikuste numbrite omistamine jätkub ka uue kataloogi loomisel. Selleks muutke [Sequential Numbering] seadistust [File No.] alt **A** 3 menüüs.

<span id="page-112-2"></span>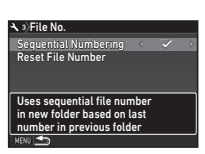

Järjestikuste failinumbrite omistamine jätkub ka uue kataloogi loomisel.

 $\Box$  Iga kord uue kataloogi loomisel algab failinumbrite omistamine algusest (0001).

Failinumbrite loenduri nullimiseks valige [Reset File Number].

### **@** Märkmed

• Kui failinumbrite loendur jõuab seisuni 9999, loob kaamera uue kataloogi ja loendur nullitakse.

## <span id="page-113-4"></span>Autoriõiguste info sisestamine Q3

Määrab Exif infosse salvestatava fotograafi nime ja autoriõiguse info.

## Valige  $\triangle$ 3 menüüst [Copyright Information] ja vaiutage  $\blacktriangleright$ .

Ekraanile ilmub [Copyright Information] vaade.

## $2$  Valige  $\blacktriangleleft$  abil [Embed Copyright Data].

<span id="page-113-2"></span>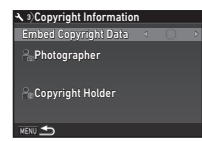

- Ei lisa autoriõiguse andmeid Exif infosse.
- <span id="page-113-6"></span><span id="page-113-1"></span> $\boxtimes$  Lisab Exif infosse autoriõiguse andmed.

## *3* Valige [Photographer] või [Copyright Holder] ja vaiutage  $\blacktriangleright$ .

Ekraanile ilmub tekstisisestusvaade.

## *4* Muutke teksti.

Sisestada saab kuni 32 ühebaidilist sümbolit.

 $\mathbf{r} \in \mathbb{R}$  Kuidas sisestada teksti ([lk.107](#page-108-1))

## **Vajutage kaks korda MENU.**

## **Märkmed**

• Exif infot saab kontrollida detailse info kuvas taasesitusrežiimis [\(lk.19\)](#page-20-0) või kaasasoleva "Digital Camera Utility 5" tarkvara abil.

# Kohaliku kuupäeva ja kellaaja kuvamine kalla<br>valitud linnas

Algseadistustega [\("Algseadistused" \(lk.43\)](#page-44-0)) sisestatud kellaaeg ja kuupäev on teie praeguse asukoha jaoks ning vastav info on toodud ka piltide infos.

Kui sisestate oma sihtkoha, mis erineb praegusest asukohast, saate kuvada kohalikku kuupäeva ja kellaaega oma reisi sihtkohas ning salvestada vastava info ka piltidele.

## Valige **\1** menüüst [World Time].

<span id="page-113-0"></span>Ekraanile ilmub [World Time] vaade.

## *2* Valige [Time Setting] alt aeg, mida soovite kuvada.

<span id="page-113-5"></span><span id="page-113-3"></span>Valida saab <a>
G<br/>
Valida saab <a>
Valida saab <a>
Valida saab <a>
Valida saab <a>
Valida saab <a>
Valida saab <a>
Valida saab <a>
Valida saab <a>
Valida saab <a>
Valida saab <a>
Valida saab <a>
Valida saab <a>
Valida või  $\rightarrow$  (Destination).

<span id="page-113-8"></span>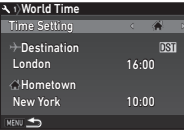

+6:00

#### 3 Valige  $\mapsto$  Destination] ja vajutage  $\blacktriangleright$ . Ekraanile ilmub  $[4]$  Destination] vaade.

Valige <**I** abil linn. Regiooni muutmiseks

kasutage  $R_{\rm m}$ .

**Destination** London **DST** 16:00

**MENU** Canc

<span id="page-113-7"></span> ${\bf 5}$  Valige [DST] (suveaeg) ning määrake  $\blacktriangleleft\blacktriangleright$  abil  $\Box$ või  $\overline{\boxtimes}$ .

## **6** Vajutage **EX**.

Punktis 2 olnud vaade naaseb.

**Vajutage kaks korda MENU.** 

## **S** Märkmed

- Linnade tabeli leiate ["Maailma aja linnade loend" \(lk.129\)](#page-130-0).
- Kodulinna ja suveajale ülemineku (DST) seadistamiseks valige punktis  $3 [\Delta]$  Hometown].
- Kui [Time Setting] seadistus on  $\rightarrow$ , kuvatakse kontrollpaneelis  $\ddot{+}$ .

## Erifunktsioonide kombinatsioonide piirangud

#: Piiratud  $\bullet$ : Pole kasutatav

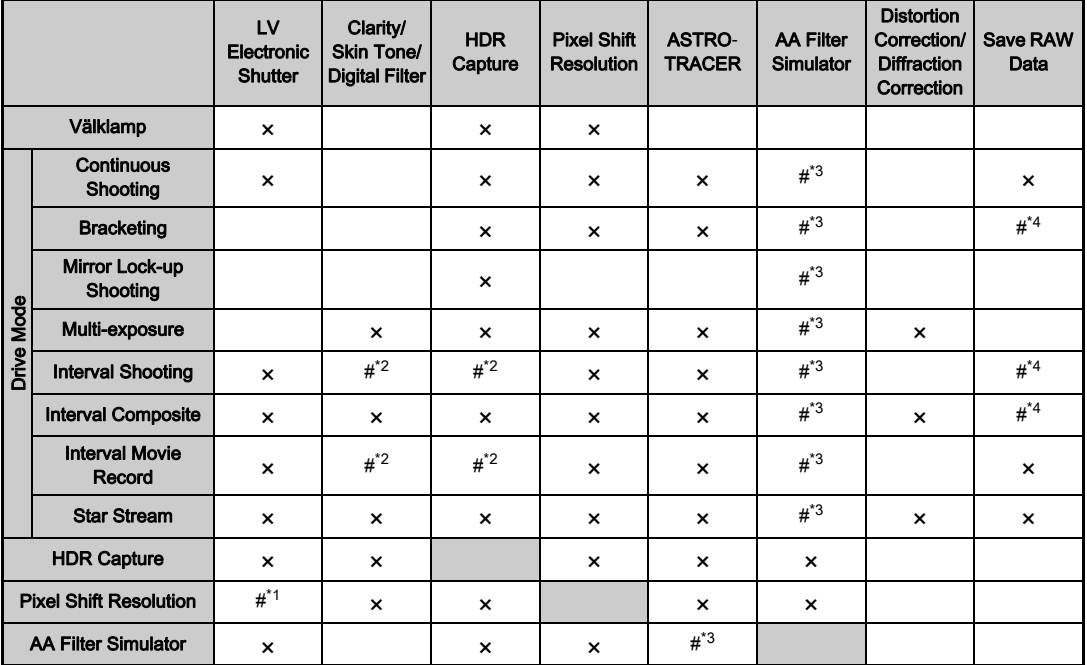

<span id="page-115-3"></span>\*1 Fikseeritult [On] või [Off] sõltuvalt seadistustest.

<span id="page-115-2"></span>Piirangud on seatud [Interval] minimaalsele väärtusele.

<span id="page-115-0"></span>\*3 [Bracketing] pole kasutatav.

<span id="page-115-1"></span>\*4 Salvestada saab vaid lõplikku kaadrit.

Lisad

## <span id="page-116-10"></span>Erinevate objektiividega kasutatavad funktsioonid

D FA, DA, DA L, FA või FA J objektiivi või avarõnga A asendiga objektiivi korral, kui avarõngas on  $\blacktriangle$  asendis, saab kasutada kõiki kaamera pildistusrežiime.

Ülaltoodust erinevate objektiivide kasutamisel või kui avarõnga A asendiga objektiivi avarõngas pole A asendis, kehtivad järgmised piirangud.

 $\checkmark$ : Kasutatav #: Piiratud  $\checkmark$ : Pole kasutatav

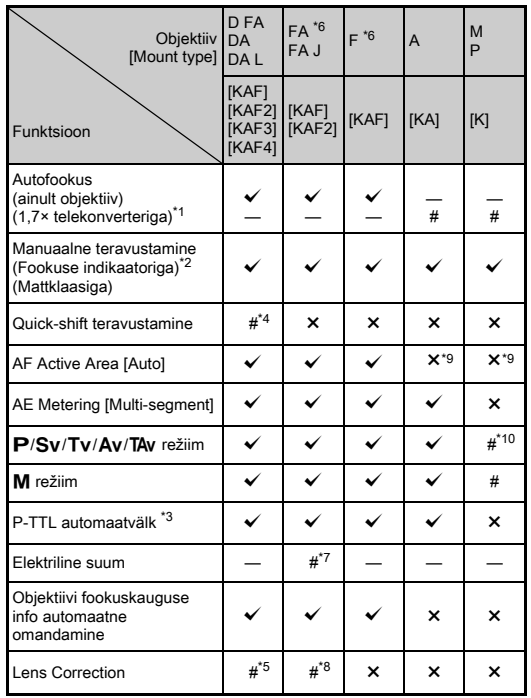

- <span id="page-116-1"></span>\*1 Vähemalt f/2.8 või suurema avaga objektiivid. Kasutatav ainult avarõnga  $A$  asendis.
- <span id="page-116-2"></span>\*2 Vähemalt f/5.6 või suurema avaga objektiivid.
- <span id="page-116-6"></span>\*3 Saadaval kasutades integreeritud välklampi AF540FGZ, AF540FGZ II, AF360FGZ, AF360FGZ II, AF201FG, AF200FG või AF160FC.
- <span id="page-116-3"></span>\*4 Kasutatav ainult sobivate objektiividega.
- <span id="page-116-8"></span>\*5 Distortion Correction ja Peripheral Illumination Correction funktsioonid ei toimi DA FISH-EYE 10-17mm objektiiviga.
- <span id="page-116-0"></span>\*6 FA SOFT 28mm f/2.8, FA SOFT 85mm f/2.8 või F SOFT 85mm f/2.8 objektiivi kasutamiseks seadistage [26 Using Aperture Ring] väärtuseks E4 menüüs [Enable]. Pildistada saab teie poolt valitud avaga kuid ainult käsitsi valitavate avade vahemikus.
- <span id="page-116-7"></span>\*7 Automaatne suum ja eelseadistatud suum on keelatud.
- <span id="page-116-9"></span>\*8 Lens Correction korrektsioon on kasutatav järgmiste FA objektiividega (kui avarõngas pole A asendis, saab kasutada ainult moonutuste korrektsiooni): FA \* 24mm F2 AL [IF], FA 28mm F2.8 AL, FA 31mm F1.8 Limited, FA 35mm F2 AL, FA 43mm F1.9 Limited, FA 50mm F1.4, FA 77mm F1.8 Limited, FA $*$ 85mm F1.4 [IF],  $FA*200$ mm F2.8 ED [IF], FA\*MACRO 200mm F4 ED, FA\*300mm F2.8 ED [IF], FA $\star$ 300mm F4.5 ED [IF], FA $\star$ 400mm F5.6 ED [IF],  $FA*600$ mm F4 ED [IF], FA $*28-70$ mm F2.8 ED [IF], FA $*80-200$ mm F2.8 ED [IF] ja FA $*$ 250-600mm F5.6 ED [IF].
- <span id="page-116-4"></span>\*9 Fikseeritult [Spot].
- <span id="page-116-5"></span>\*10 Av lahtise avaga. (Avarõnga pööramine ei mõju tegelikule avaarvule.)

## $Q$  Ettevaatust

- Kui kasutate DA või DA L objektiivi, määrake vaatenurk [Crop] alt  $\bigcirc$ 2 ja  $\bigcirc$ 1 menüüdes. [\(lk.50\)](#page-51-0) Kui valite sellise vaatenurga mis vastab APS-C mõõdus pildisensorile, kuvatakse kärpimisraam pildiotsijas. [\(lk.20\)](#page-21-0) Pildistage nii, et pildistatav jääb raami sisse. Lens Correction funktsioon ei toimi kui [Crop] seadistus on FF ja kaamera ees on DA või DA L objektiiv (välja arvatud DA $\star$ 200mm f/2.8 ED [IF] SDM,  $DA*300$ mm f/4 ED [IF] SDM ja DA 560mm f/5.6 ED AW).
- Kui avarõngas ei ole  $\blacktriangle$  asendis, kui  $\blacktriangle$  asend puudub või kui kasutate lisavarustust nagu vaherõngad, toimib kaamera ainult juhul, kui [26 Using Aperture Ring] seadistus E4 menüüs on [Enable]. Detailsema info saamiseks lugege ["Avarõnga kasutamine" \(lk.117\).](#page-118-0)
- Kui kaamera ees on kokkukäiv objektiiv ja see pole tööasendis, ei ole pildistamine ja teatud funktsioonide kasutamine võimalik. Kui tõmbate objektiivi pildistamise ajal sisse, lõpetab kaamera töö.

#### Objektiivide nimed ja bajonetid

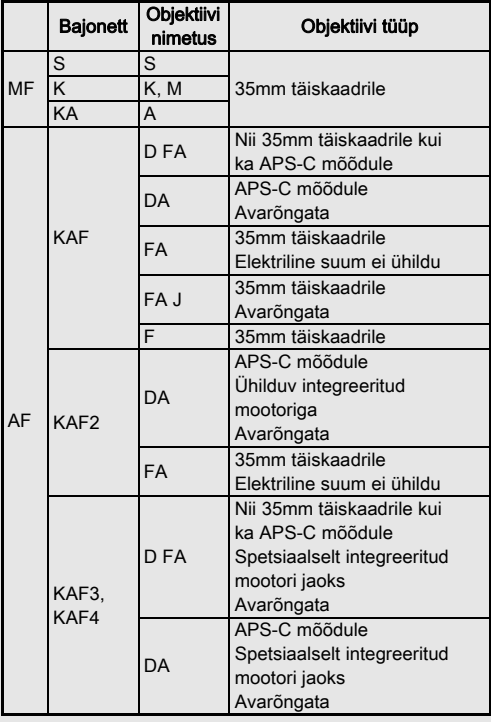

- Mootoriga DA objektiivid ja FA elektrilise suumiga objektiivid on KAF2 bajonetiga. (Neist objektiividest mootoriga kuid AF ühenduseta DA objektiivid on KAF3 bajonetiga.)
- KAF3 bajonett millel on ava juhtimise hoova asemel elektromagnetiline diafragma, on KAF4 bajonett.
- FA fiksobjektiivid, mootorita DA ja DA L objektiivid ning D FA, FA J ning F objektiivid on KAF bajonetiga.

Detailsema info saamiseks lugege palun vastava objektiivi kasutusjuhendit.

## <span id="page-118-1"></span><span id="page-118-0"></span>Avarõnga kasutamine E4

Pildistada saab ka juhul, kui D FA, FA, F või A objektiivi avarõngas ei ole  $\blacktriangle$  asendis või kui objektiivil puudub  $\blacktriangle$  asend.

<span id="page-118-2"></span>Valige [26 Using Aperture Ring] seadistuseks C<sub>4</sub> menüüs [Enable].

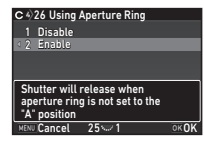

Kasutatavast objektiivist sõltuvalt kehtivad järgmised piirangud.

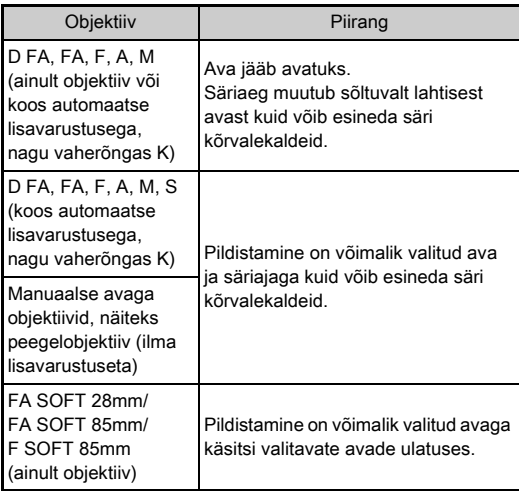

### **Ø** Märkmed

- $\cdot$  Kui avarõngas ei ole  $\blacktriangle$  asendis, töötab kaamera  $\blacktriangle$ v režiimis sõltumata režiimiketta asendist välja arvatud  $M$ . B ja  $X$ režiimides.
- [F--] kuvatakse avanäiduks olekuvaates, Live View vaates, pildiotsijas ning LCD paneelil.

**7** Lisad اتا and time<br>117

#### Kuidas saada korrektne säri kui avarõngas pole A asendis

Kui avarõngas pole  $\bigwedge$  asendis, järgige korrektse särituse tagamiseks allolevaid protseduure.

- 1 Pöörake režiimiketas  $M$  asendisse.
- 2 Pöörake avarõngas soovitud asendisse.
- 3 Vaiutage  $\bullet$ .

Kaamera seab korrektse säriaja.

4 Kui korrektset säritust pole võimalik saavutada, muutke ISO tundlikkust.

## <span id="page-119-0"></span>Pildistamine püüdva fookusega **E4**

Kui kasutate manuaalse teravustamisega objektiivi, aktiveerib see püüdva fookuse ning pildistamine toimub automaatselt hetkel, kui pildistatav teravaks muutub.

- *1* Paigaldage manuaalfookusega objektiiv kaamera ette.
- *2* Valige [24 Catch-in Focus] seadistuseks C4 menüüs [On].
- $3$  Valige autofookuse režiimiks AF ja [AF Mode]  $s$ eadistuseks  $\Delta$ F.S.
- *4* Paigutage kaamera toele, näiteks statiivile.

*5* Seadistage fookus kohta kuhu pildistatav ilmub ja vajutage **SHUTER** lõpuni alla.

Kui pildistatav muutub valitud kohas teravaks, toimub pildistamine automaatselt.

### <span id="page-119-2"></span>Fookuskauguse seadistamine **A4**

Pildistabilisaator vajab tööks andmeid nagu objektiivi fookuskaugus. Kui kasutate objektiivi, mis kaamerale fookuskauguse infot ei edasta, tuleb vastav väärtus käsitsi sisestada.

## *1* Valige [26 Using Aperture Ring] seadistuseks E4 menüüs [Enable].

- *2* Lülitage kaamera välja.
- <span id="page-119-1"></span>*3* Paigaldage objektiiv ja lülitage kaamera sisse. Ekraanile ilmub [Input Focal Length] vaade.

## Valige **▲** ▼ abil fookuskaugus.

Väärtuse valimiseks loendist vaiutage  $\blacktriangleleft$ . Suumobjektiivi kasutamisel valige tegelik fookuskaugus kasutatavast suumist lähtuvalt.

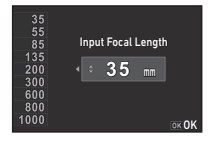

## $5$  Vaiutage  $6\%$ .

Kaamera naaseb ooteolekusse.

## **@** Märkmed

• Fookuskauguse seadistust saab muuta [Input Focal Length] alt  $\Box$ 4 menüüs.

**7**

## <span id="page-120-9"></span><span id="page-120-8"></span>Funktsioonid välise välklambi kasutamisel

Eraldi müüdava välise välklambi kasutamine võimaldab pildistada erinevates välgurežiimides nagu P-TTL automaatika.  $\checkmark$ : Kasutatav #: Piiratud  $\checkmark$ : Pole kasutatav

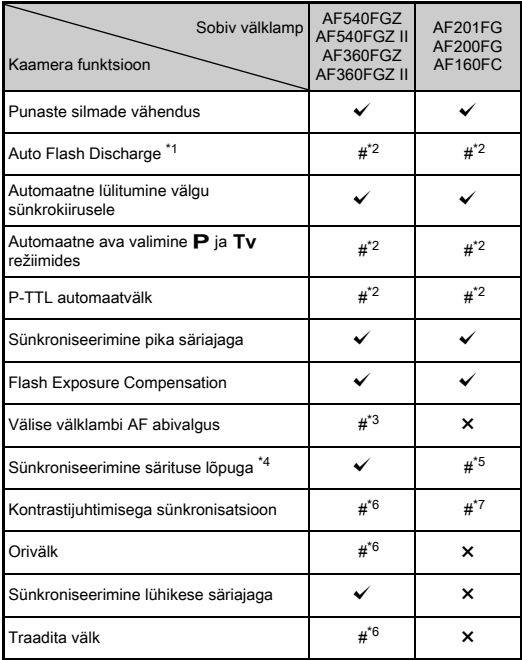

- <span id="page-120-0"></span>Ainult **AUTO** režiim on kasutatav pildistusrežiimina.
- <span id="page-120-1"></span>\*2 Kasutatav vaid D FA, DA, DA L, FA, FA J, F või A objektiiviga. (Avarõngaga objektiivi puhul peab avarõngas olema asendis  $\mathbf{A}$ .)
- <span id="page-120-2"></span>\*3 AF abivalgust ei saa kasutada AF540FGZ või AF360FGZ välklambiga.
- <span id="page-120-3"></span>\*4 Säriaeg 1/100 sek või aeglasem.
- <span id="page-120-4"></span>\*5 Pole kasutatav AF200FG ja AF160FC välklampidega.
- <span id="page-120-5"></span>\*6 Eeldab mitut AF540FGZ, AF540FGZ II, AF360FGZ või AF360FGZ II välklampi.
- <span id="page-120-6"></span>\*7 Kasutatav ainult kombinatsioonis AF540FGZ, AF540FGZ II, AF360FGZ või AF360FGZ II välklambiga.

## **A** Ettevaatust

- Pööratud polaarsusega välklambid (keskkontakt on miinusklemm) selle kaameraga ühendamiseks ei sobi, sest see võib rikkuda kaamerat ja välklampi.
- Ärge kasutage koos erinevate kontaktide arvuga lisavarustust. See võib põhjustada häireid töös.
- Teiste tootjate välklampide kombineeritud kasutamine võib seadmeid kahjustada.

## **Ø** Märkmed

- AF540FGZ, AF540FGZ II, AF360FGZ ja AF360FGZ II välklambiga saab kasutada sünkroniseerimist lühemate säriaegadega ning pildistada välguga võtteid ka 1/200 sek ia lühemate säriaegadega. Valige pildistusrežiimiks  $Tv$ . TAv või M.
- Kahe välise välklambi (AF540FGZ, AF540FGZ II, AF360FGZ või AF360FGZ II) või integreeritud välklambi koos ühe või enama välise välklambiga kasutamisel saab kasutada ilma ühenduskaabliteta traadita režiimi ning pildistada P-TTL välgurežiimis. Sel juhul tuleb välistel välklampidel seadistada kaamera töökanal.
- <span id="page-120-7"></span>• Välklambi sünkrokiirust saab määrata [7 Flash Sync Speed] alt C<sub>1</sub> menüüs.
- <span id="page-120-10"></span>• Välist välklampi saab sünkrokaabli abil kaamera X-sync pesaga ühendada. Eemaldage sünkropesa kork 2P ja ühendage sünkrokaabel X-sync pesaga.

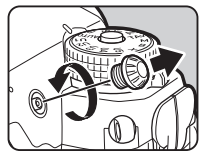

## Probleemide lahendamine

## **<sup><sup>Ø</sup>** Märkmed</sup>

• Mõningatel harvadel juhtudel võib staatiline elekter kaamera töös probleeme põhjustada. Sellisel juhul eemaldage kaamerast aku ning paigaldage uuesti. Kui pärast seda protseduuri kaamera normaalne töö taastub, pole remont vajalik.

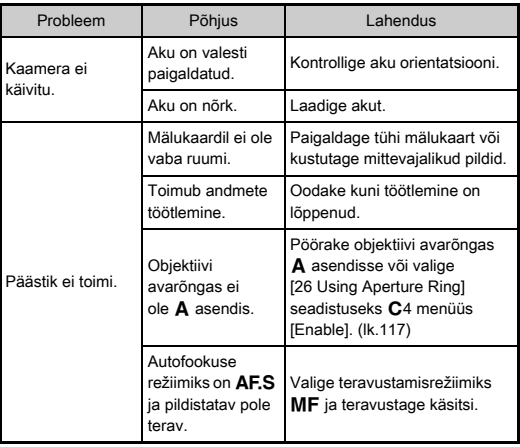

<span id="page-121-3"></span><span id="page-121-2"></span><span id="page-121-1"></span><span id="page-121-0"></span>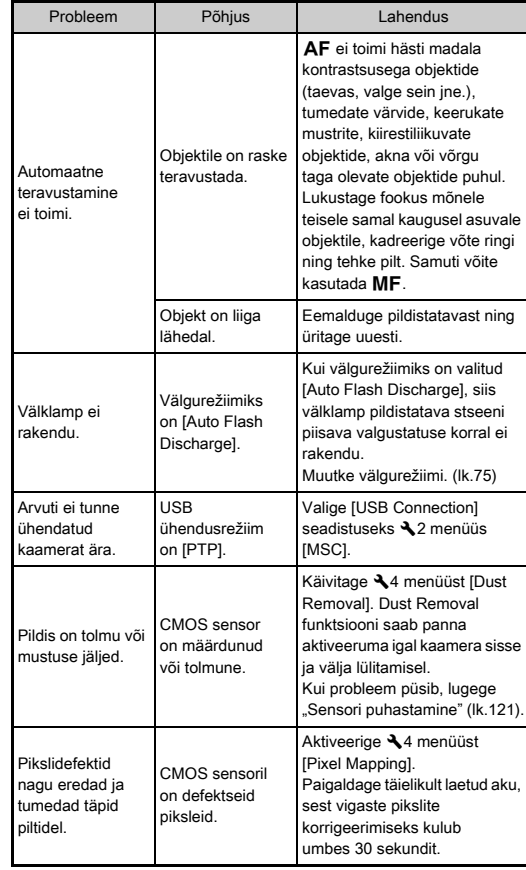

## <span id="page-122-1"></span><span id="page-122-0"></span>Sensori puhastamine D<sub>4</sub> Veateated

Tõstke peegel üles ning avage CMOS sensori puhastamiseks katik.

## *1* Lülitage kaamera välja ning eemaldage objektiiv.

- *2* Lülitage kaamera sisse.
- 3 Valige  $\triangle$ 4 menüüst [Sensor Cleaning] ja vajutage  $\blacktriangleright$ .

<span id="page-122-2"></span>Ekraanile ilmub [Sensor Cleaning] vaade.

**Valige [Mirror Up] ja vajutage**  $\overline{03}$ **.** Peegel liigub üles.

## *5* Puhastage CMOS sensorit õhuballooniga.

## *6* Lülitage kaamera välja.

Peegel naaseb automaatselt algasendisse.

## **A** Ettevaatust

- Ärge kasutage balloonis suruõhku ega pintsliga õhupumpa, sest see võib CMOS sensorit kriimustada. Samuti ärge kasutage CMOS sensori puhastamiseks riiet.
- Ärge viige õhupumba otsa bajoneti pinnast sügavamale. Kui kaamera puhastamise ajal sisse lülitada, võib see kahjustada katikut, CMOS sensorit ja peeglit. Hoidke kaamerat puhastamise ajal nii, et bajonett on allapoole selliselt langeb tolm puhuri kasutamisel sensorist eemale.
- Kui aku laeng on nõrk, ilmub ekraanile [Not enough battery power remaining to clean sensor] teade. Paigaldage täielikult laetud aku. Kui aku laeng puhastamise käigus langeb, annab kaamera hoiatava piiksu. Katkestage puhastamine koheselt.

## **<sup><sup>3</sup>** Märkmed</sup>

- Professionaalse puhastuse läbiviimiseks võtke ühendust hoolduskeskusega. CMOS sensor on õrn täppisseade.
- CMOS sensori puhastamiseks saab kasutada puhastuskomplekti O-ICK1 (müügil eraldi lisana).

<span id="page-122-3"></span>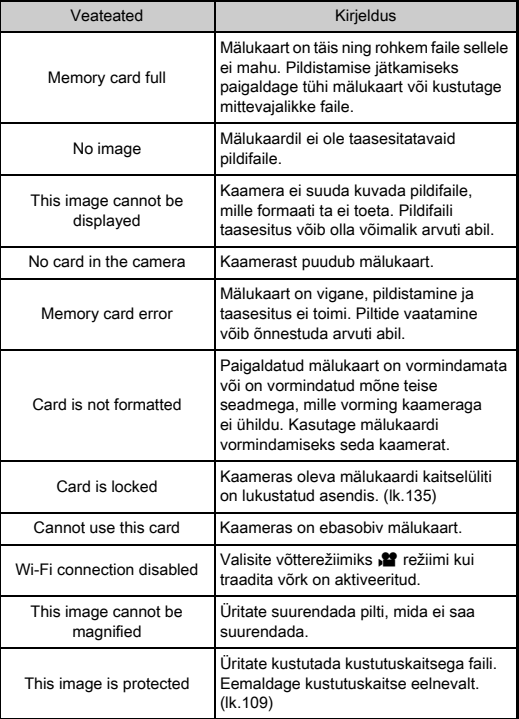

**7** Lisac nasid<br>121

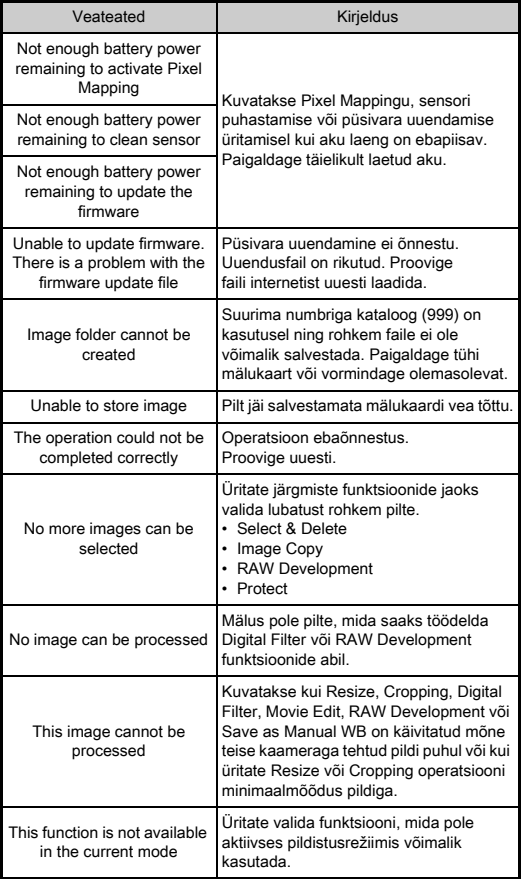

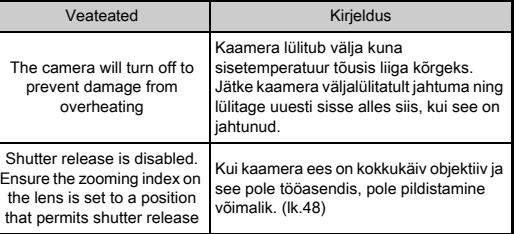

## <span id="page-124-0"></span>Tehnilised andmed

#### Mudeli kirjeldus

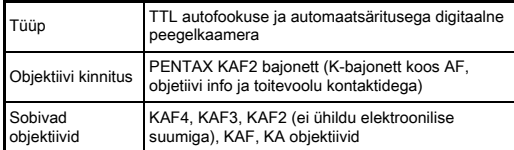

#### Pildi jäädvustamine

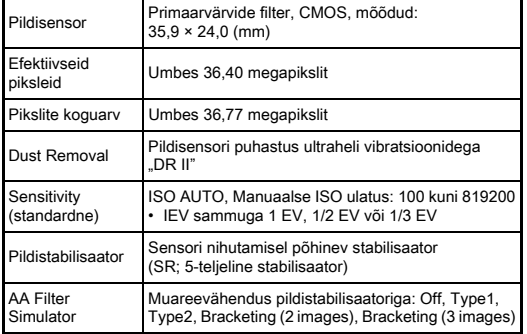

#### Failivormingud

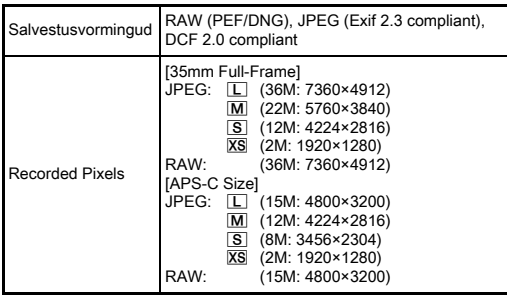

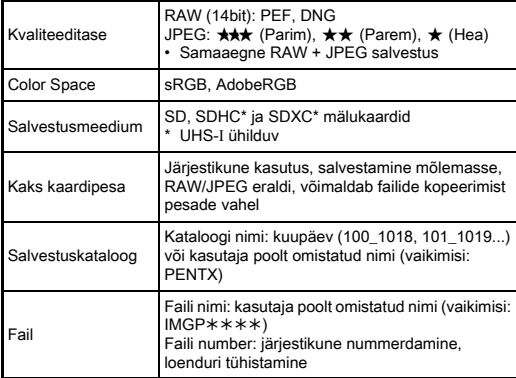

#### Pildiotsija

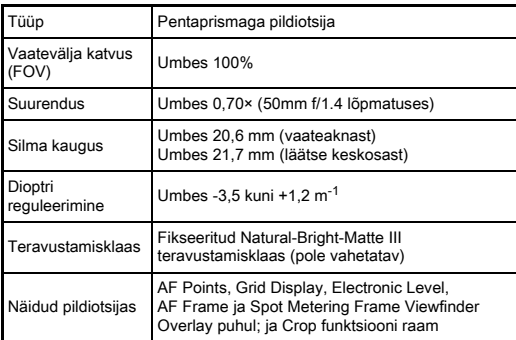

124

**7**Lisad

#### Live View

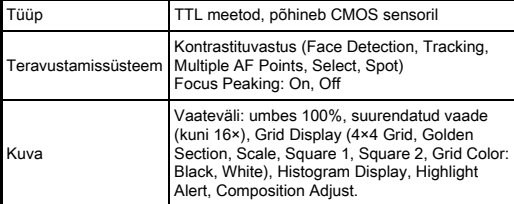

#### LCD ekraan

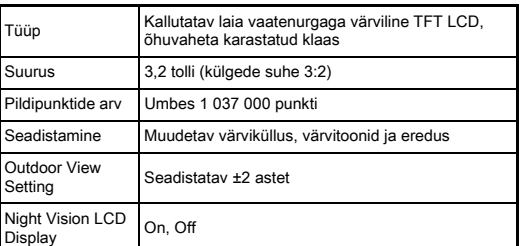

#### White Balance

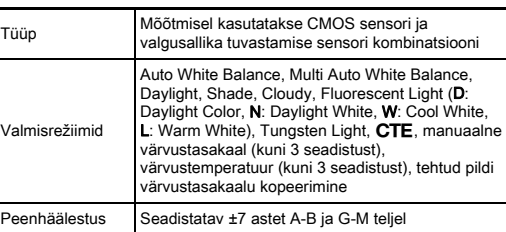

#### Fookussüsteem

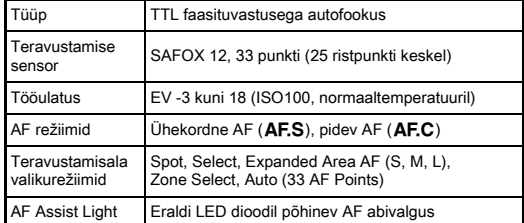

#### Säritus

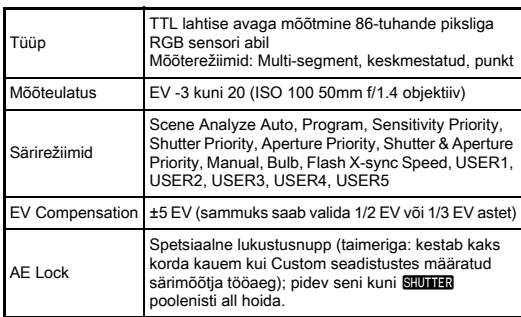

#### Katik

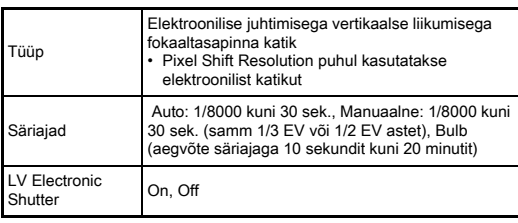

#### Võtterežiimid

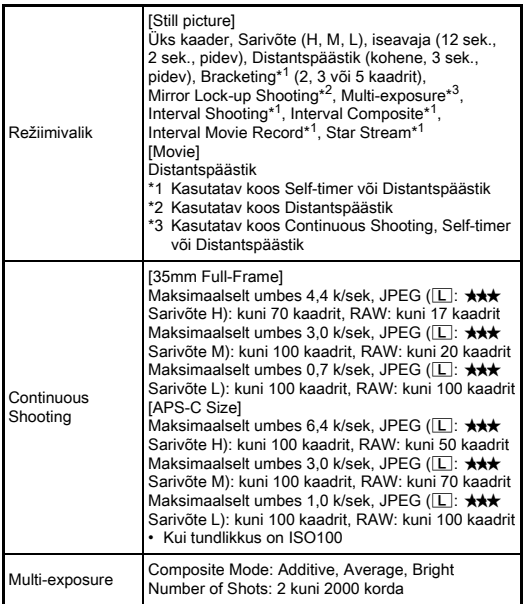

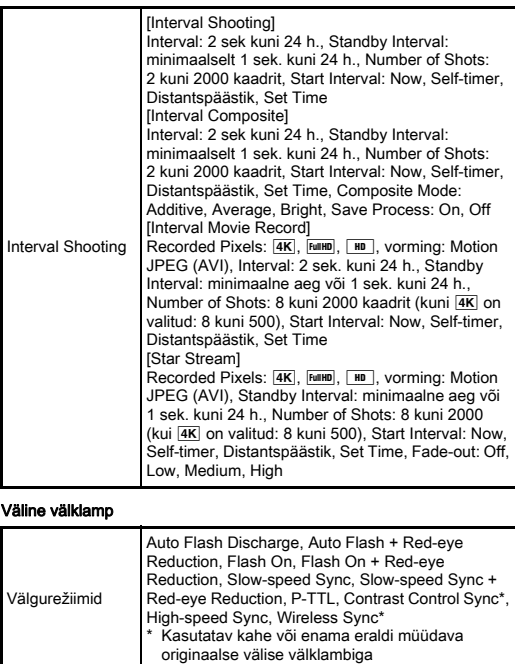

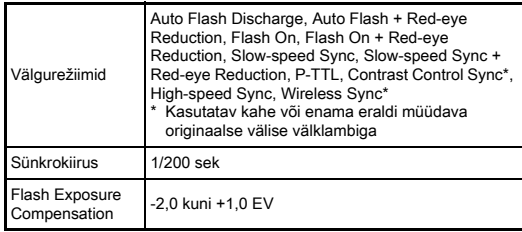

#### Pildistusfunktsioonid

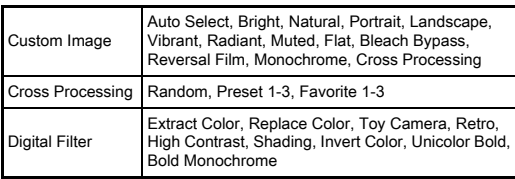

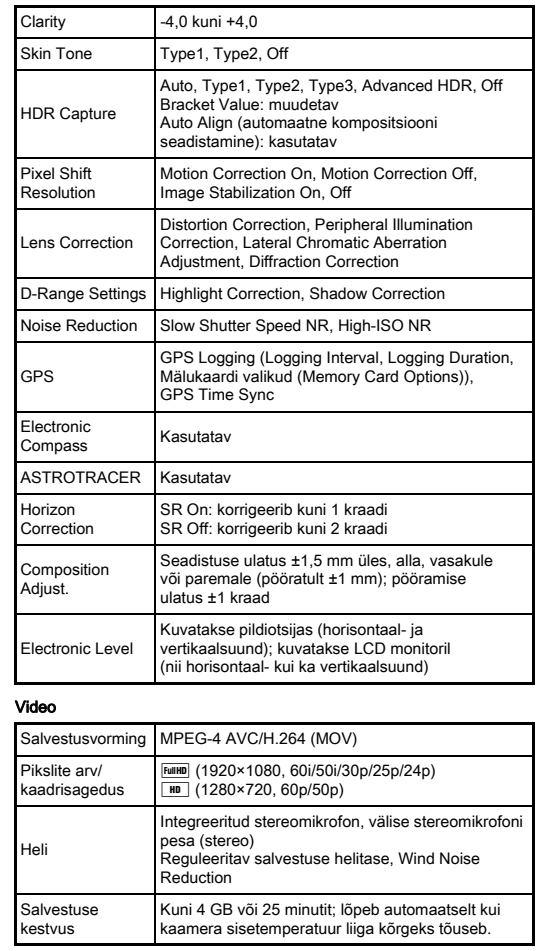

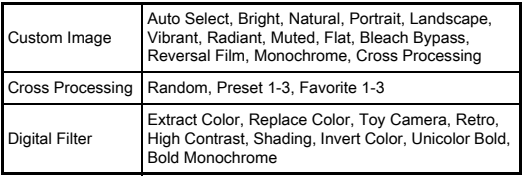

#### Taasesitusfunktsioonid

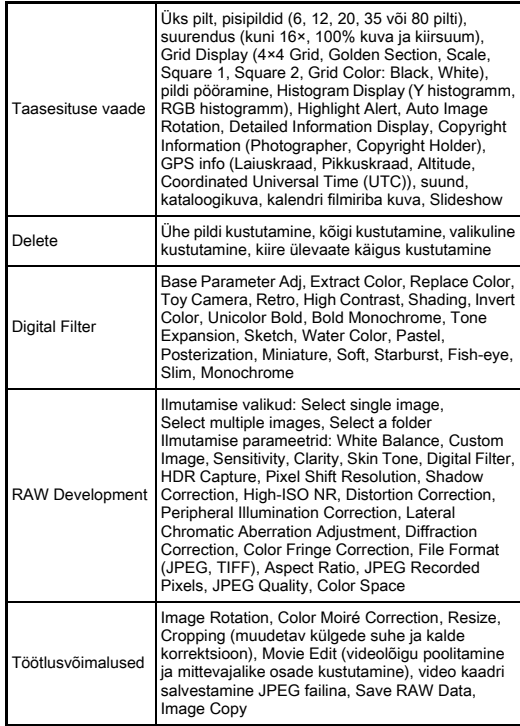

#### Kohandamine

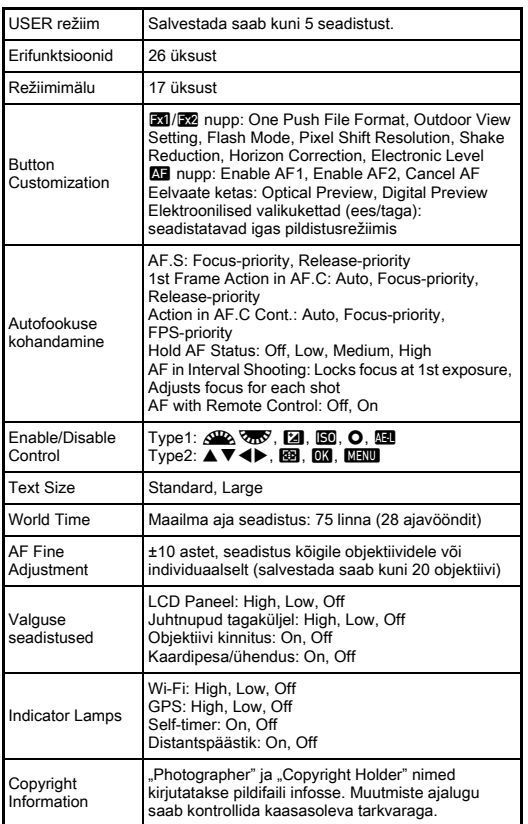

#### GPS/elektrooniline kompass

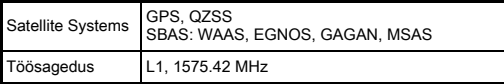

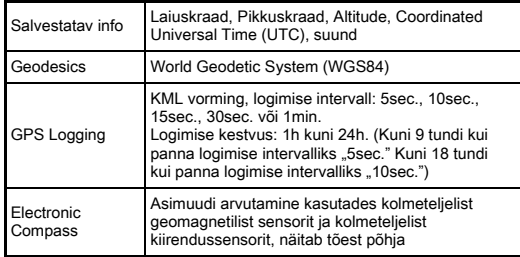

#### Vooluallikas

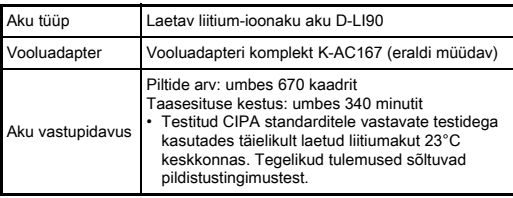

#### Liidesed

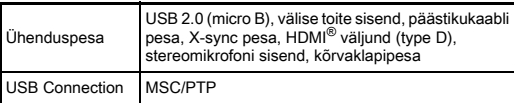

#### Traadita kohtvõrk

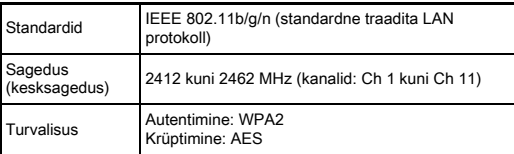

#### Mõõdud ja kaal

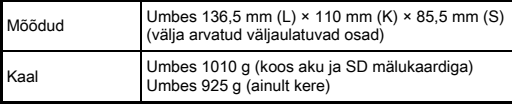

#### Töökeskkond

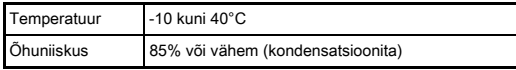

#### Kaasasolevad tarvikud

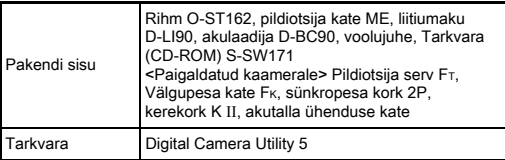

#### <span id="page-129-0"></span>Hinnanguline piltide mahtuvus ja taasesituse kestvus

(Kasutades täielikult laetud akut)

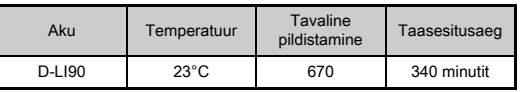

• Pildistustest on tehtud CIPA standarditele vastavalt (tavaline pildistamine), teised testid põhinevad tootja mõõtetingimustel. Tegelikus kasutuses saadavad tulemused võivad siintoodud numbritest erineda ning sõltuvad ka pildistusrežiimist ja –tingimustest.

## Piltide mahtuvus mällu suuruste lõikes

(Kasutades 8 GB mälukaarti)

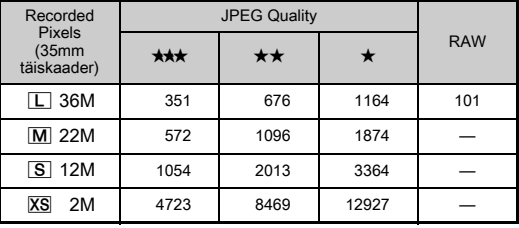

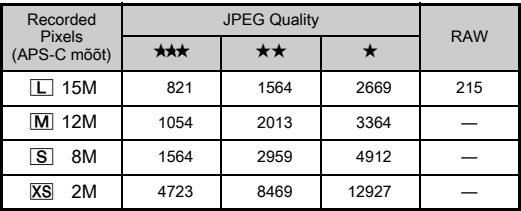

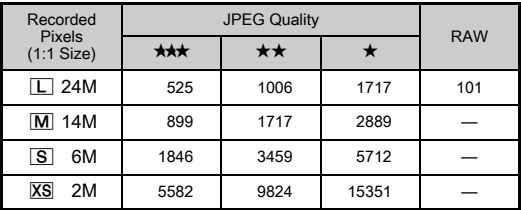

• Tegelikkuses võib mällu mahtuv piltide arv subjektist, pildistustingimustest, -režiimist, kasutatavast mälukaardist jne sõltuvalt erineda.

### <span id="page-130-0"></span>Maailma aja linnade loend

Kodulinnaks ja sihtkohaks saab valida järgmisi linnu.

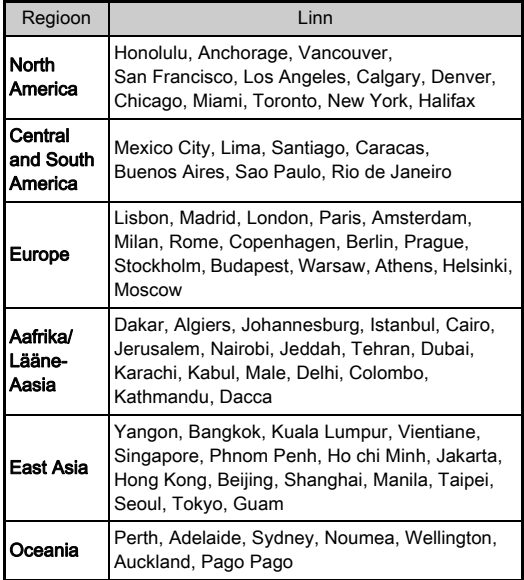

## <span id="page-130-4"></span><span id="page-130-3"></span><span id="page-130-2"></span>Töökeskkond USB ühenduse kaasasoleva tarkvara jaoks

<span id="page-130-1"></span>Kaasasoleva "Digital Camera Utility 5" tarkvara abil saab ilmutada RAW faile, teha värvikorrektsioone või kontrollida pildistusinfot arvutis. Paigaldage tarkvara kaasasolevalt CD-ROM (S-SW171) plaadilt.

Kaamera arvutiga ühendamiseks ja tarkvara kasutamiseks peaks arvuti vastama soovituslikult järgmistele nõudmistele.

### <span id="page-130-5"></span>Windows®

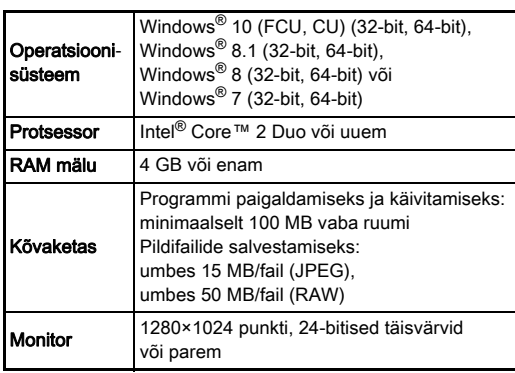

## <span id="page-131-0"></span>Macintosh

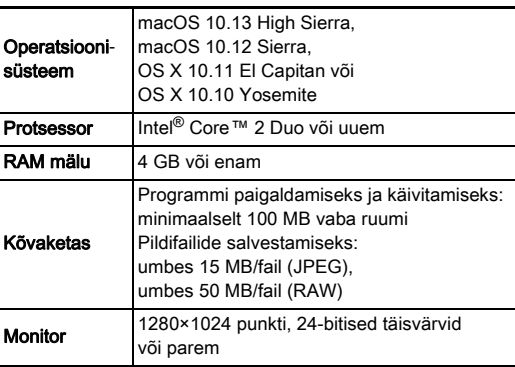

## **<sup><sup>Ø</sup>** Märkmed</sup>

• Arvutisse laetud videolõikude esitamiseks on vajalik rakendus mis toetab nii MOV (MPEG-4AVC/H.264) kui ka AVI (Motion JPEG) vorminguid.

**7**

## Indeks

## Symbolid

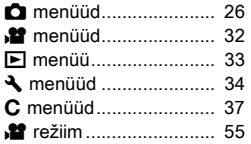

## Numbrid

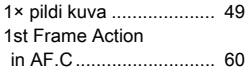

## A

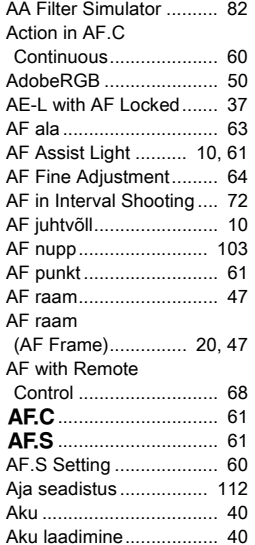

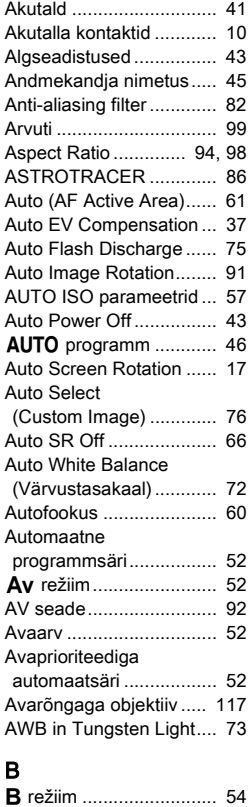

[Base Parameter Adjustment](#page-96-0)  (Digital Filter).................. 95

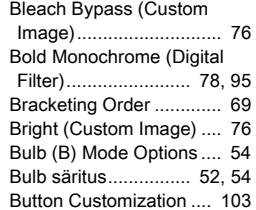

## C

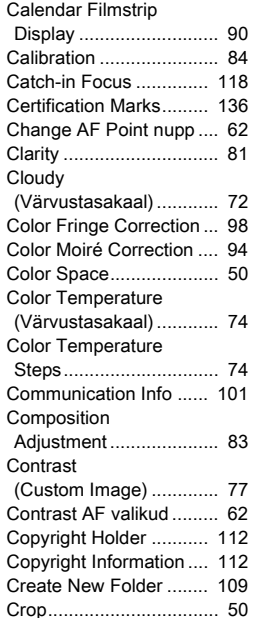

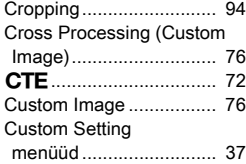

## D

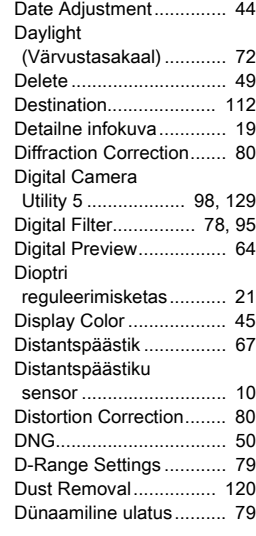

#### E

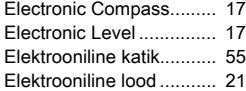

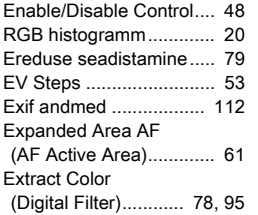

## F

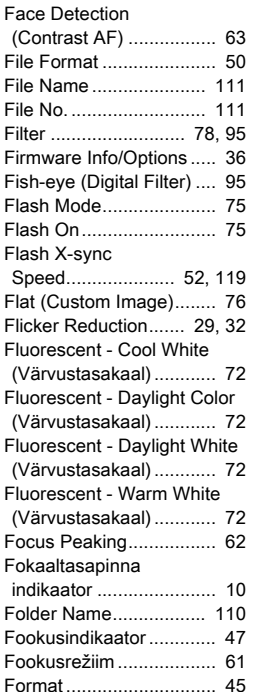

[Framerate........................ 50](#page-51-6)

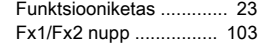

#### G GARANTII

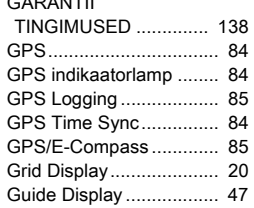

### H

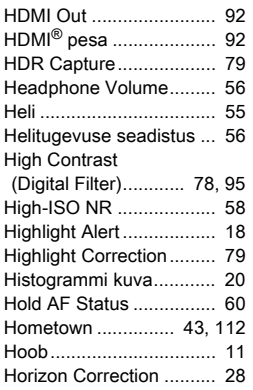

#### I

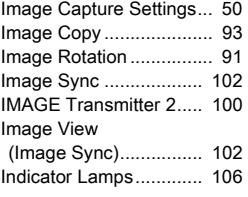

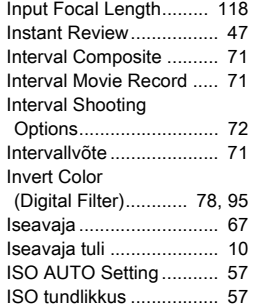

#### J

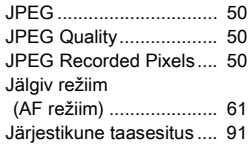

## K

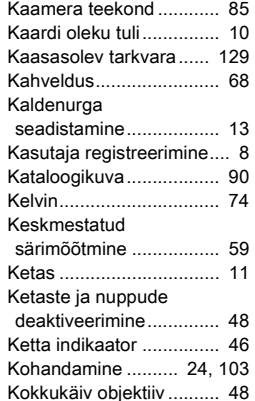

[Kontrastituvastusega](#page-61-5)  [autofookus ............... 60,](#page-61-5) [62](#page-63-3) [Kontrollpaneel............ 16,](#page-17-0) [23](#page-24-1) [Kuupäeva kuju................. 44](#page-45-1) Kvaliteeditaseme [seadistamine.................. 81](#page-82-1) [Kvaliteet........................... 50](#page-51-9) Kõikide piltide [kustutamine.................... 33](#page-34-1) [Kõrvaklapid...................... 56](#page-57-2)

## L

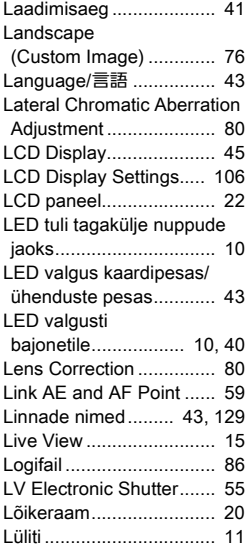

#### M

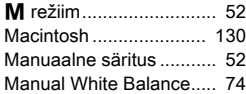

## **7**Lisad

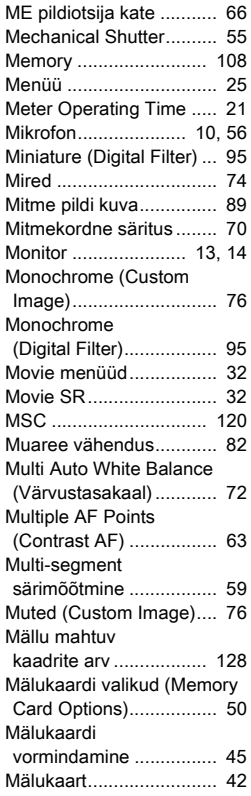

## N

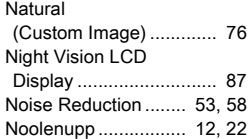

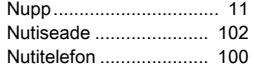

## O

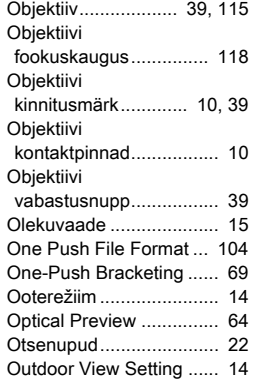

### P

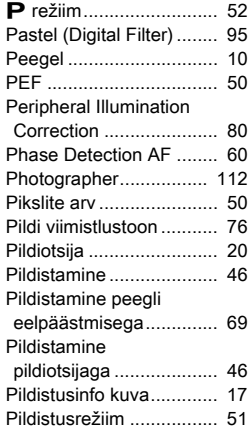

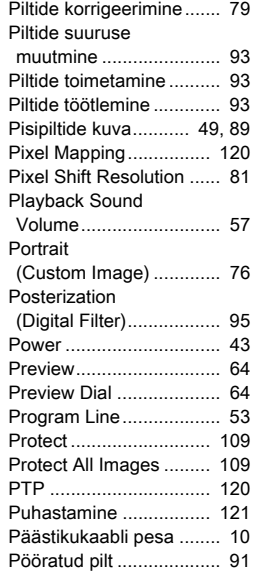

## Q

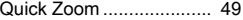

#### R Radiant

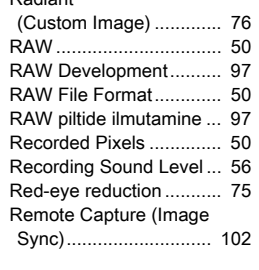

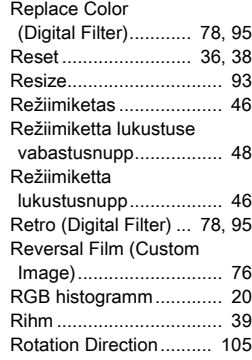

#### S Salvestusrežiimi

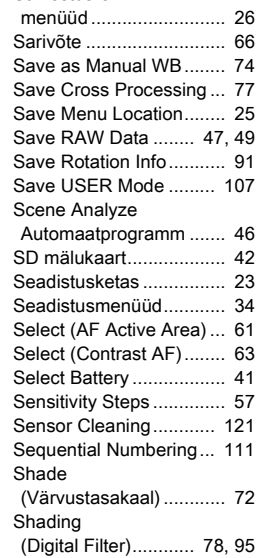

# **7**Lisad

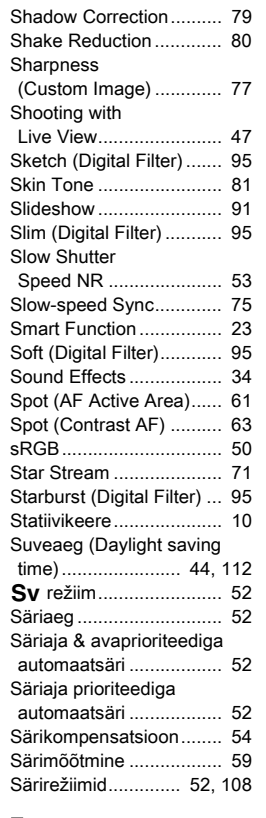

## Z

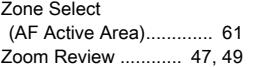

T

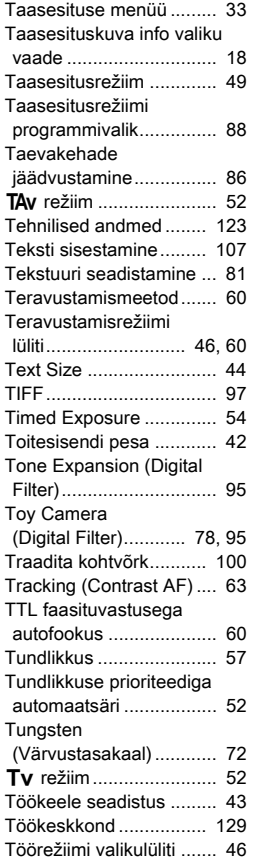

## U

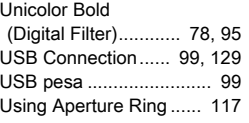

## V

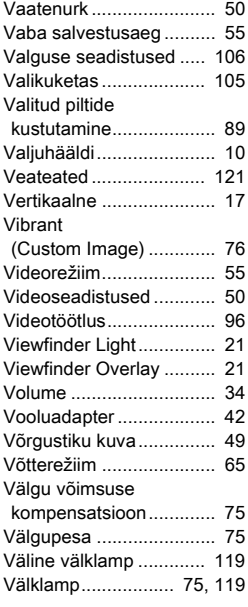

## W

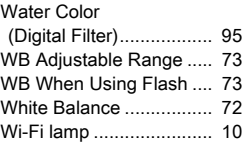

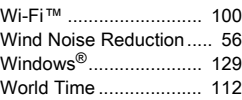

## Ü

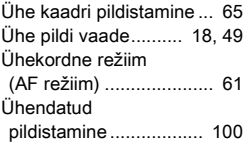

## X

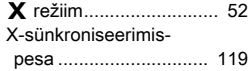

## Käsitsemise meelespea

#### Enne kaamera kasutamist

• Kui kaamerat pole pikema aja jooksul kasutatud, kontrollige enne selle kasutamist kaamera töökorras olekut. Eriti tuleks seda teha enne tähtsate (pulma-, reisi-) piltide tegemist. Andmete salvestamist ei ole võimalik garanteerida, kui salvestamine, taasesitus või andmete laadimine arvutisse või muule mälukandjale ebaõnnestub kaamera, salvestusmeedia (SD mälukaart) vms. rikke tõttu.

#### Aku ja laadija kohta

- Aku optimaalsete omaduste säilitamiseks ärge säilitage seda täielikult laetuna või kõrge temperatuuriga keskkonnas.
- Kui aku jäetakse pikaks ajaks kaamerasse ning kaamerat ei kasutata, võib tulemuseks olla aku liigne tühjenemine. See vähendab aku eluiga.
- Akut on soovitatav laadida päev enne selle kasutamist.
- Kaameraga kaasasolev voolujuhe on mõeldud kasutamiseks D-BC90 akulaadijaga. Ärge kasutage seda muude seadmetega.

#### Ettevaatus kaamera kandmisel ja kasutamisel

- Hoidke kaamerat kõrge õhuniiskuse ja temperatuuride eest. Ekstreemsete temperatuuride tõttu vältige kaamera jätmist sõidukisse.
- Hoidke kaamerat vibratsiooni, löökide ja surve eest. Vibratsiooni eest kaitsmiseks asetage kaamera sõidukis näiteks pehmele pinnale.
- Kaamera on mõeldud kasutamiseks temperatuurivahemikus -10°C kuni 40°C.
- Kõrgetel temperatuuridel muutub vedelkristallekraan mustaks. Selle normaalne töö taastub madalamatel temperatuuridel.
- Madala temperatuuri korral võib monitori reageerimiskiirus tunduda aeglasem. Seda vedelkristallide omadust ei loeta veaks.
- Järsud temperatuurimuutused võivad põhjustada õhuniiskuse kondenseerumist nii kaamera sise- kui ka välispindadel. Temperatuurimuutuse korral asetage kaamera vutlarisse või kilekotti ning võtke välja alles siis, kui kaamera ja keskkonna temperatuur on ühtlustunud.
- Vältige kaamera kokkupuutumist prügi, muda, liiva, tolmu, mustuse, mürgiste gaaside ja sooladega. Need võivad põhjustada häireid kaamera töös. Kaamerale sattunud vihm või veepiisad tuleb kuiva puhta riidega ära pühkida.
- Vältige tugevaid vajutusi ja survet monitoril, kuna see võib murda vedelkristallpaneeli või põhjustada häireid monitori töös.
- Statiivi kasutamisel vältige liigset jõudu statiivikruvi kinnitamisel.

#### Kaamera puhastmaine

- Ärge puhastage kaamerat orgaaniliste lahustitega, nagu alkohol, lahusti või bensiin.
- Objektiivi läätsedele sattunud tolmu eemaldamiseks kasutage pehmet objektiivipintslit. Ärge kasutage suruõhuballoone, kuna need võivad optilisi pindu rikkuda.
- Professionaalse puhastuse läbiviimiseks võtke ühendust hoolduskeskusega. CMOS sensor on õrn täppisseade. Puhastusteenus on tasuline.
- Kaamera hea tehnilise seisukorra tagamiseks on seda soovitatav lasta seda iga ühe või kahe aasta tagant esinduses kontrollida.

#### Kaamera hoidmine

- Vältige kaamera hoidmist ühes ruumis kemikaalidega. Kõrge temperatuur ja niiskus võivad põhjustada hallitust. Eemaldage kaamera vutlarist ning säilitage seda kuivas ja hästiventileeritud paigas.
- Vältige kaamera kasutamist ja säilitamist kohtades, kus see võib kokku puutuda staatilise elektri või elektriliste inrerferentsidega.
- Vältige kaamera kasutamist ja säilitamist otsese päikesevalguse käes või kohtades, kus esineb niiskuse kondensatsioon või kiired temperatuurimuutused.

### <span id="page-136-0"></span>SD mälukaartide kohta

- SD mälukaart on varustatud kirjutuskaitse lülitiga. LOCK asendis ei ole kaardile võimalik faile kirjutada, samuti pole kaardilt võimalik faile kustutada ega kaarti formaatida.
- SD mälukaart võib koheselt pärast kasutamist kaamerast eemaldamisel tuline olla.

Kirjutuskaitse lüliti

- Ärge eemaldage SD mälukaarti ega lülitage kaamerat välja kui kaamera vahetab mälukaardiga andmeid. See võib põhjustada andmete kadumist või rikkuda kaarti.
- SD mälukaarti ei tohi painutada. Kaitske seda löökide, vedelike ja kõrgete temperatuuride eest.
- Ärge eemaldage kaamerast SD mälukaarti formaatimise ajal, kuna see võib kaardi rikkuda või kõlbmatuks muuta.
- SD mälukaardil olevad andmed võivad kaduda järgmistes olukordades. Tootja ei vastuta ühelgi moel andmete kadumise eest.
	- 1. SD mälukaardi mittesihtotstarbelisel kasutamisel.
	- 2. SD mälukaardi kokkupuutel staatilise elektri või elektriliste interferentsidega.
	- 3. kui SD kaarti pole pikema aja jooksul kasutatud.
- 4. kui mälukaardi kasutamise ajal eemaldatakse kaamerast SD mälukaart või vooluallikas.
- SD mälukaardi tööiga on piiratud. Kui seda pikema aja jooksul ei kasutata, võivad kaardil olevad andmed muutuda loetamatuks. Tehke andmetest varukoopiaid mõnele teisele mälukandjale.
- Uued SD mälukaardid tuleb enne kasutamist kaamera abil formaatida. Samuti tuleb formaatida eelnevalt mõnes teises kaameras kasutatud mälukaardid.
- Palun pidage meeles, et SD mälukaardilt andmete kustutamine või mälukaardi formaatimine ei kustuta andmeid täielikult. Kustutatud faile on võimalik taastada tarkvaraga, mis on vabalt müügil. Kui plaanite SD kaardi ära visata, müüa või kinkida, on tundlike andmete täielik kustutamine kaamera kasutaja vastutus.
- Igal juhul on andmete haldamine SD mälukaardil kaamera kasutaja enda risk.

#### Traadita võrgu funktsiooni kohta

- Ärge kasutage kaamerat kohtades, kus elektrilised seadmed, AV seadmed jne. võivad tekitada magnetvälju ja elektromagnetilisi laineid.
- Kui kaamera on magnet- või elektromagnetlainete mõjualas, ei pruugi Wi-Fi ühendus toimida.
- Kui kasutate kaamerat TV või raadio läheduses, võib esineda häireid nende seadmete töös.
- Kui kaamera läheduses on mitmed Wi-Fi pääsupunktid ja kasutatakse sama kanalit, ei pruugi otsingu funktsioon korrektselt toimida.
- Teie poolt salvestatud, saadetud või vastuvõetud andmete turvalisus on teie enda vastutus.

Kaamera poolt kasutataval sagedusribal toimivad ka mitmed muud seadmed nagu tööstuslikud, teaduslikud ja meditsiiniseadmed, lokaalsed raadiojaamad (litsentsi eeldavad traadita raadiojaamad) ja spetsiifilised madala võimsusega raadiojaamad (ei eelda litsentsi), mida kasutatakse mobiilseks objekti identifitseerimiseks tootmisliinidel jne. ning amatöörraadiod.

- 1. Enne kaamera kasutamist veenduge, et läheduses ei kasutata mobiilse objekti identifitseerimise raadiojaamu, amatöörraadiojaamu ega muid lokaalseid raadiojaamu.
- 2. Kui kaamera peaks kohalikele raadiojaamadele interferentsi põhjustama, katkestage koheselt kasutamine ning muutke kaamera poolt kasutatavat sagedust.
- 3. Kui teil on muid probleeme kaamera poolt erinevatele raadiojaamadele tekitatavate interferentsidega, võtke koheselt ühendust lähima hoolduskeskusega.

<span id="page-137-0"></span>See kaamera vastab tehnilistele nõuetele ja rahvusvahelistele sertifikaatidele. Vastavusinfot saab kuvada kaamera ekraanile. Tehnilistele standarditele vastavuse infot ja sertifikaatide märgiseid saab kuvada [Certification Marks] alt  $\blacktriangle$ 4 menüüs. Detailsemat infot menüüde kasutamise kohta leiate ["Menüüde kasutamine" \(lk.25\)](#page-26-0).

## GPS kohta

- Kohalikud geograafilised ja atmosfäärilised tingimused võivad takistada või viivitada GPS andmete vastuvõttu. See kaamera ei pruugi võtta vastu GPS signaale sisetingimustes, maa all või suurte ehitiste, puude või muude objektide lähedal, mis võivad satelliitide signaale blokeerida või peegeldada.
- GPS satelliitide asukohad muutuvad pidevalt ning võivad põhjustada GPS andmete puudumist teatud aegadel päeva lõikes.
- Mobiiltelefonide, muude GPS sagedustele lähedasi sagedusi eraldavate seadmete lähedus või magnetiseeritud kõrgepingeliinide lähedus võib segada GPS andmete vastuvõttu.
- Pidage meeles, et kaameral võib signaali saamiseks kuluda veidi aega kui seda pole pikemat aega kasutatud või kui olete eelmisest GPS kasutamise kohast kaugele liikunud.
- Lülitage GPS funktsioon välja kohtades kus elektrooniliste seadmete kasutamine on keelatud nagu näiteks haiglates, lennukis õhkutõusul ja maandumisel.
- Osades riikides või regioonides on GPS seadme kasutamine või asukoha andmete kogumine seadustega reguleeritud. Kui reisite välismaal, konsulteerige saatkonna või reisiagentuuriga ning uurige neilt GPS funktsiooniga kaamera kasutamise ja asukoha logide kogumise seaduslikkuse kohta.
- Selle kaamera GPS funktsioon on mõeldud isiklikuks kasutamiseks. Seda ei saa kasutada maamõõtmiseks või navigatsiooniseadmena lennukites, sõidukites jne. Tootja ei kanna vastutust mis tahes kahjude eest mis võivad tuleneda funktsionaalsuse mittesihtotstarbelisest kasutamisest.

## Kaubamärgid

- Microsoft ja Windows on Microsoft Corporation registreeritud kaubamärgid Ameerika Ühendriikides ja teistes maades.
- Macintosh, macOS, OS X ja App Store on Apple Inc. registreeritud kaubamärgid Ameerika Ühendriikides ja teistes maades.
- Intel ja Intel Core on Intel Corporation kaubamärgid Ameerika Ühendriikides ja/või teistes maades.
- SDXC logo on SD-3C, LLC kaubamärk.
- Google, Google Play, Android ja Google Earth on Google Inc. kaubamärgid või registreeritud kaubamärgid.
- Wi-Fi on Wi-Fi Alliance registreeritud kaubamärk.
- IOS on Cisco kaubamärk või registreeritud kaubamärk Ameerika Ühendriikides ja teistes maades. Seda kasutatakse litsentsi alusel.
- See toode sisaldab DNG tehnoloogiat, mida kasutatakse Adobe Systems Incorporated litsentsi alusel.
- DNG logo on Adobe Systems Incorporated kaubamärk või registreeritud kaubamärk Ameerika Ühendriikides ja/või teistes maades.

**7**

• HDMI, HDMI logo ja High-Definition Multimedia Interface on HDMI Licensing LLC kaubamärgid Ameerika Ühendriikides ja/või teistes maades.

Kõik muud kaubamärgid on nende omanike vara.

- See toode kasutab RICOH RT fonti, mille on loonud Ricoh Company Ltd.
- See kaamera toetab PRINT Image Matching III. PRINT Image Matching võimaldab digitaalkaamerate, printerite ja tarkvara abil luua pilte, mis vastavad paremini fotograafi kavatsustele. Mõned funktsioonid ei pruugi töötada printeritega, mis ei ole PRINT Image Matching III ühilduvad. Copyright 2001 Seiko Epson Corporation. Kõik õigused kaitstud. PRINT Image Matching on Seiko Epson Corporation kaubamärk. PRINT Image Matching logo on Seiko Epson Corporation kaubamärk.

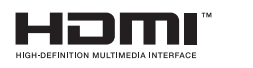

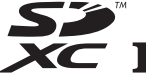

**SILKYPIX®** 

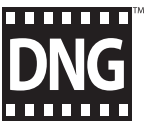

## AVC Patent Portfolio litsents

See toode on litsenseeritud "AVC Patent Portfolio" litsentsi alusel. Litsents annab tarbijale õiguse kasutada toodet isiklikel mitteärilistel eesmärkidel selle eest tasu saamata (i) video kodeerimiseks kooskõlas AVC standardiga ("AVC video") ja/või (ii) AVC video dekodeerimiseks, mis on kodeeritud tarbija poolt isiklikuks tarbeks ja/või omandatud video pakkujalt, mis on litsenseeritud pakkuma AVC videot. Litsents ei anna otsest ega kaudset luba toote kasutamiseks mistahes muul ülaltoodust erineval otstarbel.

Täiendava info saamiseks pöörduge MPEG LA, LLC poole. Vaata http://www.mpegla.com.

#### Teadaanne BSD-litsentsitud tarkvara kasutamise kohta

See toode sisaldab tarkvara, mis on litsentsitud BSD License alusel. BSD litsents on litsentsi vorm, mis lubab tarkvara levitamist tingimusel, et on selgelt ära toodud, et selle kasutamisel puudub garantii, lisatud on autoriõiguste märge ja loetelu litsentsitingimustest. Järgnev sisu on ära toodud ülaltoodud tingimuste põhjal. Nende eesmärk pole piirata kasutajal toote kasutamist jne.

Tera Term Copyright (C) 1994-1998 T. Teranishi (C) 2004-2018 TeraTerm Project Kõik õigused kaitstud.

Levitamine ja kasutamine allikana ja binaarkujul, muudetult või algsel kujul, on lubatud tingimusel, et järgmised nõuded on täidetud:

- 1. Lähtekoodi levitamisel peab see sisaldama ülaltoodud autoriõiguste märget, tingimuste loetelu ja järgmist lahtiühtlemist.
- 2. Tarkvara levitamisega binaarkujul peab kaasnema ülaltoodud autoriõiguste märge, tingimuste loetelu ja järgmine lahtiütlemine dokumentatsioonis ja/või muudes tarkvaraga kaasasolevates materialides.
- 3. Autori nime ei tohi kasutada selle tarkvara alusel saadud toodete edendamiseks või müümiseks ilma autori eelneva kirjaliku nõusolekuta.

TARKVARA ON AUTORI POOLT PAKUTAVAL KUJUL JA KOOS KÕIGI PUUDUSTEGA NING TA EI ANNA MINGIT SÕNASTATUD VÕI EELDATAVAT GARANTIID, SEALHULGAS TURUSTATAVUSE, TEATUD OTSTARBEKS SOBIVUSE EGA MUUD GARANTIID. MITTE MINGIL JUHUL EI OLE AUTOR KOHUSTATUD VASTUTAMA ÜKSKÕIK MILLISE OTSESE, KAUDSE, JUHUSLIKU, ERILISE, ÜHEKORDSE EGA TULENEVA KAHJU (SEALHULGAS ASENDUSTOODETE VÕI -TEENUSTE HANKIMISE KUJUL, KASUTAMISE, ANDMETE VÕI TULUDE KAOTUSE KUJUL; VÕI ÄRITEGEVUSE KATKEMISE KUJUL) EEST ÜKSKÕIK KUIDAS PÕHJUSTATUNA JA ÜKSKÕIK MISSUGUSE KOHUSTUSTE PÕHJENDUSEGA, ÜKSKÕIK KAS SEE TEKIB LEPINGULISE KOHUSTUSE, RANGE VASTUTUSE VÕI ÕIGUSERIKKUMISE (SEALHULGAS HOOLETUSE VÕI MUU KUJUL) TÕTTU, KUI SEE TEKIB ÜKSKÕIK MISSUGUSEL TEEL SELLE TARKVARA KASUTAMISE TAGAJÄRJEL, ISEGI KUI ON TEATAVAKS TEHTUD SELLISE KAHJU VÕIMALUS.

## <span id="page-139-0"></span>GARANTII TINGIMUSED

Kõigile volitatud edasimüüjate käest ostetud kaameratele kehtib ostukuupäevast alates kaheteistkümne kuu jooksul materjalide või tootmisega seotud defektide suhtes garantii. Selle perioodi jooksul on remonditööd ning defektsed osad tasuta eeldusel, et seadmel ei ole märke löökidest, liiva- või vedelikukahjustusest, valest käsitsemisest, seadme rikkumisest, muust keemilisest või aku korrosioonist, kasutusjuhendit eiravast kasutamisest või muutmisest volitamata hoolduskeskuse poolt. Tootja ja tootja esindaja vastutavad ainult sellise remondi eest, mis on tehtud tootja või selle esindaja kirjalikul nõusolekul. Tootja ega tootja volitatud esindajad ei vastuta viivitusest või kasutuskõlblikkuse kadumisest tulenevate kahjude ega mis tahes teiste kaudsete või kaasuvate kahjude eest, olgu need tingitud kas materjalide, tootmise või muuga seotud defektidest. Tootja ja tootja volitatud esindaja kohustused piirduvad otsese ja ka kaudse garantii korral vastavalt ülaltoodule osade vahetamisega. poolt volitamata remonditöökojas teostatud remonti ei kompenseerita.

#### Garantiikord 12-kuulise garantiiaja kestel

Kui teie kaameral ilmneb 12-kuulise garantiiaja jooksul defekt, tuleb see toimetada ettevõttesse, kus te selle soetasite. Kui teie riigis tootja esindajad puuduvad, saatke kaamera ettemakstud postikuludega tootja aadressil. Sellisel juhul kulub tolliprotseduuride tõttu märkimisväärselt enam aega. Kehtiva garantii korral tehakse remont ja asendatakse osad tasuta ning seade tagastatakse teile pärast hooldustööde teostamist. Kui seade garantii alla ei kuulu, kehtib remondil tootja või selle esindaja tavapärane hinnakiri. Saatmiskulud peab kandma kaamera omanik. Kui teie kaamera osteti mõnest teisest riigist, võivad tootja esindajad teie asukohariigis nõuda tavaliste käsitlus- ja teeninduskulude tasumist. Sellest hoolimata on tootjale tagastatud kaamera garantii tasuta vastavalt käesolevale garantiikorrale ja garantiipoliitikale. Saatmiskulud ja tollivormistuskulud peab igal juhul katma siiski seadme omanik. Palun hoidke ostukuupäeva tõendamiseks vähemalt kahe aasta jooksul alles seadme ostutšekk või -arve. Kui te seadet otse tootjale ei saada, veenduge enne seadme

teenindusse saatmist, et saadate seadme tootia poolt volitatud esindajale või hoolduskeskusele. Küsige alati teeninduskulude hinnapakkumist ja paluge teeninduskeskusel alustada töid alles pärast seda, kui olete hinnapakkumisega nõustunud.

- Käesolev garantiipoliitika ei mõjuta tarbija seadusejärgseid õigusi.
- Osades riikides võib meie edasimüüjate pakutav kohalik garantiipoliitika käesoleva garantiipoliitika asendada. Seetõttu soovitame teil vaadata üle tootega ostuhetkel kaasasolnud garantiikaart või võtta lisateabe ja garantiipoliitika saamiseks ühendust meie kohaliku edasimüüjaga.

#### Klientidele Euroopas

#### Teave kasutajatele vanade seadmete ja kasutatud akude kogumise ja käitlemise kohta

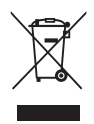

1. Euroopa Liidus

Need sümbolid toodetel, pakenditel ja/või kaasasoleval dokumentatsioonil tähendavad, et kasutatud elektrilisi ja elektroonilisi seadmeid ning akusid ei tohi visata olmejäätmete hulka.

Kasutatud elektrilisi ja elektroonilisi seadmeid ning akusid tuleb käidelda eraldi ja vastavalt seadusandlusele, mis nõuab nende toodete nõuetekohast käitlemist, taastamist ja ümbertöötlemist.

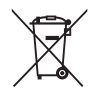

Selle toote õige käitlemisega aitate te tagada jäätmete nõuetekohase käitlemise, taastamise ja ümbertöötlemise, vältides seeläbi võimalikke negatiivseid mõjusid keskkonnale ja inimeste tervisele, mis võiks vastasel juhul mittesobiliku jäätmekäitlusega kaasneda.

Kui ülaltoodud sümboli alla on vastavalt akude direktiivile lisatud keemiline sümbol, tähistab see raskemetalli sisaldumist akus määral, mis ületab akude direktiiviga kehtestatud läve (Hg = elavhõbe, Cd =kaadmium, Pb = plii).

Täiendavat infot kasutatud toodete kogumise ja taaskasutuse kohta saate kohalikelt omavalitsustelt, prügikäitlusfirmadelt või ettevõttest, kust toote soetasite.

#### 2. Riikides väljaspool Euroopa Liitu

Need sümbolid kehtivad ainult Euroopa Liidus. Kui soovite kasutatud tooteid utiliseerida, võtke palun ühendust kohalike võimude või edasimüüjaga ning küsige õige käitlusmeetodi kohta.

Šveitsi kohta: Kasutatud elektrilisi ja elektroonilisi seadmeid saab tasuta tagastada edasimüüjale ka siis, kui te uut toodet ei osta. Täiendavate jäätmekogumispunktide andmed on toodud järgmistel kodulehekülgedel: www.swico.ch või www.sens.ch.

#### Teade kasutajatele Euroopa majanduspiirkonna riikides

See toode vastab RE direktiivi 2014/53/EU nõudmistele. CE vastavusdeklaratsiooni leiate internetist aadressilt: http://www.ricoh-imaging.co.jp/english/support/ declaration\_of\_conformity.html ja valides sobiva toote.

Töösagedus: 2400 MHz - 2483.5 MHz Maksimaalne saatevõimsus: 8.22 dBm EIRP

Volitatud esindaja Euroopas: RICOH IMAGING EUROPE S.A.S. Parc Tertiaire SILIC 7-9, avenue Robert Schuman - B.P. 70102, 94513 Rungis Cedex, FRANCE

Tootia: RICOH IMAGING COMPANY, LTD. 1-3-6, Nakamagome, Ohta-ku, Tokyo 143-8555, JAPAN

CE märgistus tähistab vastavust Euroopa Liidu direktiividele.

**Märkmed** 

Kontaktinfo võib muutuda. Uusimat infot leiate meie kodulehelt.

• Tehnilised andmed ja välised mõõdud võivad muutuda.